# システム設 定 マニュアル

[NI コラボ]

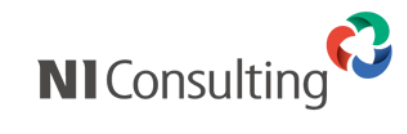

Copyright ( C ) NI Consulting Co., Ltd. All rights reserved.

#### 日次

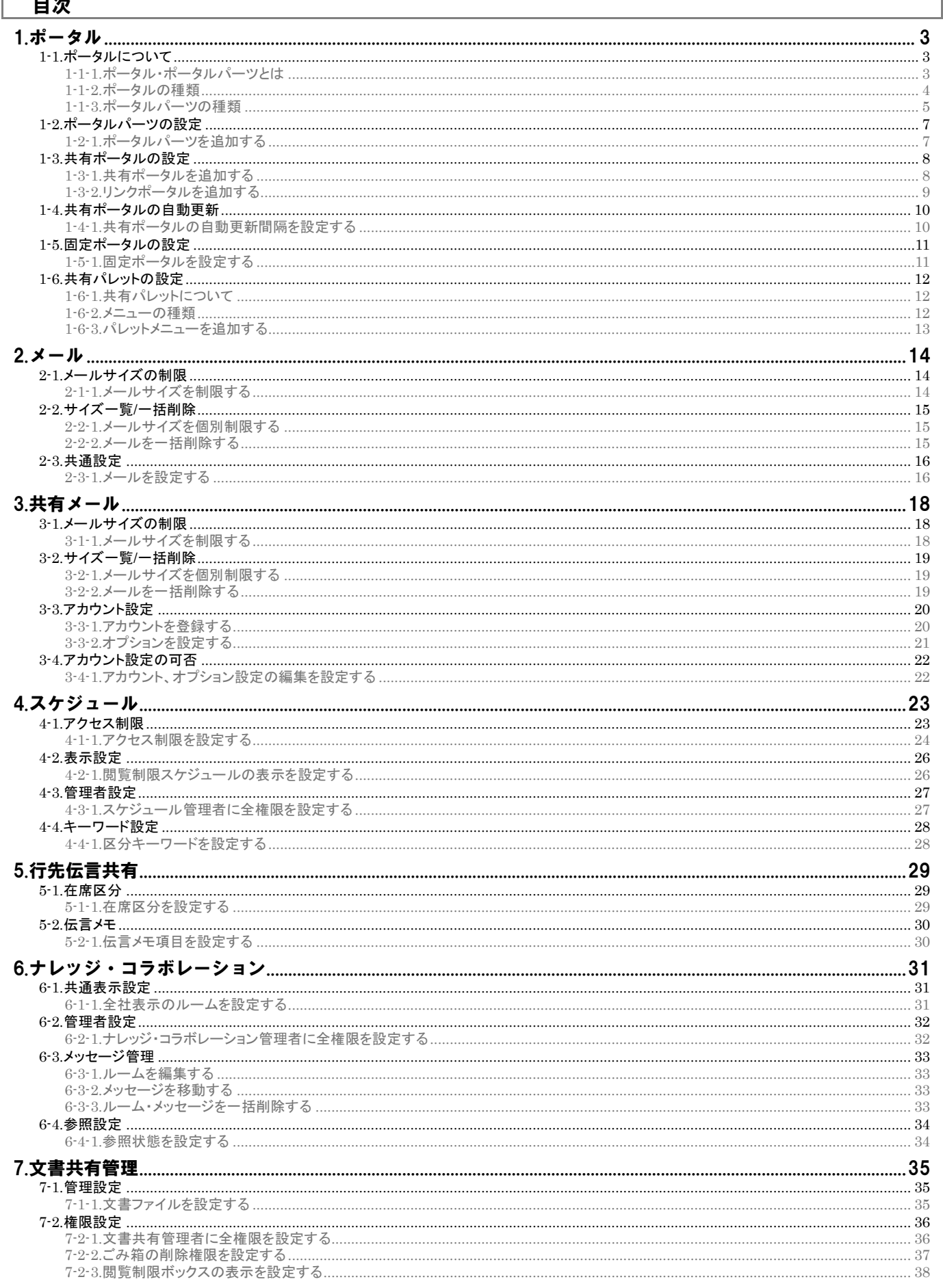

 $\mathbf{1}$ 

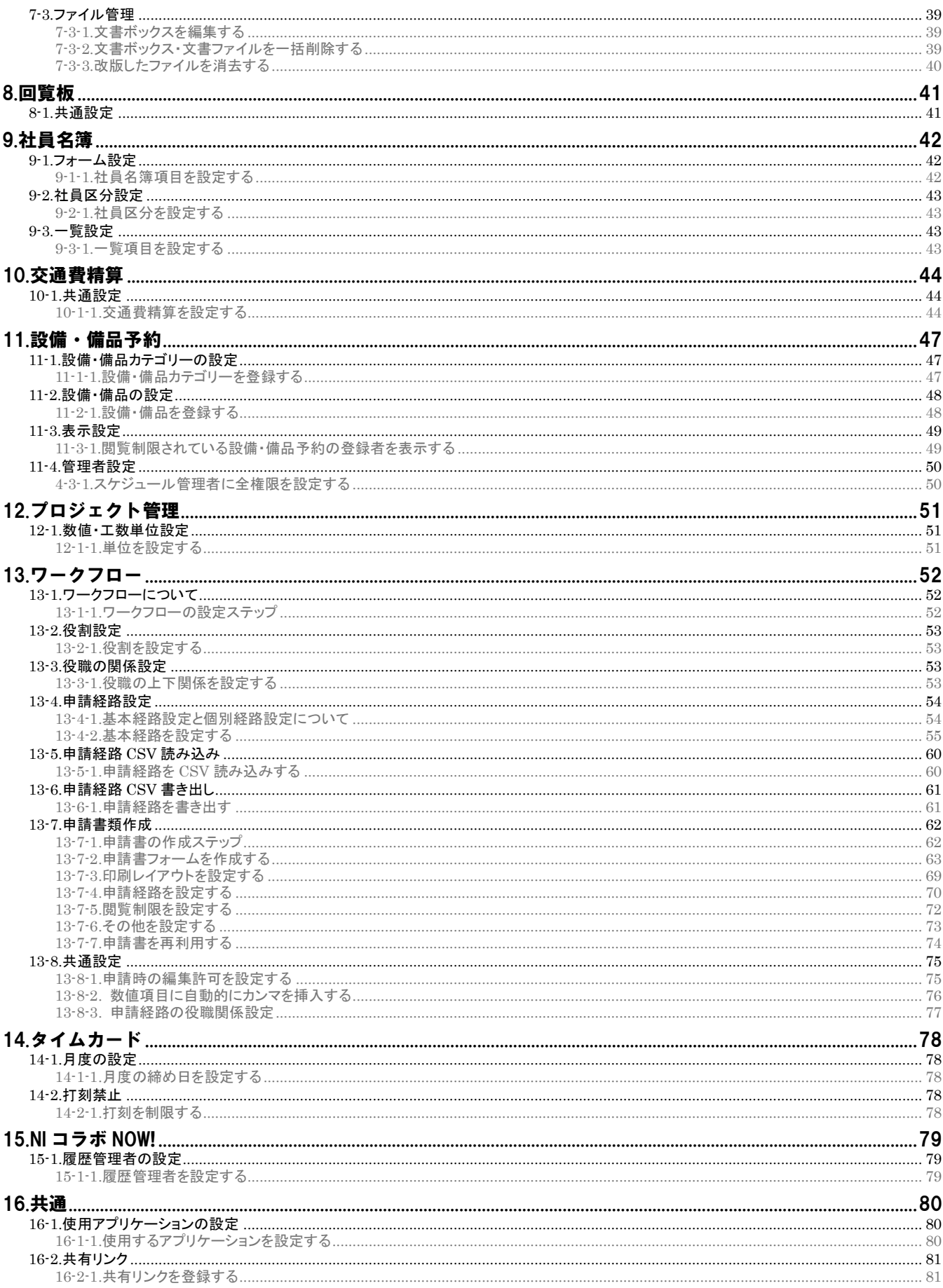

# <span id="page-3-0"></span>1.ポータル

#### <span id="page-3-1"></span>1-1.ポータルについて

<span id="page-3-2"></span>1-1-1.ポータル・ポータルパーツとは

NI コラボにログインした際に表示される画面を「**ポータル**」を言います。スケジュールや新着情報などの機能一覧が一覧表示され ます。ユーザーが使いやすいようにレイアウトできるだけでなく、部・課単位のポータルなど、目的に応じていくつも作成することが できます。

タブを採用しているため、ご自身のポータルや全社共通のポータル、部署単位のポータルなどタブを切り替えることで自由に 各ポータル画面を行き来することができます。

なお、ポータル画面上に表示されている機能ごとにブロック分けされている一つ一つを「ポータルパーツ」と言います。使いやすいように 自由に配置でき、自社用のオリジナルパーツを作成することができます。

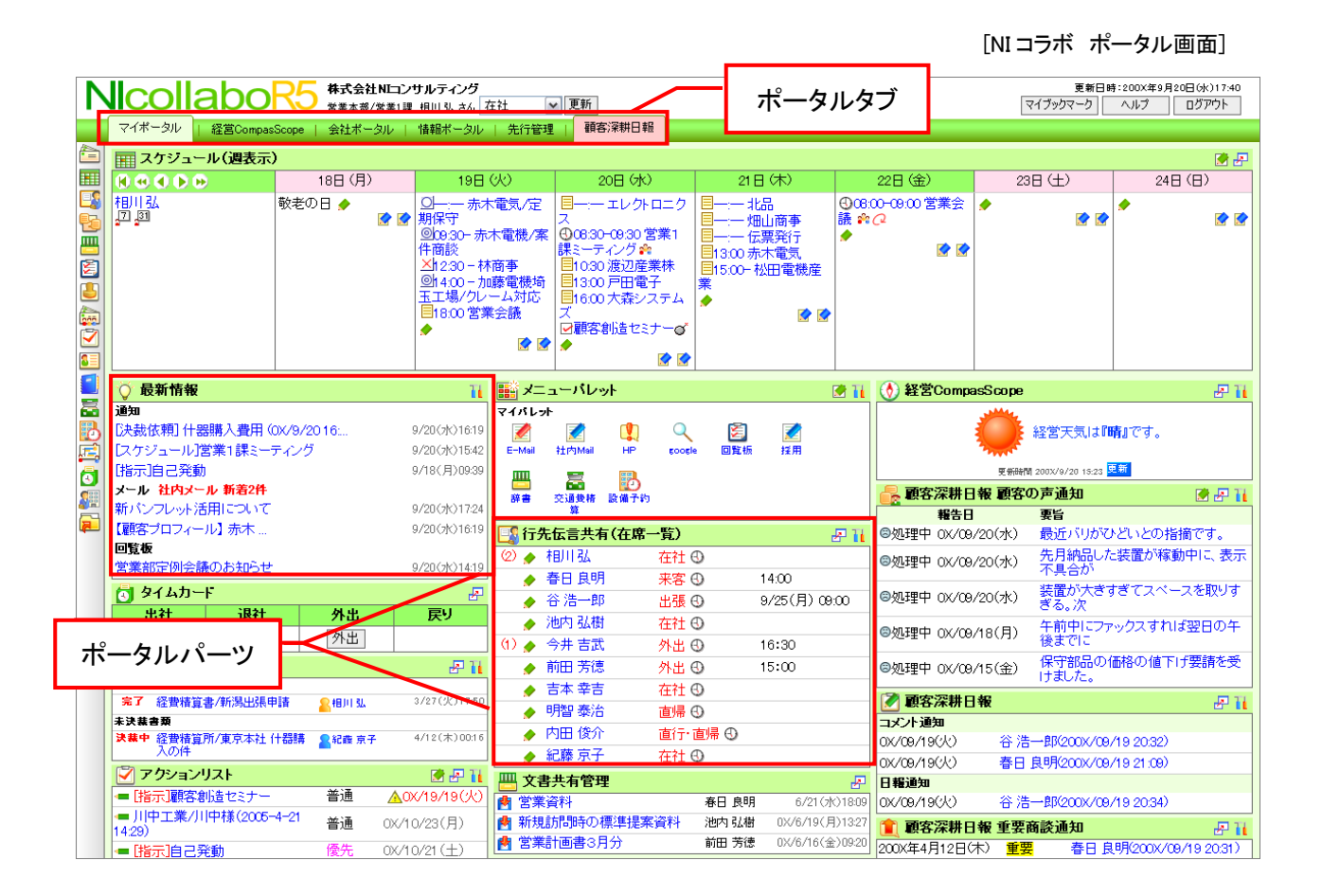

<span id="page-4-0"></span>ポータルは、ユーザー個人が作成するポータルと、システム管理者が作成するポータルに分けられます。

#### [ユーザー個人が作成するポータル]

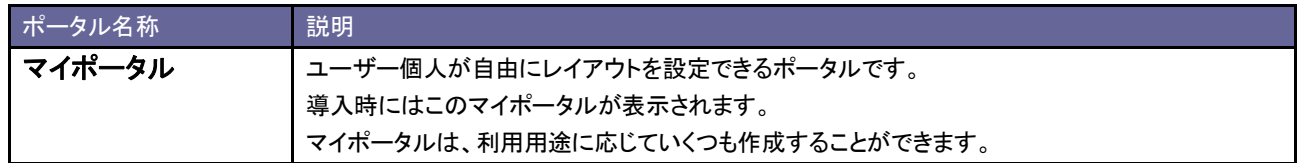

#### [システム管理者が作成するポータル]

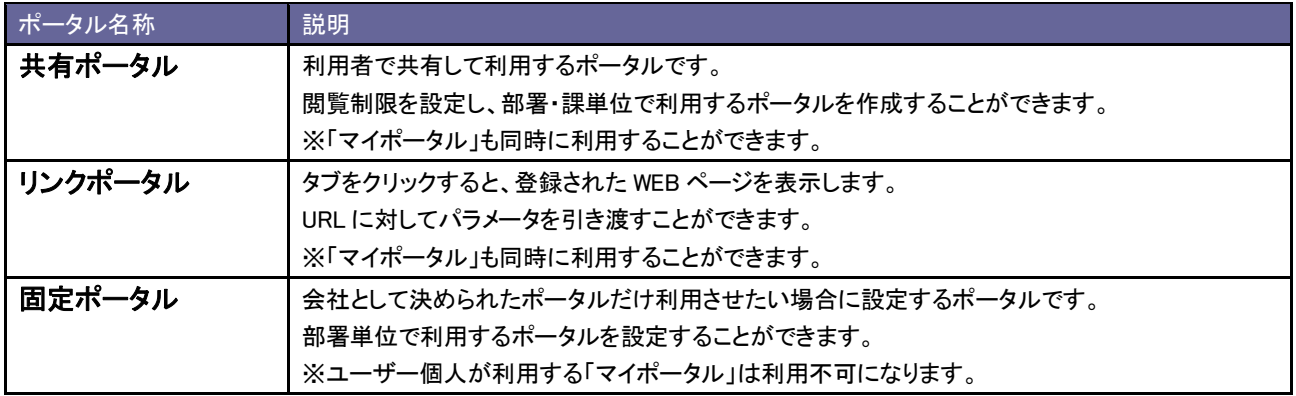

<span id="page-5-0"></span>1-1-3.ポータルパーツの種類

自社でポータルパーツを作成することができます。作成することのできるポータルパーツの種類は以下の通りです。

#### ■URL 表示 ・・・指定されたウェブページを表示します。

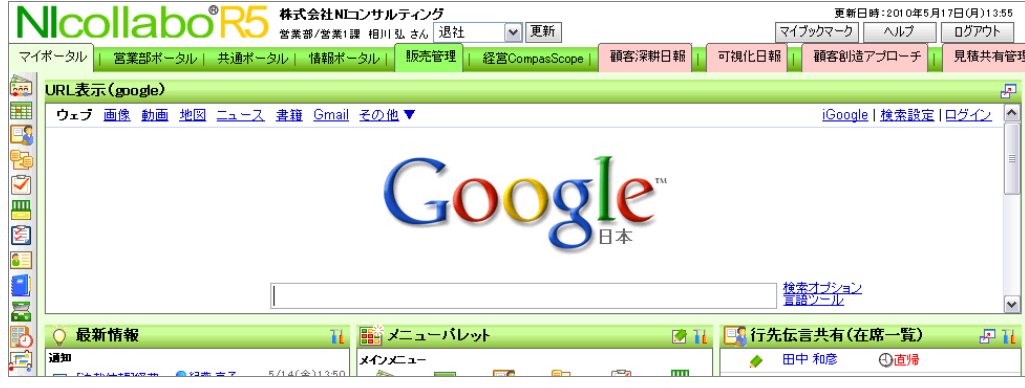

■メッセージ表示 ・・・固定のメッセージを表示します。

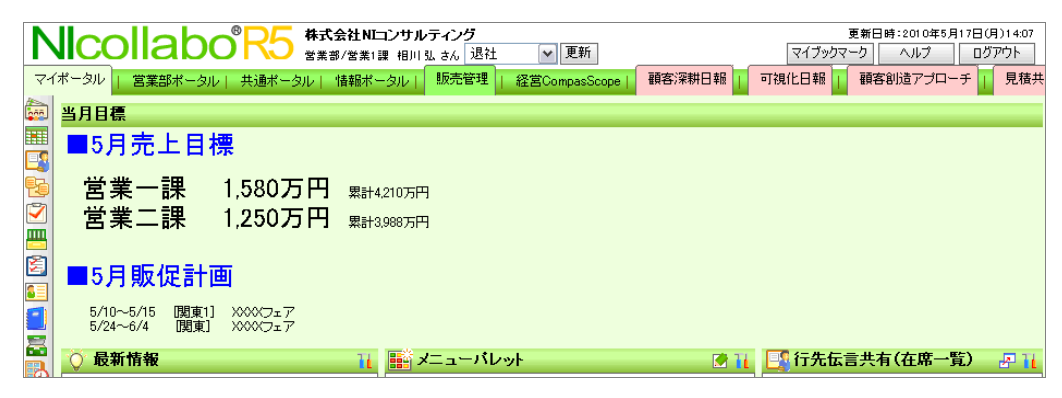

■HTML 表示…HTML を自由に記述して表示します。

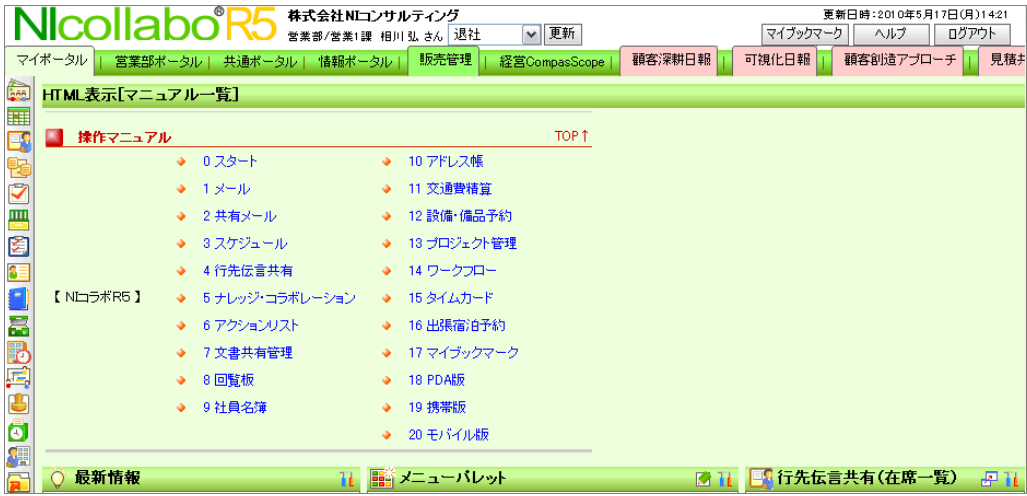

■RSS リーダー・・・RSS 情報を読み込んで表示します。

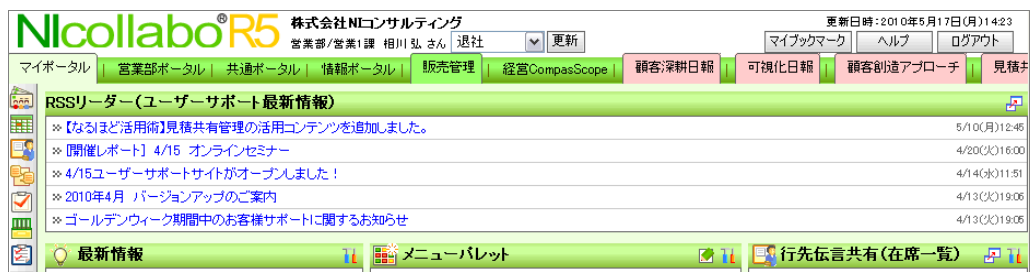

■シングルサインオン(パラメータ認証) ···指定された URL の後に任意の値を引き渡して開きます。 シングルサインオン(自動 POST 認証) ・・・指定されて URL に任意の値を POST して開きます。

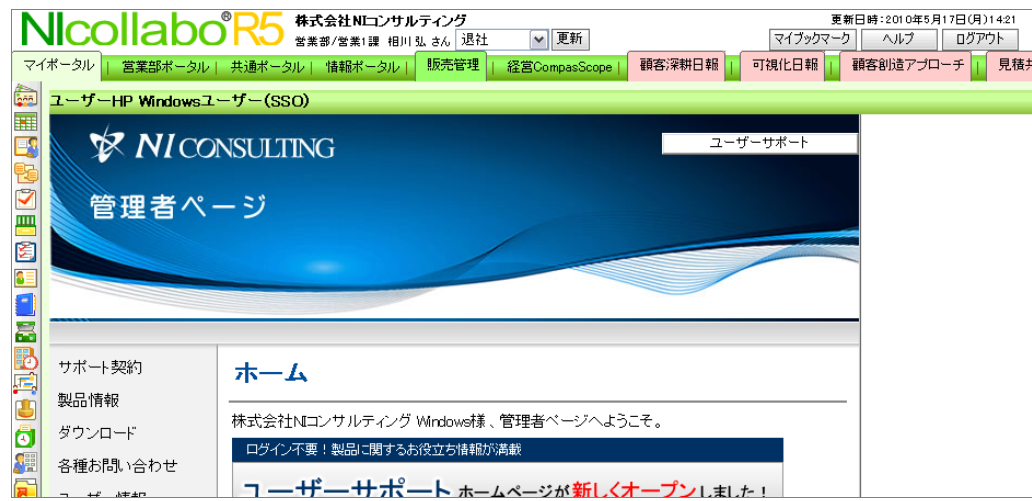

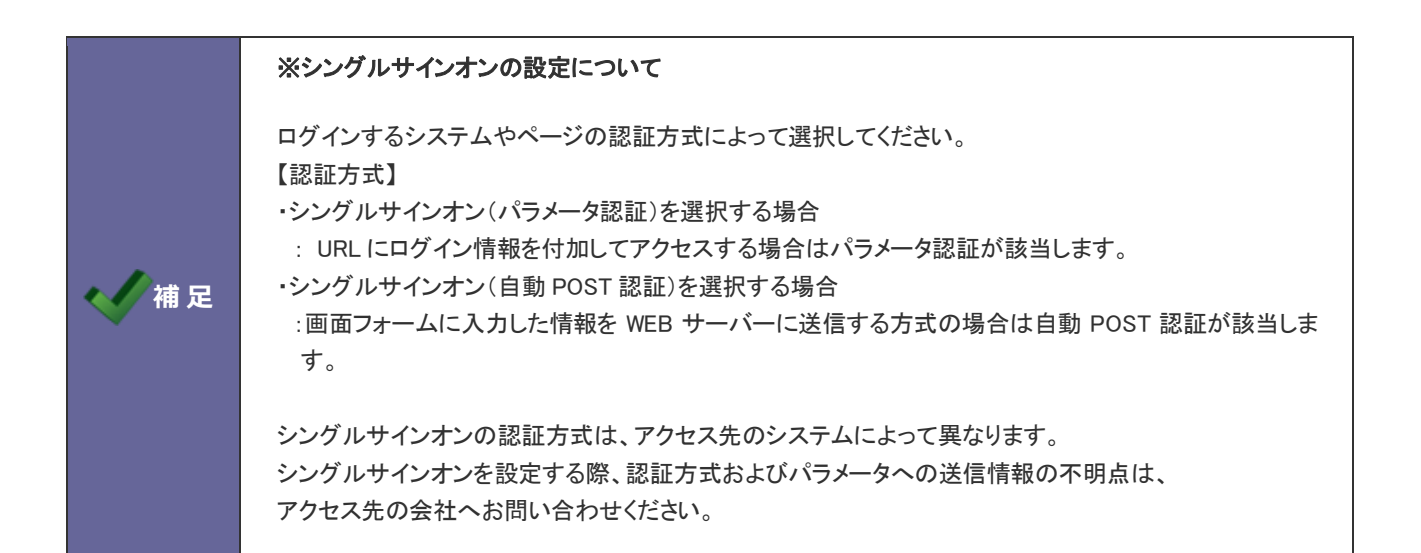

#### <span id="page-7-0"></span>1-2.ポータルパーツの設定

ポータルに表示する部品(ポータルパーツ)を作成します。

#### <span id="page-7-1"></span>1-2-1.ポータルパーツを追加する

- 1. システム設定の NIコラボ より「ポータル」の「ポータルパーツの設定」を選択します。 ⇒「ポータルパーツの設定」画面が表示されます。
- 2. │ 追加する ポタンをクリックします。 ⇒「ポータルパーツの選択(1/2)」画面が表示されます。
- 3. ポートレットの形式を選択し ボタンをクリックします。 ⇒「ポータルパーツ[形式名]の新規作成(2/2)」画面が表示されます。 ※形式は、本マニュアル[「1-1-3.ポータルパーツの種類」](#page-5-0)を参照してください。
- 4. 必要事項を設定し、最後に 登録する ボタンをクリックします。

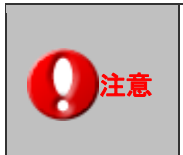

・作成したポータルパーツは、自動でポータルに表示しません。 ポータルに表示させたい「共有ポータル」「固定ポータル」あるいはユーザー個人の「マイポータル」の 設定画面より、追加したポータルパーツを配置してください。

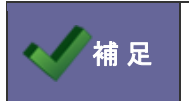

補足 ・作成されたポータルパーツは、全てのポータルに追加されます。

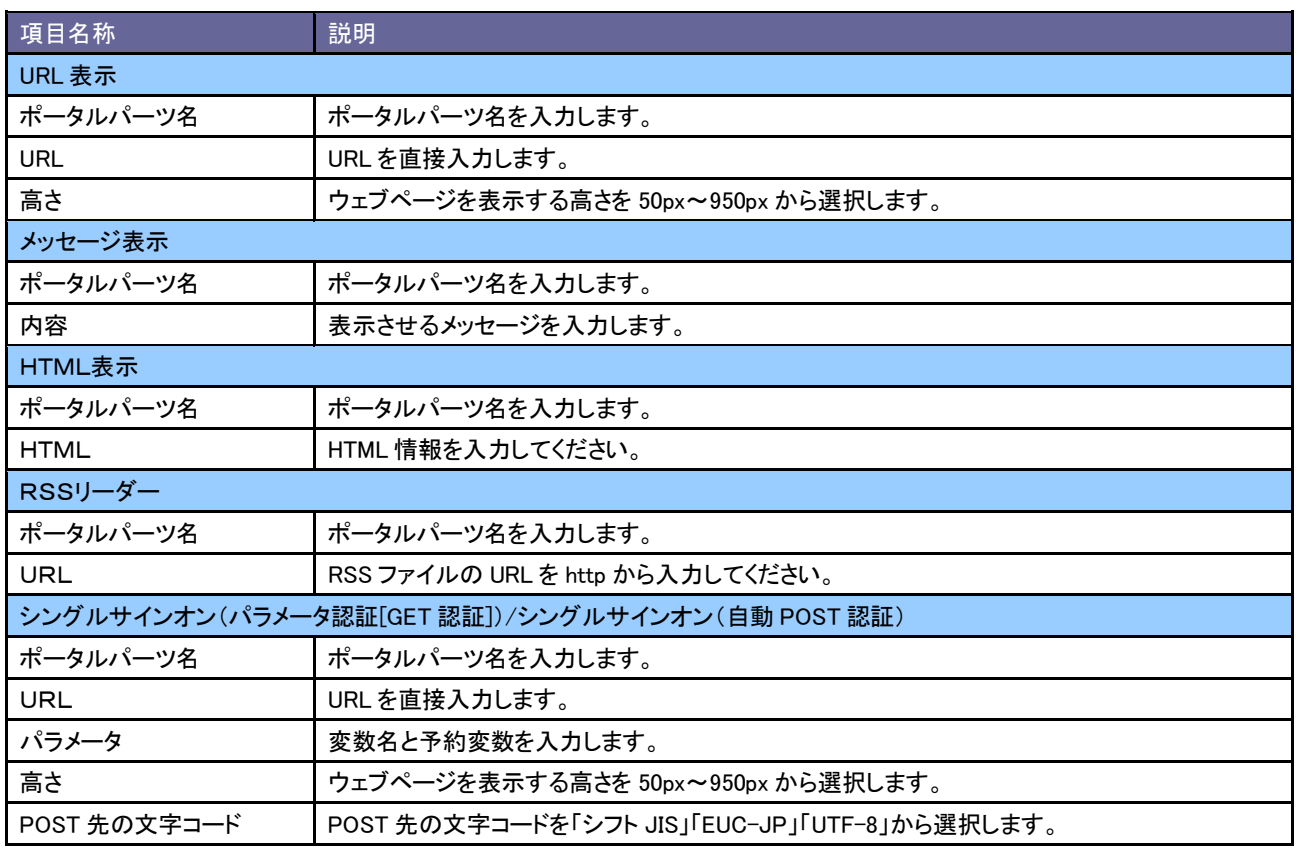

#### <span id="page-8-0"></span>1-3.共有ポータルの設定

会社で共有使用するポータルを作成します。

<span id="page-8-1"></span>1-3-1.共有ポータルを追加する

- 1. システム設定の より「ポータル」の「共有ポータルの設定」を選択します。 ⇒「共有ポータルの設定」画面が表示されます。
- 2. ポータルを追加する ボタンをクリックします。

⇒「ポータルの新規作成」画面が表示されます。

3. ポータル名を入力します。ポータルパーツー覧から設定するパーツを各場所へ配置します。

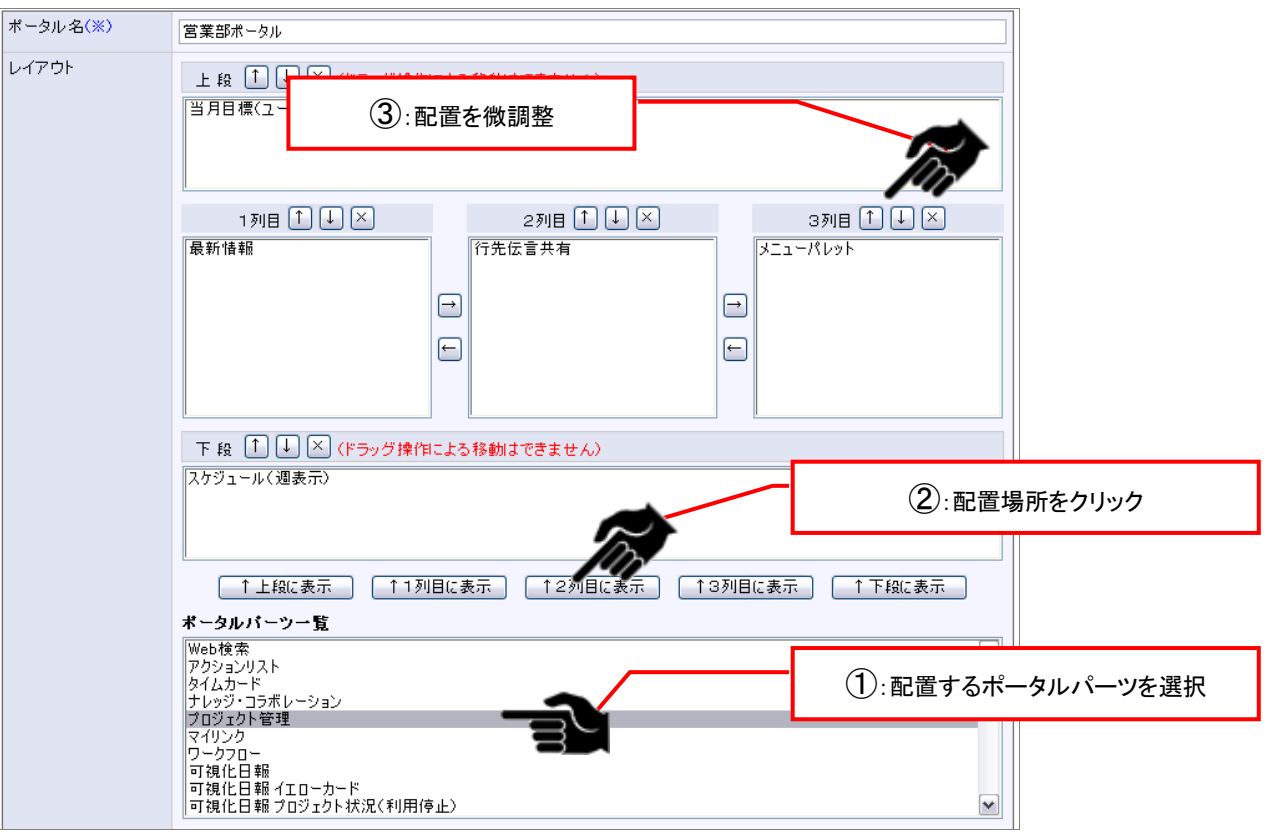

4. 作成する共有ポータルに閲覧制限をかける場合は閲覧可能な社員をセットします。

部署プルダウンから該当部署を選択し、社員を選択します。

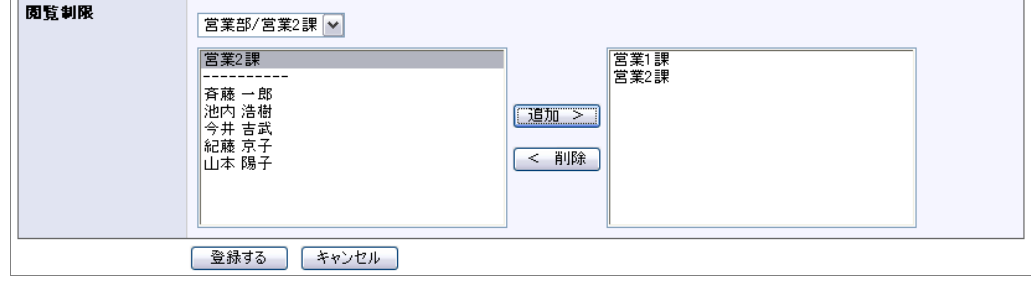

5. 最後に 登録する ボタンをクリックします。

<span id="page-9-0"></span>1-3-2.リンクポータルを追加する

- 1. システム設定の NIコラボ より「**ポータル**」の「<u>共有ポータルの設定</u>」を選択します。 ⇒「共有ポータルの設定」画面が表示されます。
- 2. リンクボータルを追加する ボタンをクリックします。 ⇒「リンクポータルの新規作成」画面が表示されます。
- 3. 必要事項入力し、最後に 登録する ボタンをクリックします。

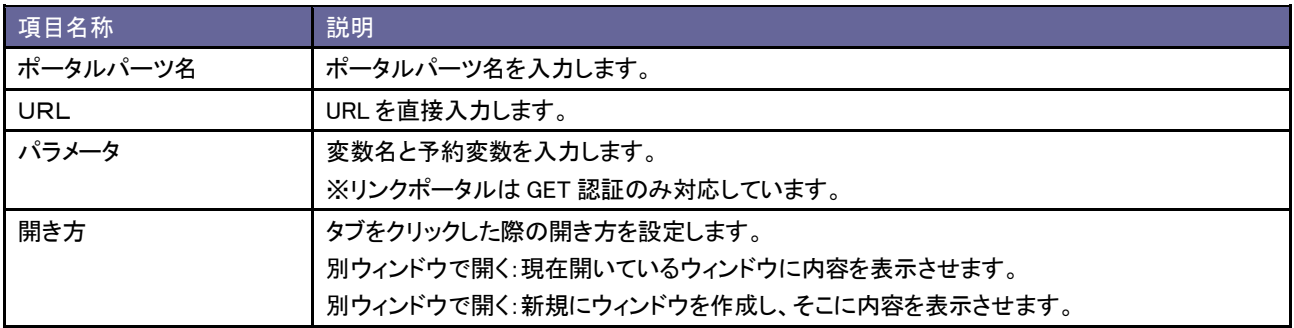

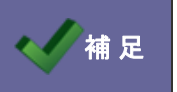

補 足 ・作成されたリンクポータルは、共有ポータル、固定ポータルなどの設定有無に関係なく追加されます。

## <span id="page-10-0"></span>1-4.共有ポータルの自動更新

共有ポータル・固定ポータルの自動更新間隔を設定します。

#### <span id="page-10-1"></span>1-4-1.共有ポータルの自動更新間隔を設定する

- 1. システム設定の NIコラボ より「**ポータル**」の「<u>共有ポータルの自動更新</u>」を選択します。 ⇒「共有ポータルの自動更新」画面が表示されます。
- 2. 更新間隔を選択し 保存する ボタンをクリックします。

#### <span id="page-11-0"></span>1-5.固定ポータルの設定

個人ポータル利用を禁止し、会社固定のポータルを設定します。

#### <span id="page-11-1"></span>1-5-1.固定ポータルを設定する

注意 ・固定ポータルは、登録されている「共有ポータル」の中から指定して固定ポータルとします。 事前に固定ポータルとなる共有ポータルを作成しておく必要があります。 ・固定ポータルの設定中は、ユーザー個人が自由にレイアウトを設定できる「マイポータル」は利用 できません。

- 1. システム設定の NIコラボ より「**ポータル**」の「固定ポータルの設定」を選択します。 ⇒「固定ポータルの設定(一覧)」画面が表示されます。
- 2. 固定ポータルを設定するグループ名を選択します。(全体または、グループ名) ⇒「固定ポータルの設定」画面が表示されます。
- 3. 固定ポータルの選択プルダウンから、固定ポータルとする共有ポータルを選択します。
- 4. 最後に 保存する ボタンをクリックします。

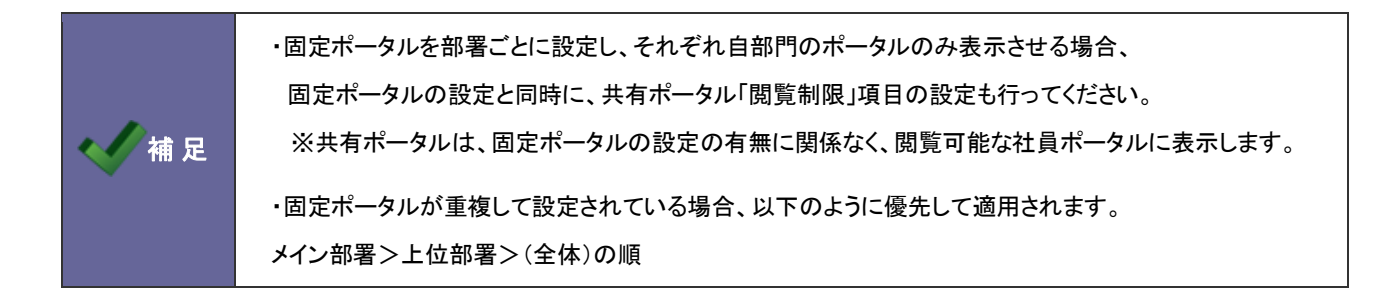

## <span id="page-12-0"></span>1-6.共有パレットの設定

会社で共有使用する共有パレットメニューを設定します。

#### <span id="page-12-1"></span>1-6-1.共有パレットについて

NI コラボポータル画面のポータルパーツ「メニューパレット」に表示される、全社共有で利用できるパレットメニューを総称して

「共有パレット」と言います。

メニューパレットの表示分類は以下の通りです。

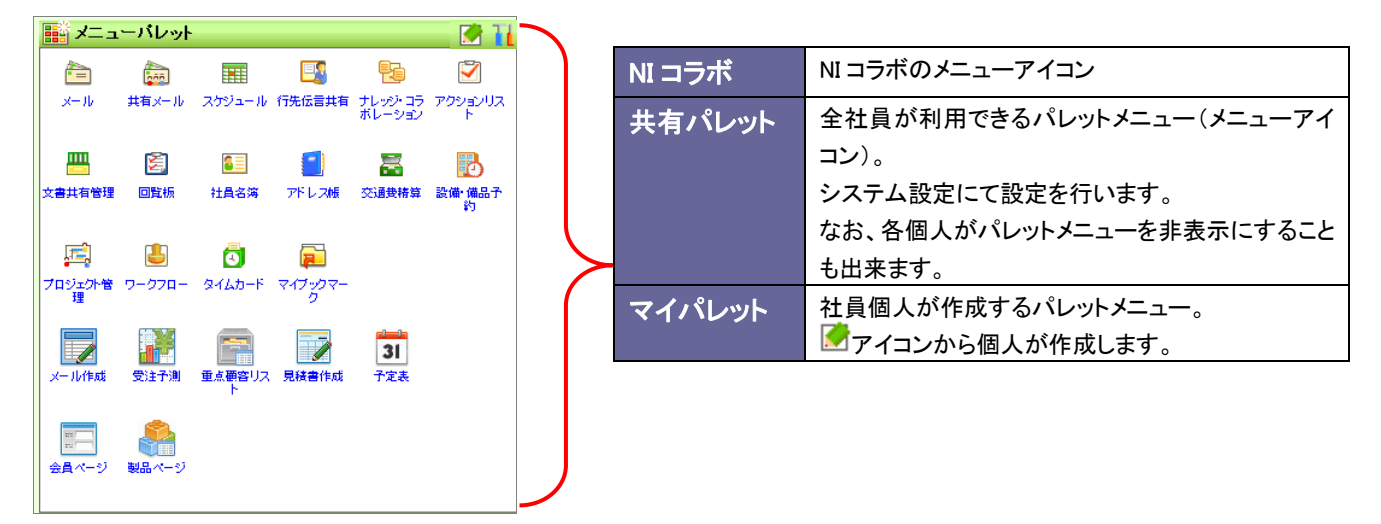

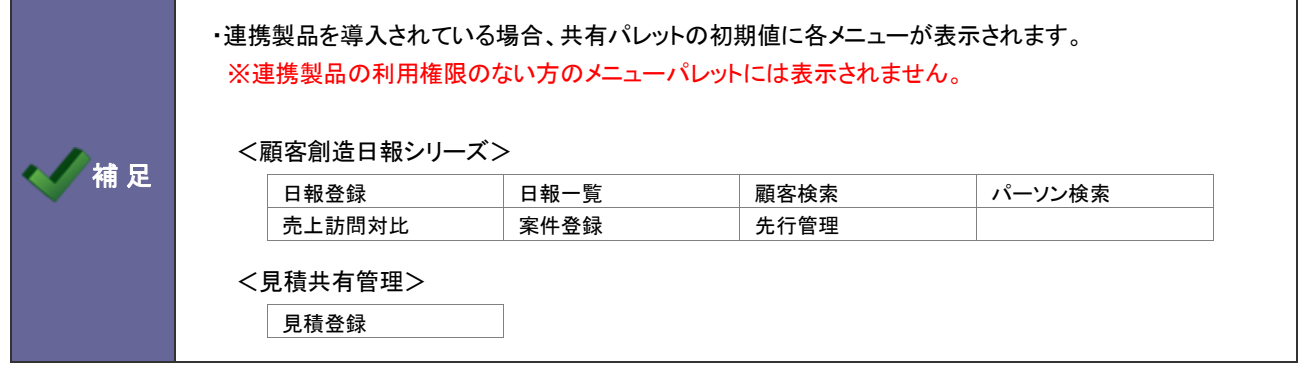

<span id="page-12-2"></span>1-6-2.メニューの種類

共有パレットとして登録できる種類は以下の通りです。

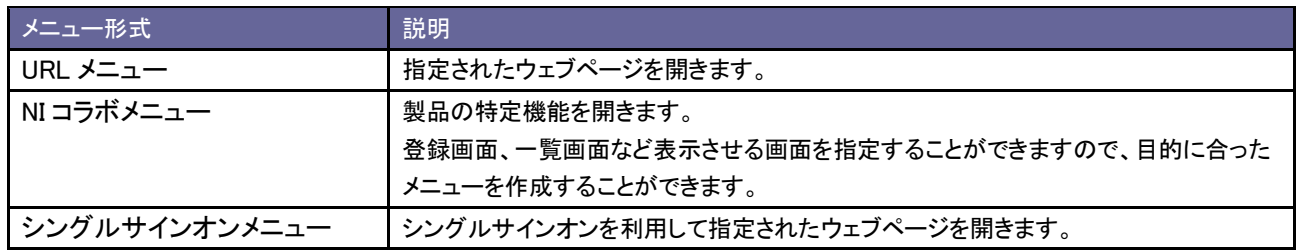

<span id="page-13-0"></span>1-6-3.パレットメニューを追加する

- 1. システム設定の NIコラボ より「**ポータル**」の「<u>共有パレットの設定</u>」を選択します。 ⇒「共有パレットの設定」画面が表示されます。
- 2. 通加する ボタンをクリックします。 ⇒「メニュー形式の選択(1/2)」画面が表示されます。
- 3. メニュー形式を選択し ボタンをクリックします。 ⇒「[形式名]の新規作成(2/2)」画面が表示されます。
- 4. 必要事項を設定し、最後に 登録する ボタンをクリックします。

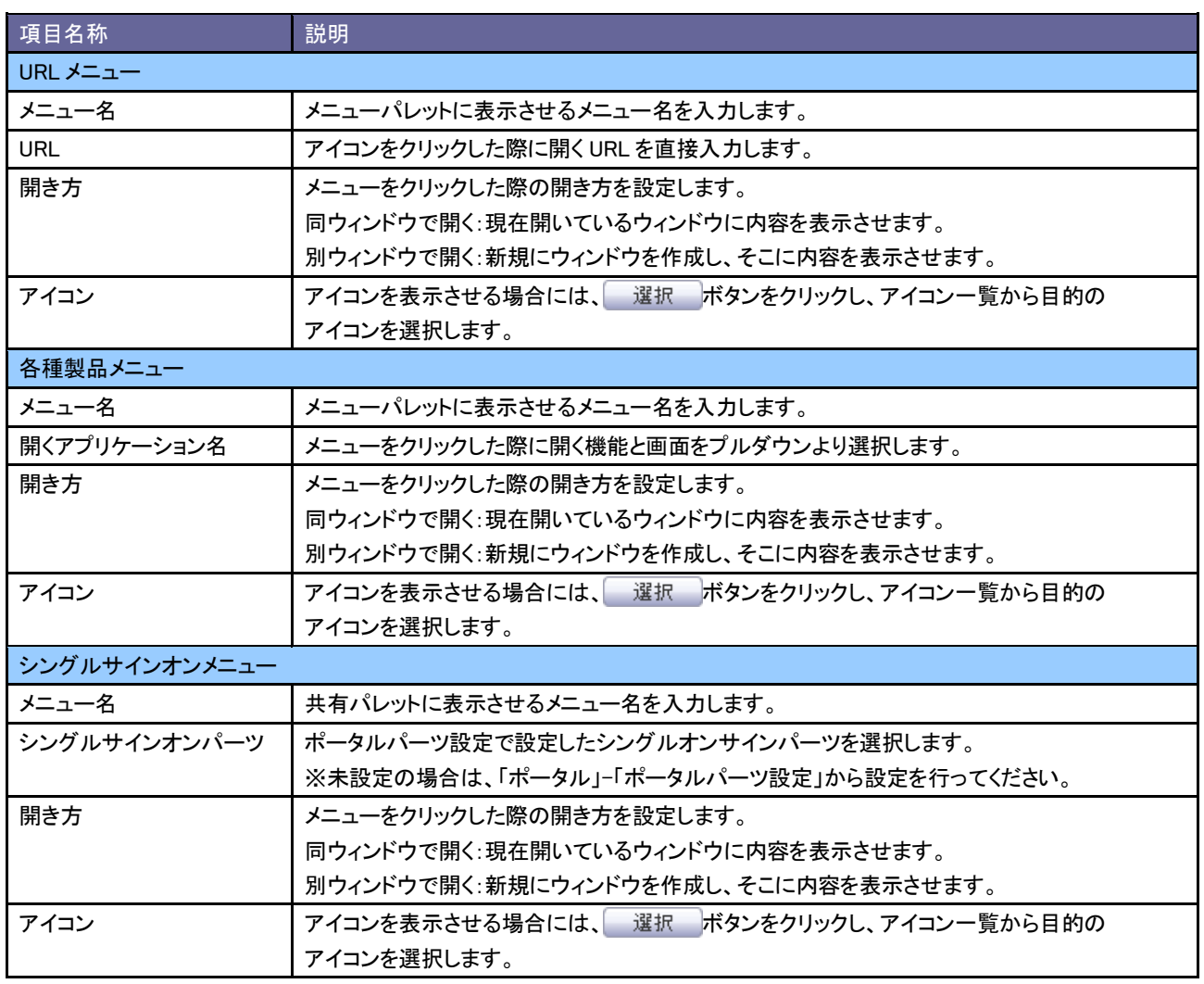

◆ 補足

・作成した共有パレットは、自動的にメニューパレットに追加されます。

・ ボタンをクリックし、共有パレットを並び替えすることができます。

# <span id="page-14-0"></span>2.メール

#### <span id="page-14-1"></span>2-1.メールサイズの制限

1 ユーザーが保存できる総合メールサイズ、サイズの超過の場合の処理内容、メールの削除期間、メール受信可能サイズを 設定します。

<span id="page-14-2"></span>2-1-1.メールサイズを制限する

- 1. システム設定の NIコラボ より「メール」の「メールサイズの制限」を選択します。 ⇒「メール(メールサイズの制限)」画面が表示されます。
- 2. 必要事項を設定し、最後に 保存する ボタンをクリックします。

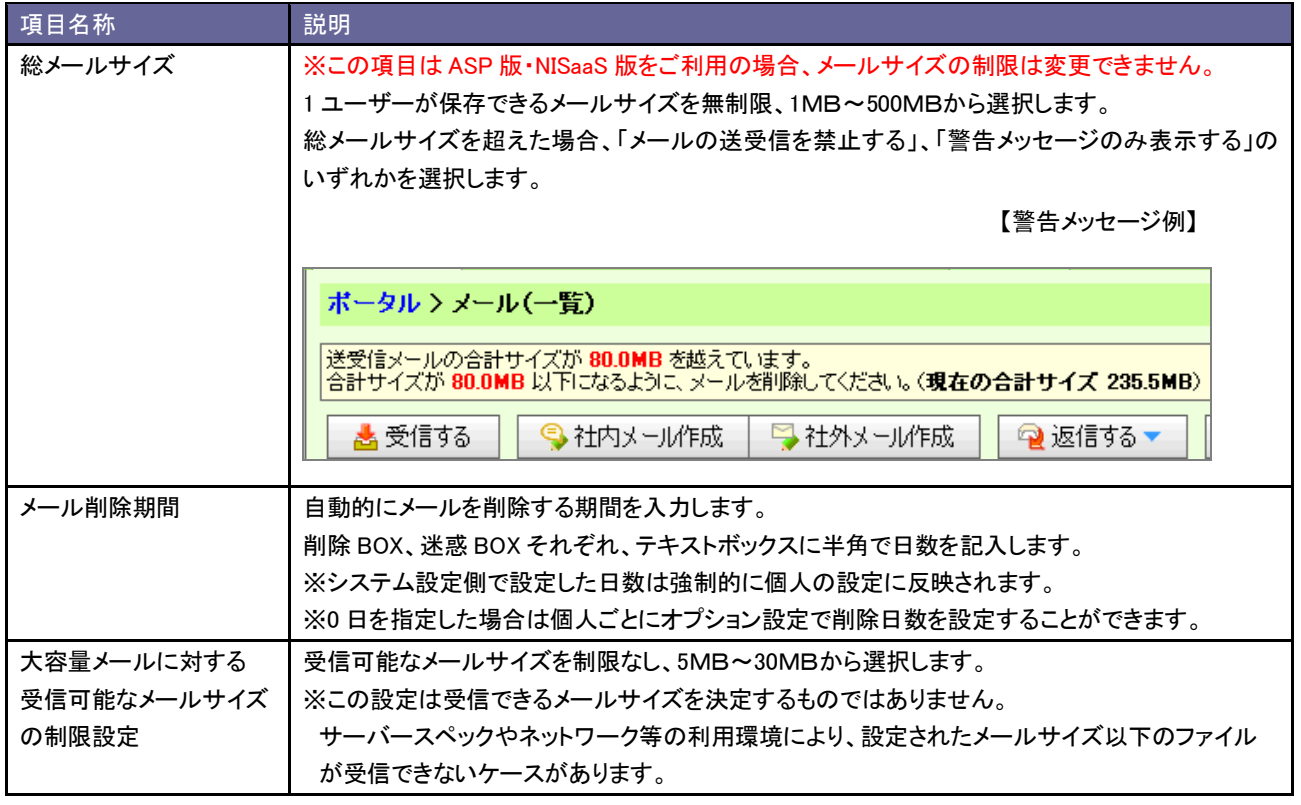

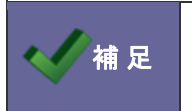

・1 ユーザー当たり保存できる総メールサイズを個別に設定したい場合は、システム設定「メール」- 「サイズ一覧/一括削除」メニューから個別に指定してください。

## <span id="page-15-0"></span>2-2.サイズ一覧/一括削除

各ユーザーのメールサイズを一覧表示します。また、この画面から目的の社員メールを一括削除することができます。 メールサイズの制限値を決める場合や、大量にメールを蓄積しているユーザーへの告知など、運用中のメンテナンスやメールサイズ 調査等にご活用いただけます。

<span id="page-15-1"></span>2-2-1.メールサイズを個別制限する

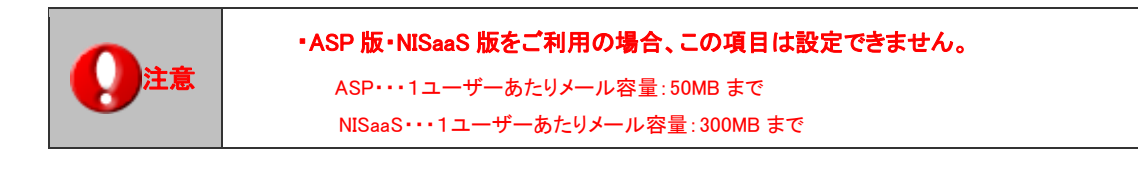

- 1. システム設定の NIコラボ より「メール」の「サイズ一覧/一括削除」を選択します。 ⇒「メール(サイズ一覧/一括削除)」画面が表示されます。
- 2. 設定したい社員名をクリックします。 ⇒「個人メール管理」画面が表示されます。
- 3. 必要事項を設定し、最後に 保存する ボタンをクリックします。

#### <span id="page-15-2"></span>2-2-2.メールを一括削除する

- 1. システム設定の NIコラボ より「**メール**」の「<u>サイズ一覧/一括削除</u>」を選択します。 ⇒「メール(サイズ一覧/一括削除)」画面が表示されます。
- 2. 削除する社員をチェックするもしくは、 × ボタンをクリックして一括チェックを入れ 一括削除する ボタンをクリックします。

#### <span id="page-16-0"></span>2-3.共通設定

使用するメールの種類の選択、一度に送信できる件数を制限、同報時に添付できるファイルサイズを設定します。

#### <span id="page-16-1"></span>2-3-1.メールを設定する

- 1. システム設定の NIコラボ より「**メール**」の「<u>共通設定</u>」を選択します。 ⇒「メール(共通設定)」画面が表示されます。
- 2. 必要事項を設定し、最後に 保存する ボタンをクリックします。

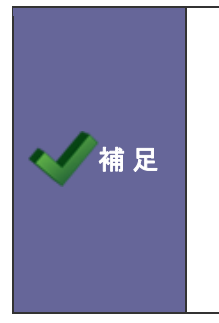

・社内メールとは E-mail アカウントをも持たなくても NI コラボ利用者間でメールのやり取りができる機能です。 使用するための必要な設定は不要で、NI コラボ導入と同時に使用できます。 ・社外メールとは E-mail アカウントを使用してメールのやり取りができるメール機能です。 お客様など社外の人とやり取りすることができます。

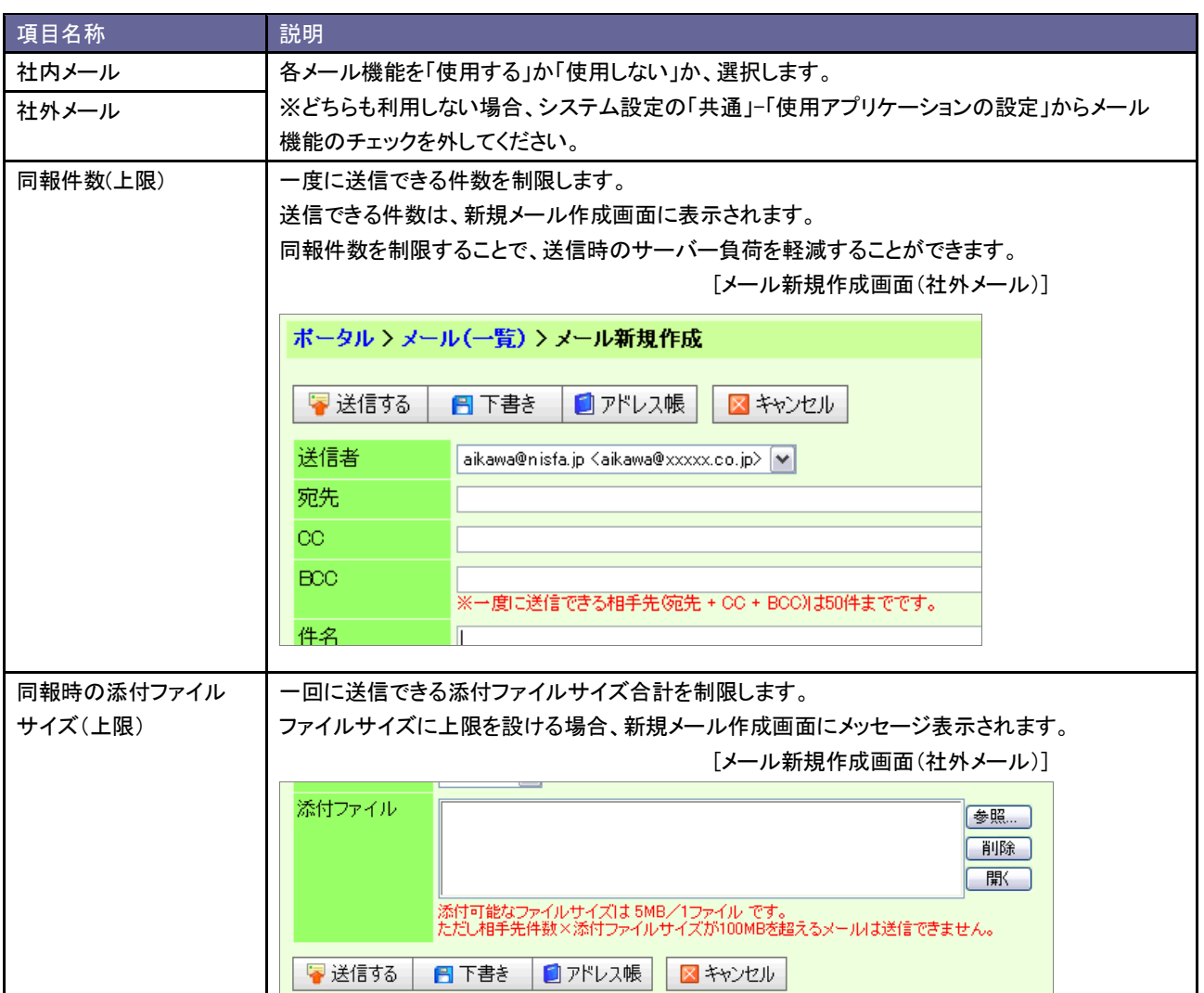

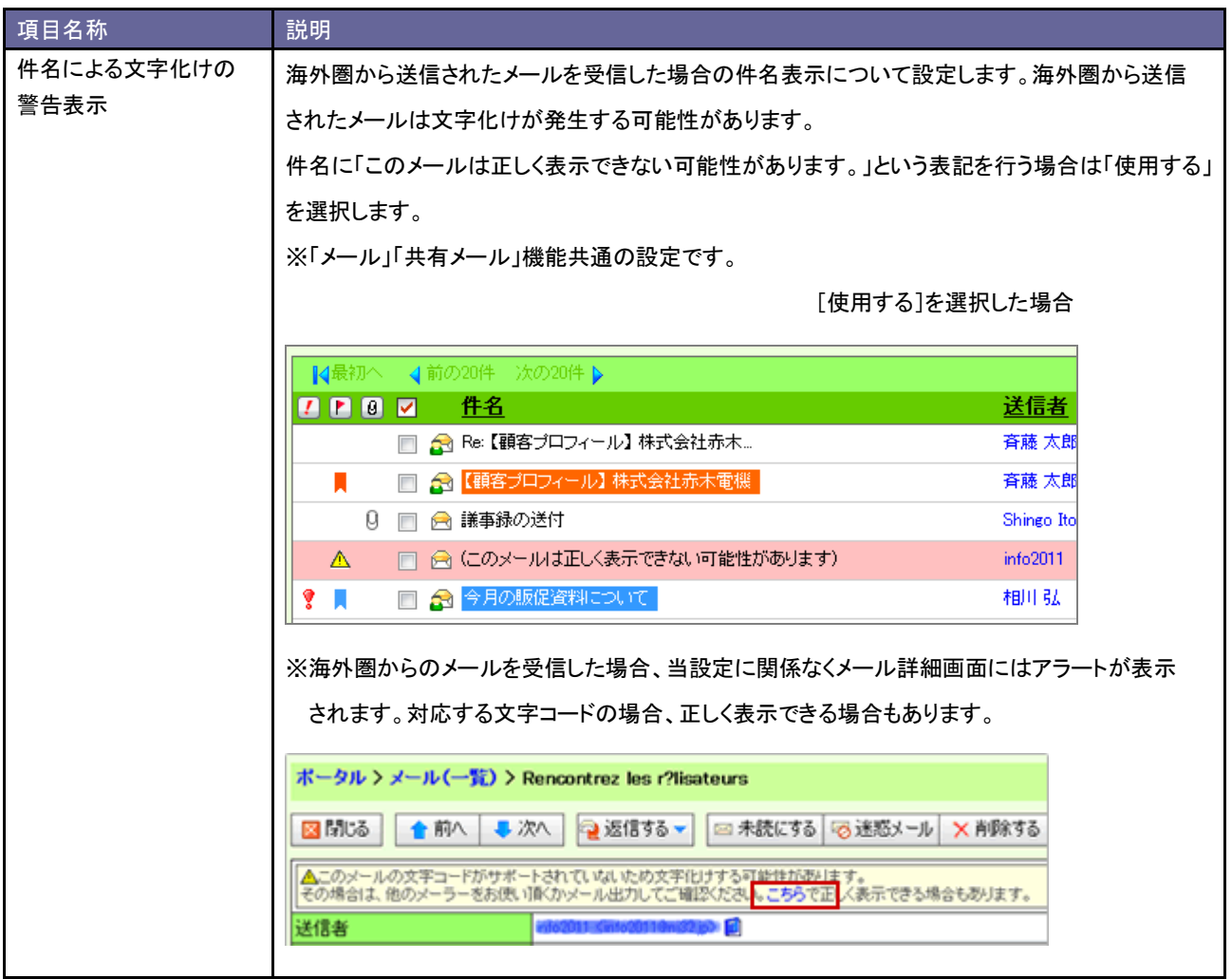

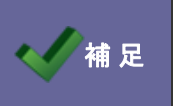

・添付ファイル1枚当たりの最大容量は、システム設定「基本設定」-「共通」-「添付ファイル容量設定」から 設定することができます。

# <span id="page-18-0"></span>3.共有メール

#### <span id="page-18-1"></span>3-1.メールサイズの制限

共有メールの1メールアカウントあたり保存できる総メールサイズ、サイズ超過の場合の処理内容を設定することができます。

<span id="page-18-2"></span>3-1-1.メールサイズを制限する

- 1. システム設定の NIコラボ より「**共有メール」の「<u>メールサイズの制限</u>」を選択します。** ⇒「共有メール(メールサイズの制限)」画面が表示されます。
- 2. 必要事項を設定し、最後に 保存する ボタンをクリックします。

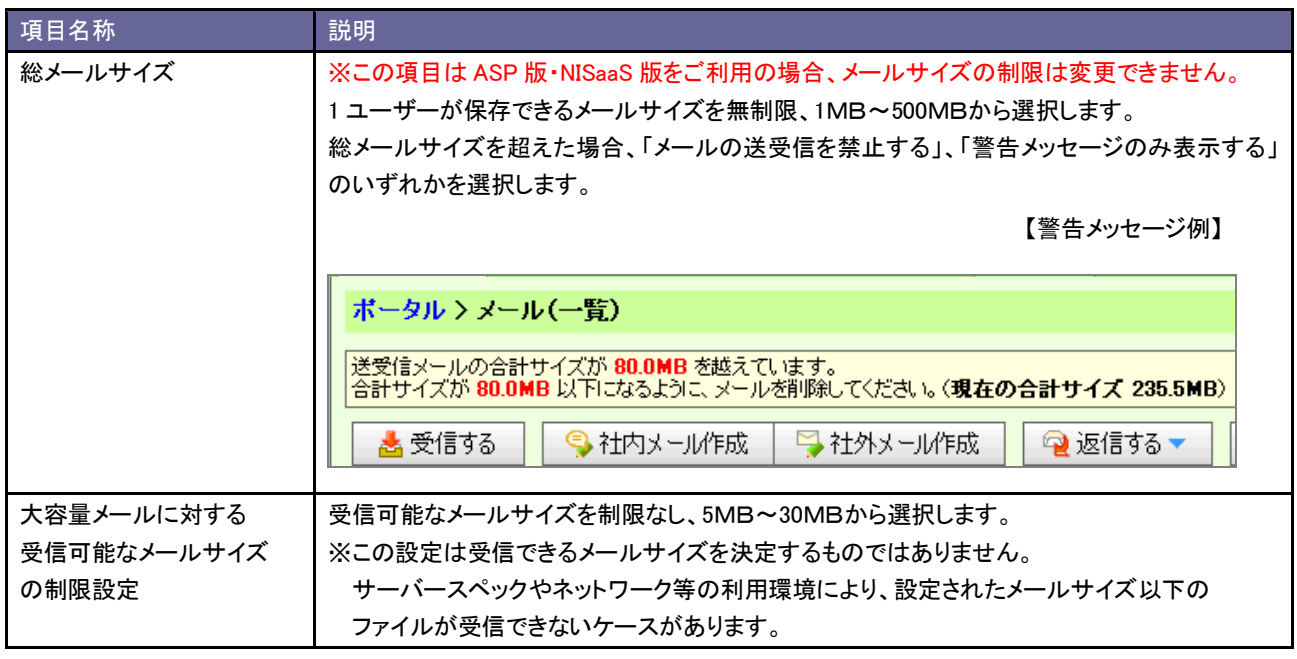

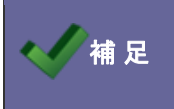

・1 ユーザー当たり保存できる総メールサイズを個別に設定したい場合は、システム設定「共有メール」- 「サイズ一覧/一括削除」メニューから個別に指定してください。

## <span id="page-19-0"></span>3-2.サイズ一覧/一括削除

各共有メールのメールサイズを一覧表示します。また、この画面から目的の共有メールを一括削除することができます。 メールサイズの制限値、共有メールで使用しているアカウントの利用度など、運用中のメンテナンスやメールサイズ調査等にご活用 いただけます。

<span id="page-19-1"></span>3-2-1.メールサイズを個別制限する

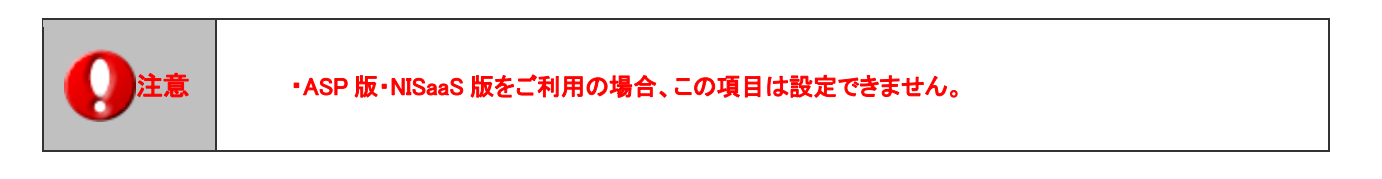

- 1. システム設定の NIコラボ より「**共有メール**」の「<u>サイズー覧/一括削除</u>」を選択します。 ⇒「共有メール(サイズ一覧/一括削除)」画面が表示されます。
- 2. 設定したいアカウント名をクリックします。 ⇒「個別メール管理」画面が表示されます。

必要事項を設定し、最後に 保存する ボタンをクリックします。

<span id="page-19-2"></span>3-2-2.メールを一括削除する

- 1. システム設定の NIコラボ より「**共有メール**」の「<u>サイズ一覧/一括削除</u>」を選択します。 ⇒「メール(サイズ一覧/一括削除)」画面が表示されます。
- 2. 削除するアカウント名横のチェックボックスにチェックするもしくは、 × ボタンをクリックして一括チェックを入れ 一括削除する ボタンをクリックします。

#### <span id="page-20-0"></span>3-3.アカウント設定

共有メールのアカウント設定/オプション設定を設定します。

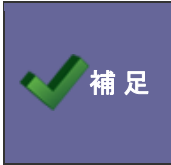

・この設定は、共有メール画面からも行うことができます。

ここでは、アカウントのアクセス権にシステム管理者が含まれていない場合や、「3-4.アカウント設定の 可否」設定にて、アカウント設定/オプション設定の編集を許可しない場合にご利用ください。

<span id="page-20-1"></span>3-3-1.アカウントを登録する

- 1. システム設定の NIコラボ より「**共有メール**」の「アカウント設定」を選択します。 ⇒「共有メール(アカウント設定)」画面が表示されます。
- 2. 新規に登録する をクリックします。 ⇒「共有メール(アカウント設定)詳細」画面が表示されます。
- 3. 必要事項を設定し、最後に 保存する ボタンをクリックします。

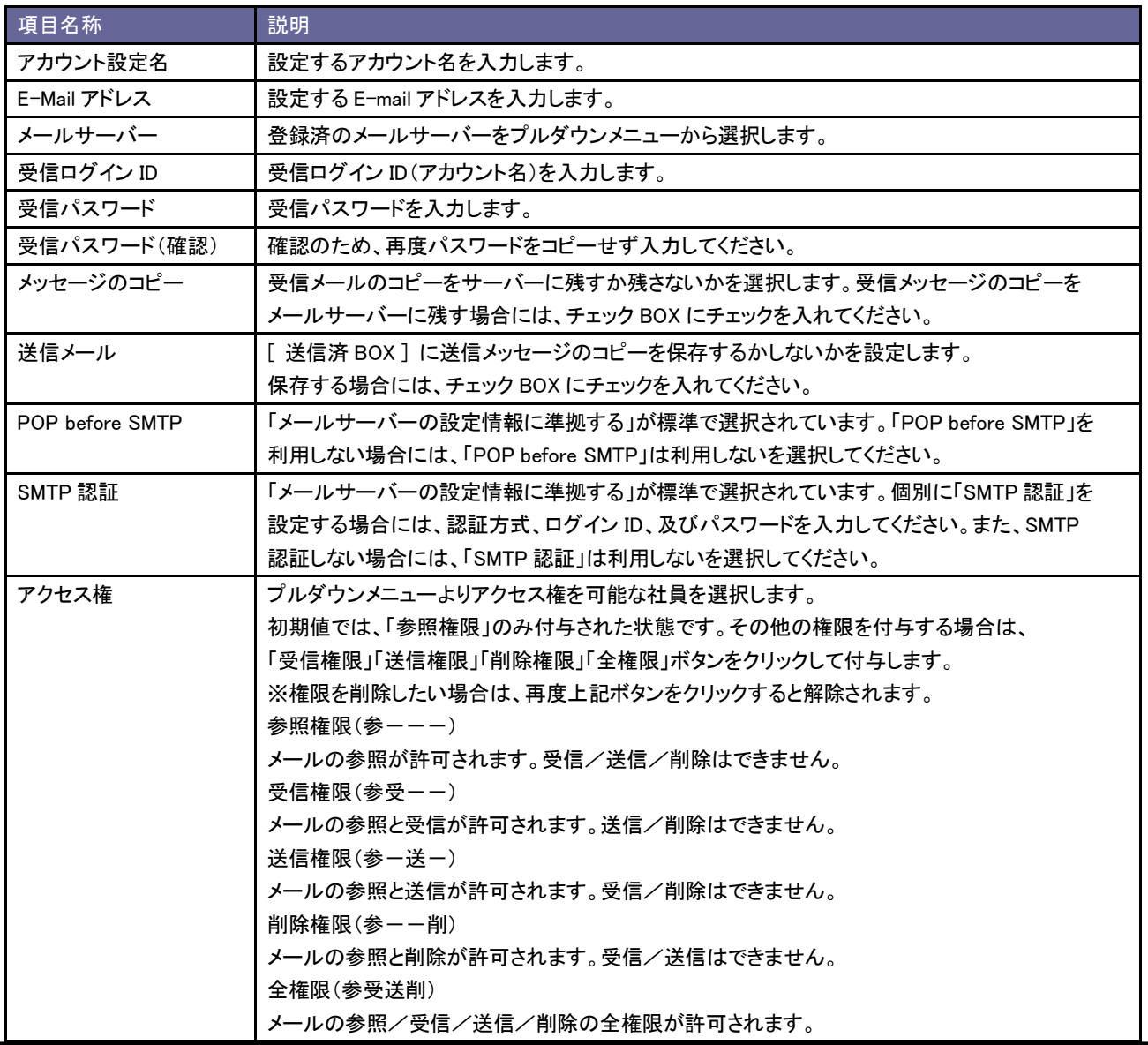

<span id="page-21-0"></span>3-3-2.オプションを設定する

- 1. システム設定の NIコラボ より「**共有メール**」の「<u>アカウント設定</u>」を選択します。 ⇒「共有メール(アカウント設定)」画面が表示されます。
- 2. 「オプション設定」をクリックします。 ⇒「共有メール>共通設定」画面が表示されます。
- 3. 必要事項を設定し、最後に 保存する ボタンをクリックします。

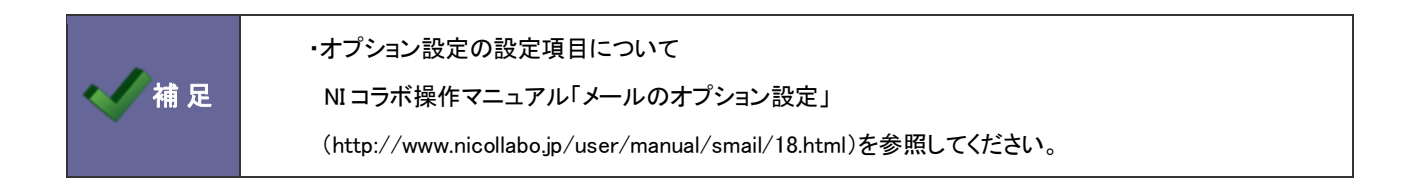

# <span id="page-22-0"></span>3-4.アカウント設定の可否

共有メールのアカウント設定、オプション設定の編集について設定します。

#### <span id="page-22-1"></span>3-4-1.アカウント、オプション設定の編集を設定する

- 1. システム設定の NIコラボ より「**共有メール**」の「<u>アカウント設定の可否</u>」を選択します。 ⇒「共有メール(アカウント設定の可否)」画面が表示されます。
- 2. アカウントの編集許可を選択し、最後に 保存する ボタンをクリックします。

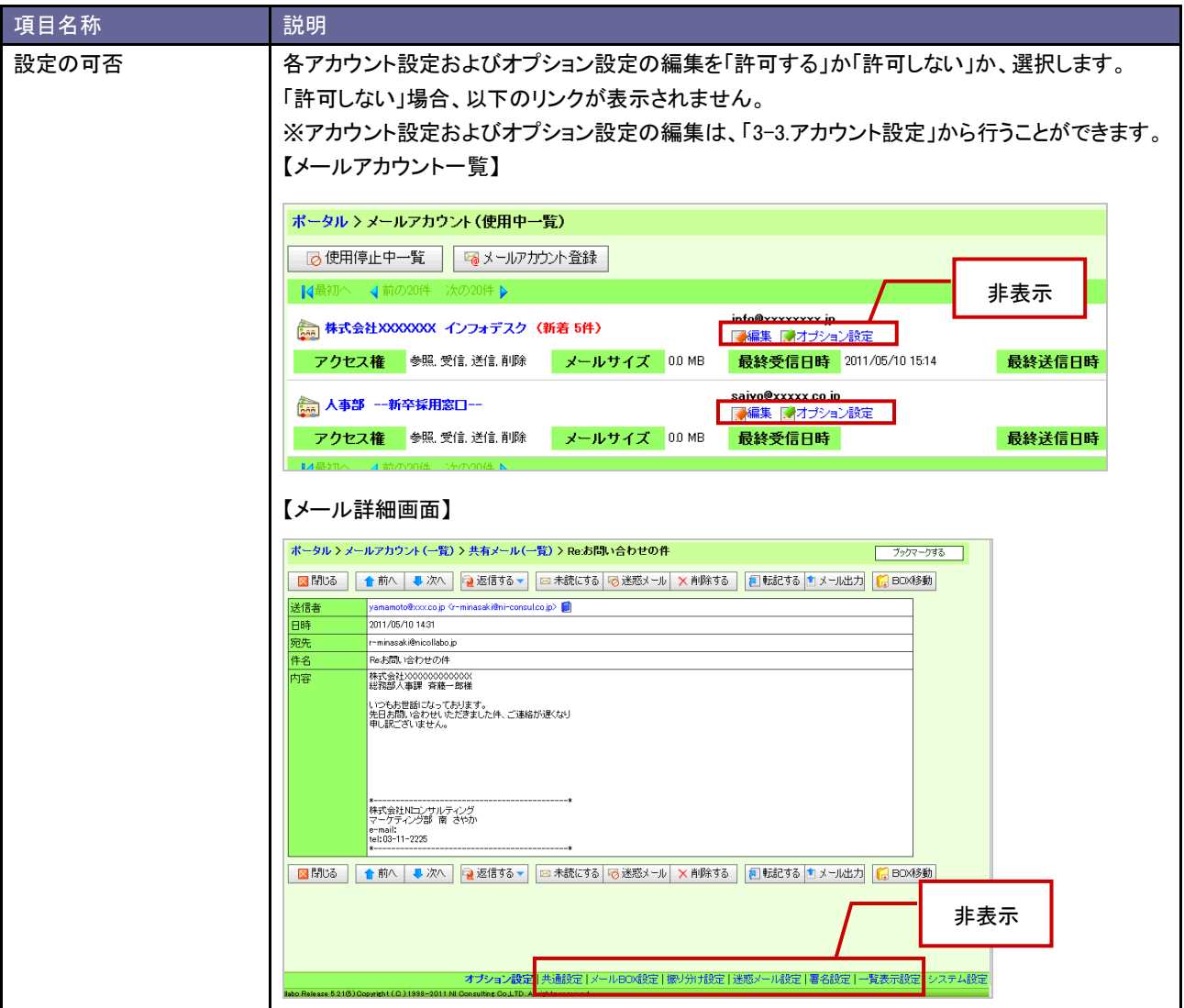

# <span id="page-23-0"></span>4.スケジュール

#### <span id="page-23-1"></span>4-1.アクセス制限

対象スケジュール別にアクセス制限を設定します。

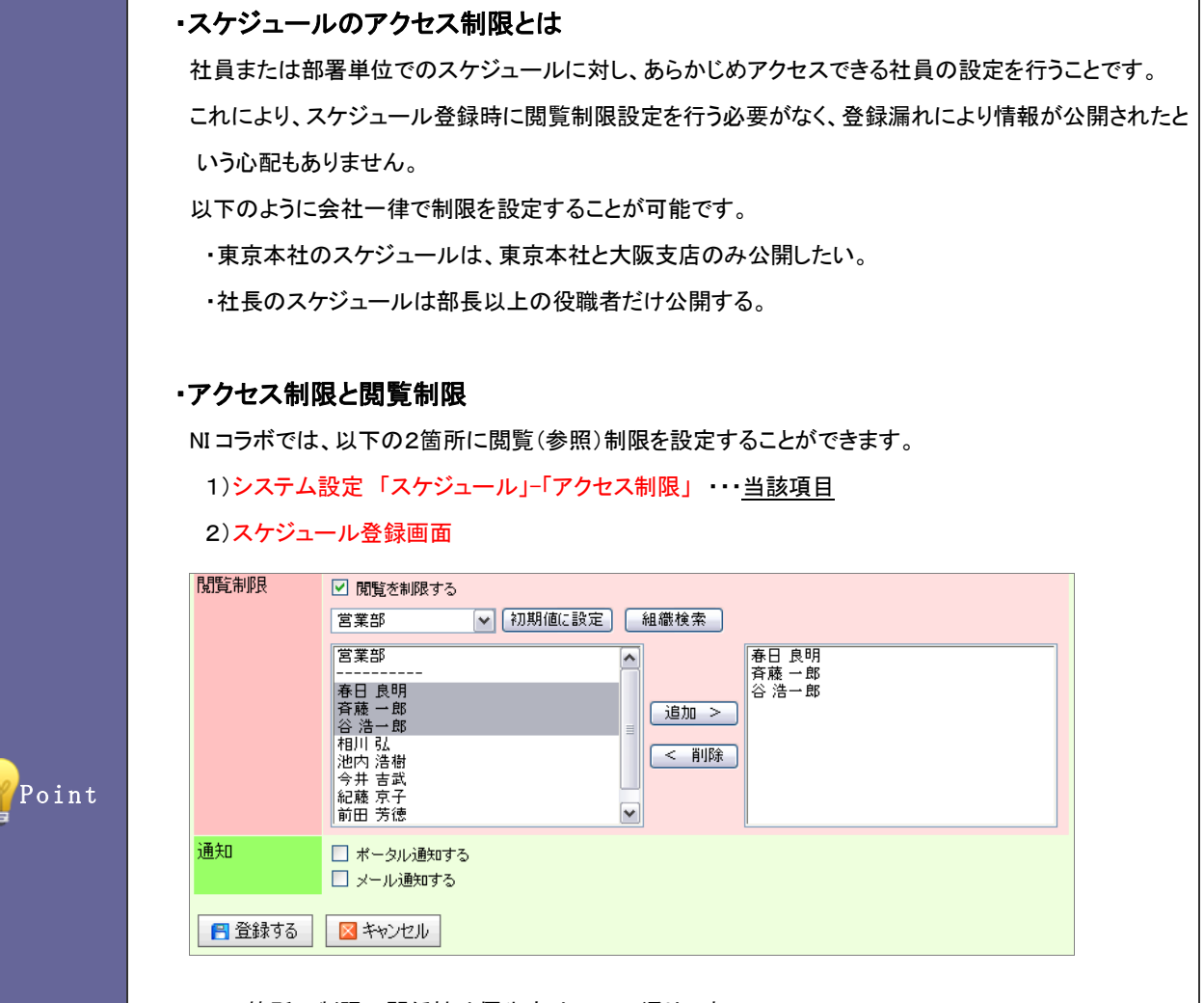

この2箇所の制限の関係性や優先度は以下の通りです。

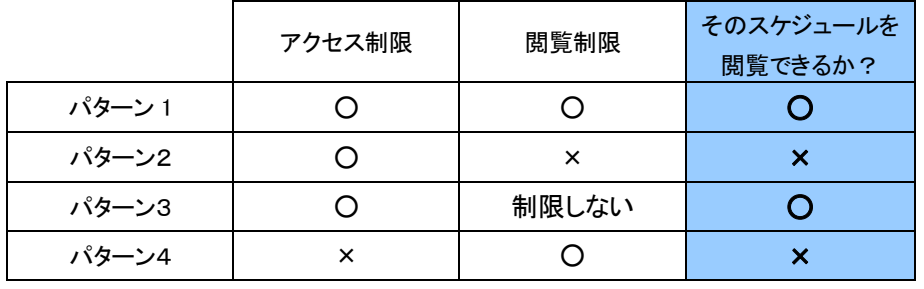

<具体例>

東京本社/営業部に所属する A さんのスケジュールのアクセス制限設定に B さん(参照/編集/削除)が設定されている場合、

A さんがスケジュールを登録する際、B さんを閲覧制限に追加するか<パターン 1>、閲覧制限を 設定をしないくパターン3>場合のみ、Bさんがスケジュールを閲覧することができます。 また、B さん以外の人を閲覧制限設定に追加すると<パターン2>、B さんはスケジュールを閲覧する ことはできません。

<span id="page-24-0"></span>4-1-1.アクセス制限を設定する

- 1. システム設定の NIコラボ より「スケジュール」の「アクセス制限」を選択します。 ⇒「スケジュール(アクセス制限)」画面が表示されます。
- 2. 新規に登録する ボタンをクリックします。

⇒「アクセス制限新規登録」画面が表示されます。

- 3. 「対象スケジュール」項目の部署プルダウンより、対象となる社員または役職、部署を選択して 追加 > ボタンをクリックします。 ⇒右のボックスに追加されます。
- 4. 次に「アクセス制限設定」項目にて、対象スケジュールのアクセスが可能な社員または役職、部署を選択して <sup>追加 ></sup> ボタンを クリックします。

⇒右のボックスに追加されます。

5. アクセス制限の詳細を設定します。設定する社員または役職、部署を選択して反転させ、各「○/×」ボタンをクリックして必要な権 限を割り当てます。

⇒設定画面の「設定方法」設定例を参考の上、「参照」「編集」「削除」「全権限」を付与します。

6. 最後に 保存する ボタンをクリックします。

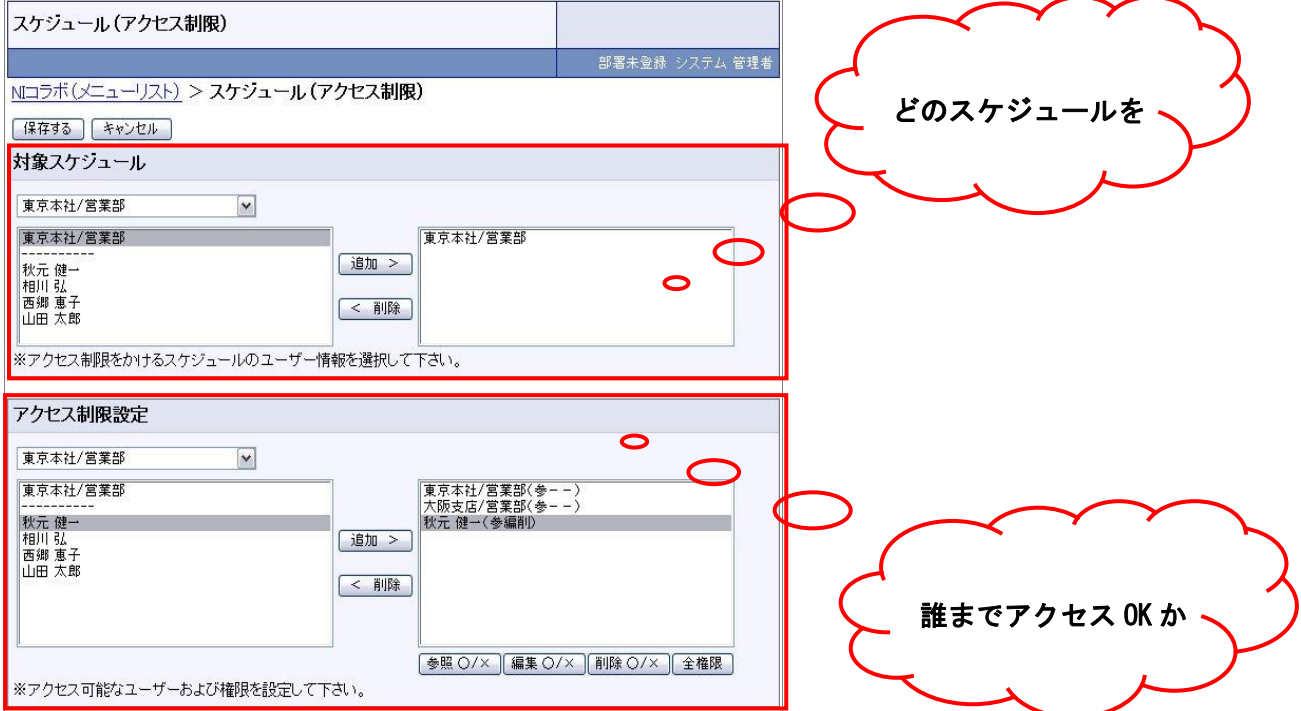

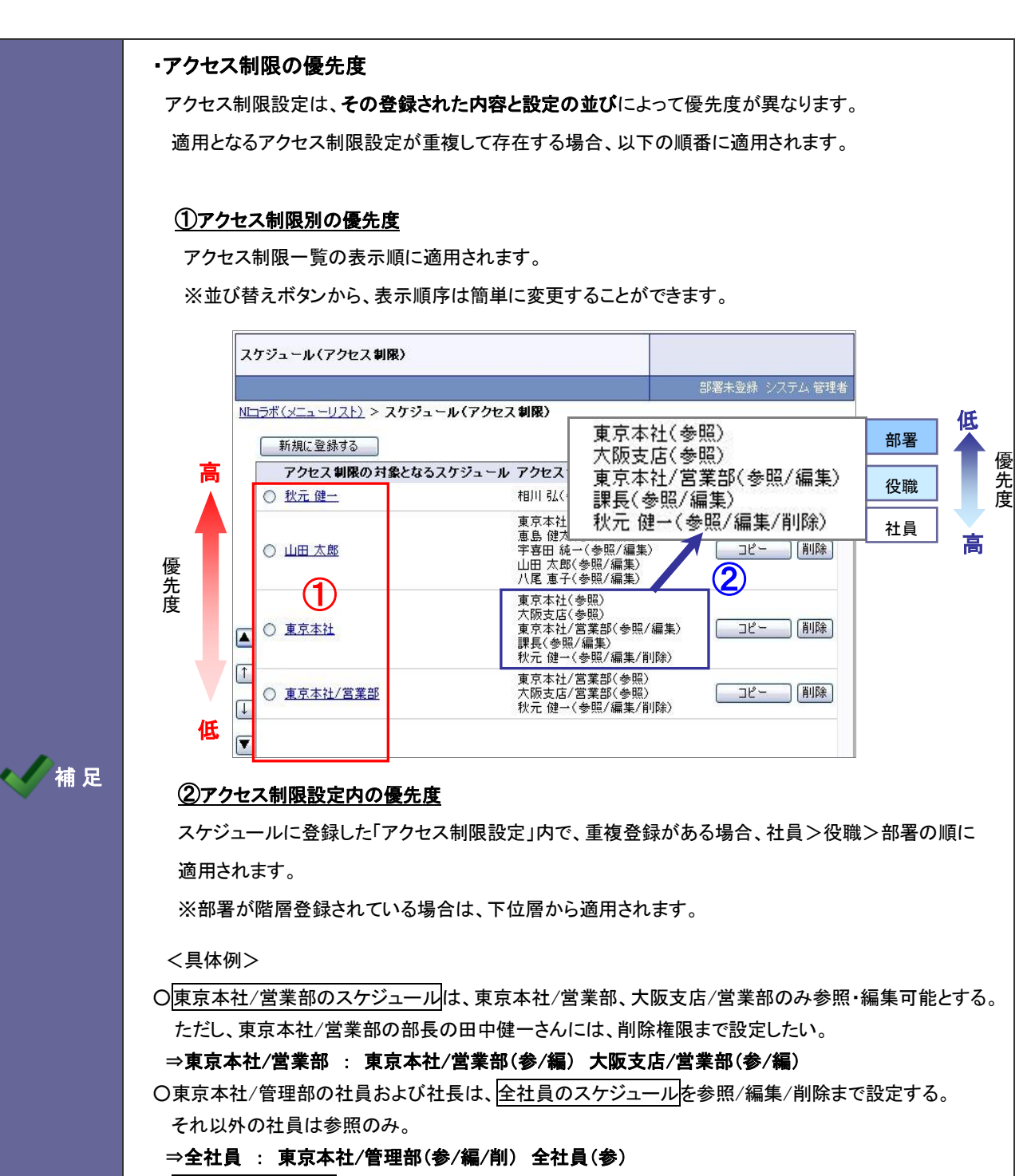

○社長のスケジュールは、上記の条件に当てはまらず、取締役のみが参照可能とする。

#### ⇒社長 : 取締役(参照)

上記の条件の場合、アクセス制限設定は以下のとおり設定します。

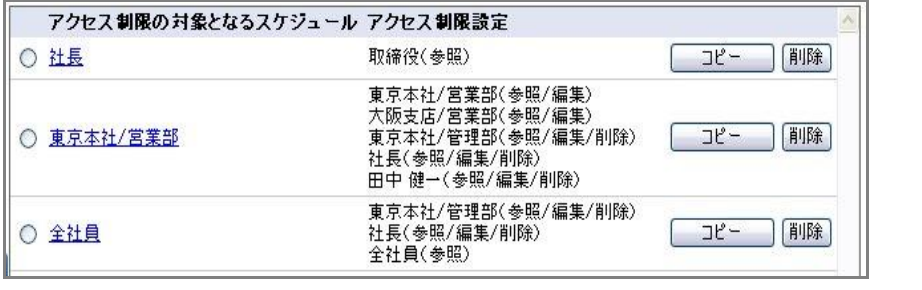

# <span id="page-26-0"></span>4-2.表示設定

閲覧制限のかかったスケジュールの表示形式を設定します。

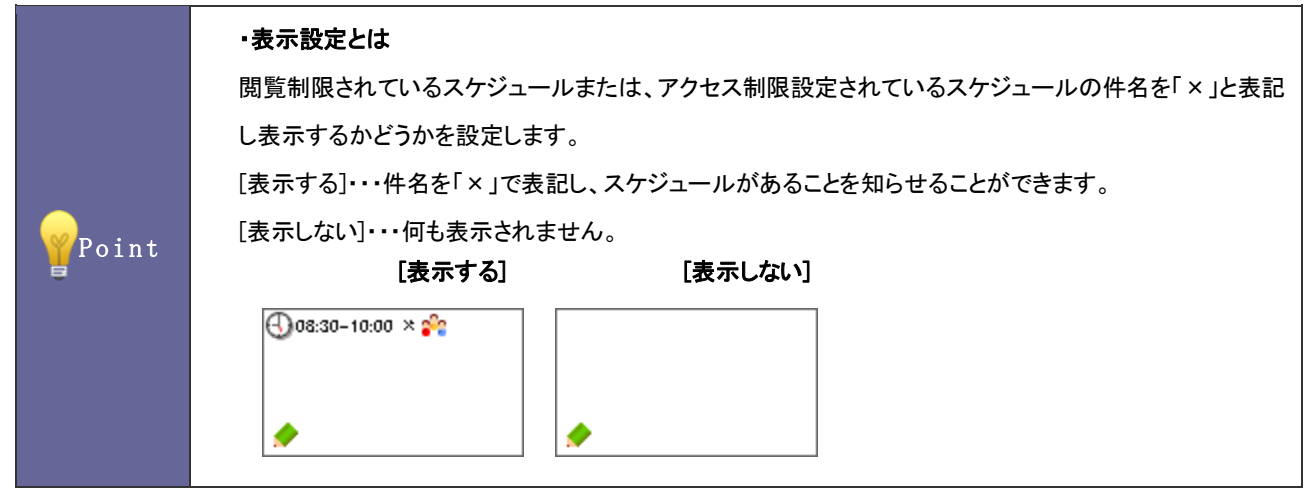

<span id="page-26-1"></span>4-2-1.閲覧制限スケジュールの表示を設定する

- 1. システム設定の NIコラボ より「スケジュール」の「<u>表示設定</u>」を選択します。 ⇒「スケジュール(表示設定)」画面が表示されます。
- 2. 「表示する」または「表示しない」のいずれかを選択します。
- 3. 最後に 保存する ボタンをクリックします。

## <span id="page-27-0"></span>4-3.管理者設定

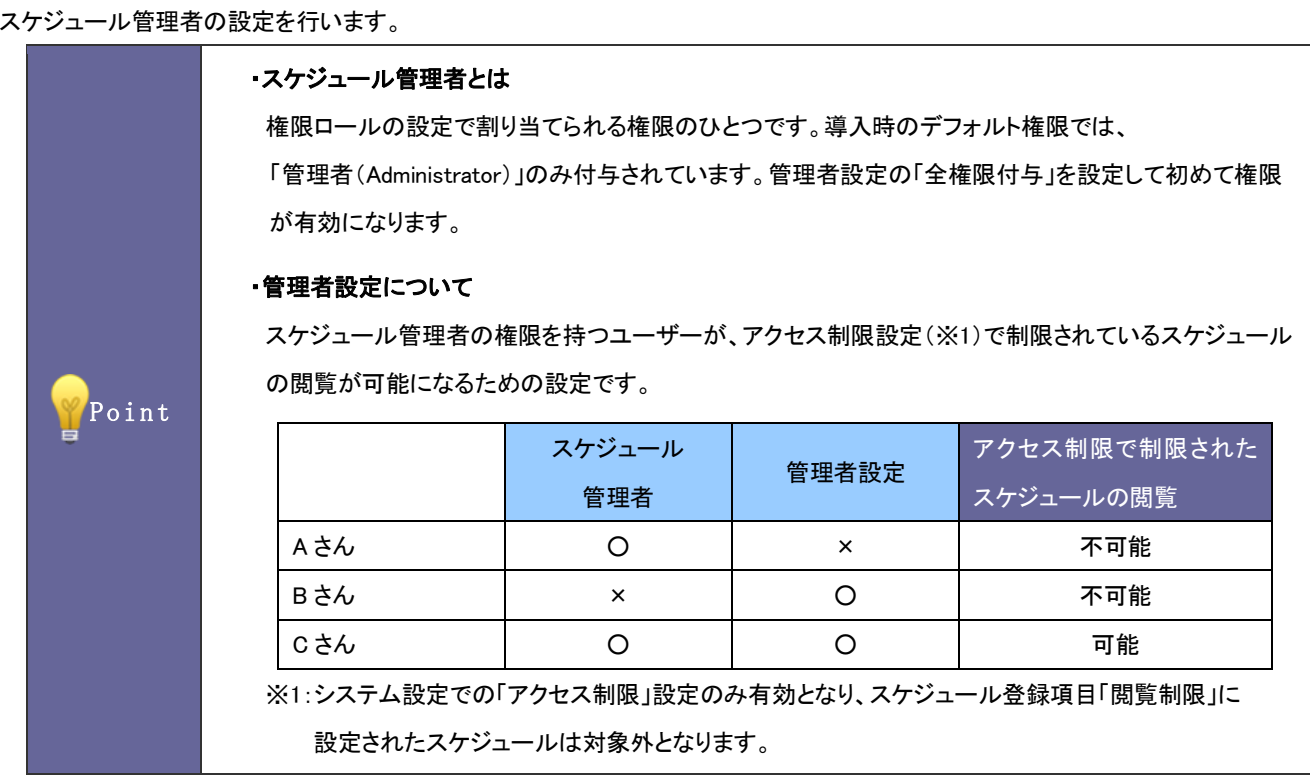

<span id="page-27-1"></span>4-3-1.スケジュール管理者に全権限を設定する

- 1. システム設定の NIコラボ より「スケジュール」の「<u>管理者設定</u>」を選択します。 ⇒「スケジュール(管理者設定)」画面が表示されます。
- 2. 全権限を付与する場合は「与える」を選択し、最後に 保存する ボタンをクリックします。

#### <span id="page-28-0"></span>4-4.キーワード設定

件名のキーワードと配色を設定します。

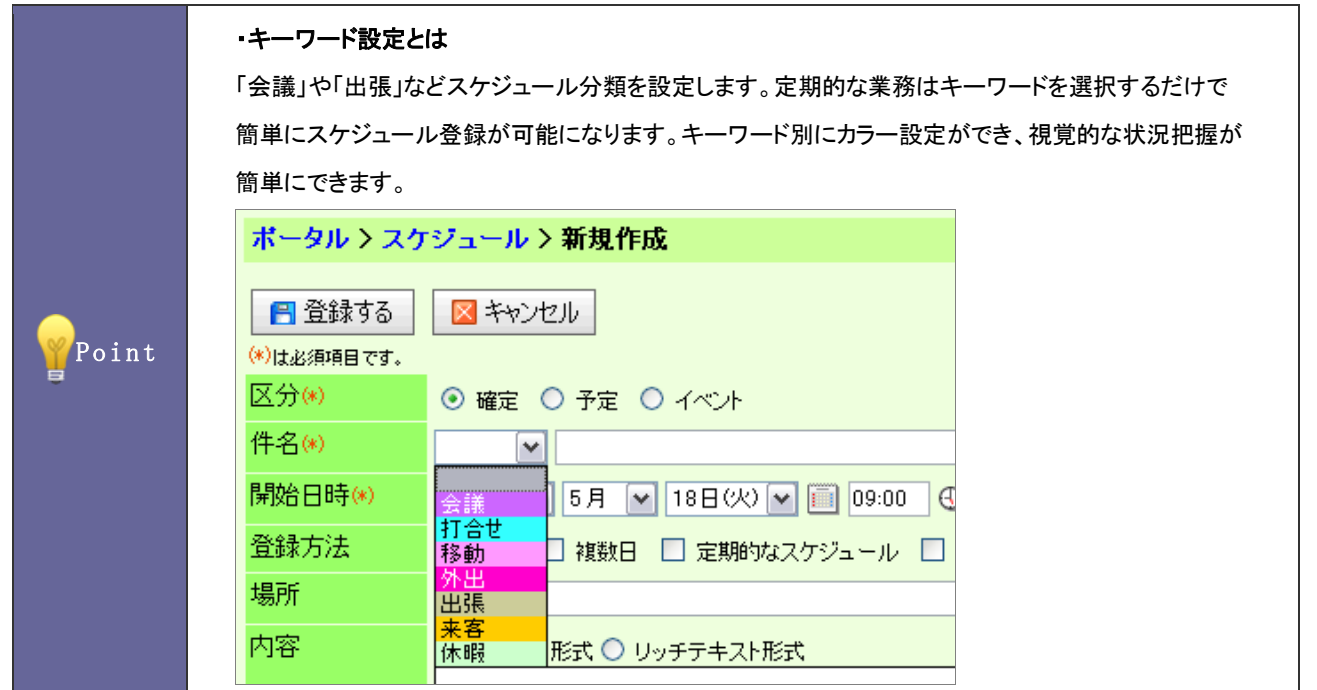

<span id="page-28-1"></span>4-4-1.区分キーワードを設定する

- 1. システム設定の NIコラボ より「スケジュール」の「<u>キーワード設定</u>」を選択します。 ⇒「スケジュール(キーワード設定)」画面が表示されます。
- 2. 登録する ボタン横のテキストボックスに新規登録するキーワードを入力し、キーワードの背景色を選択します。
- 3. 最後に 保存する ボタンをクリックします。

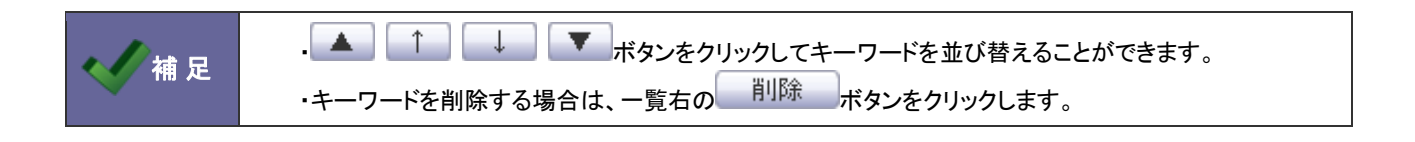

# <span id="page-29-0"></span>5.行先伝言共有

## <span id="page-29-1"></span>5-1.在席区分

行先伝言共有で使用する在社・出張・直帰などの「在席区分」を設定します。

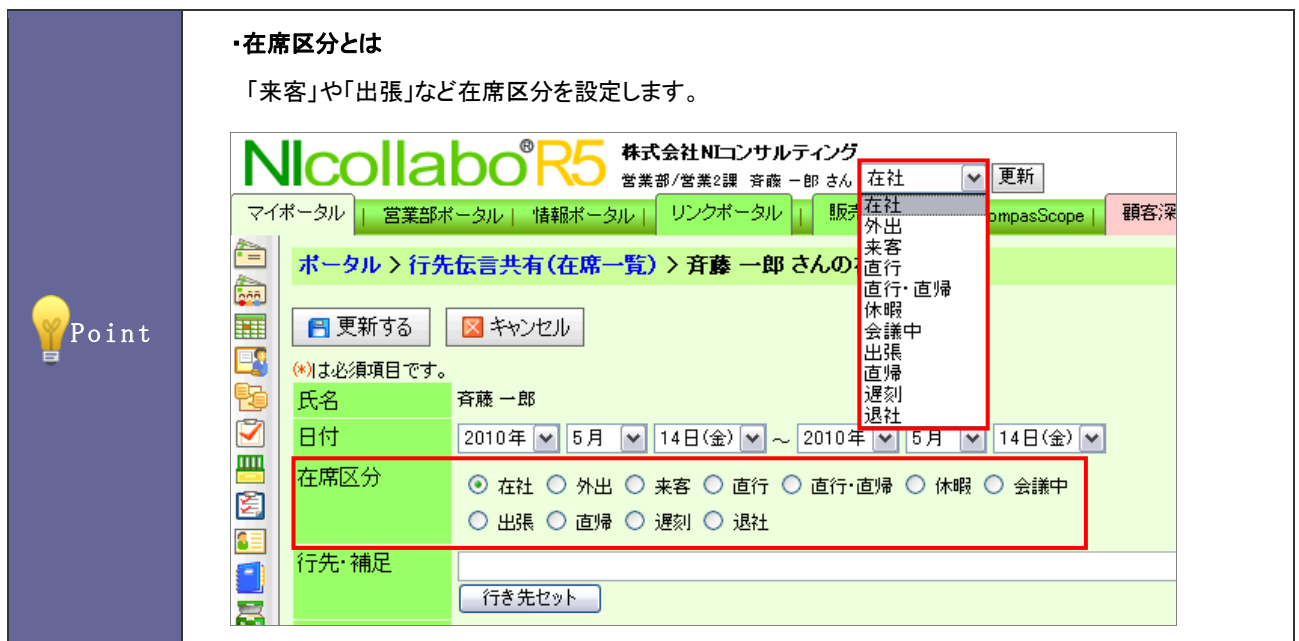

<span id="page-29-2"></span>5-1-1.在席区分を設定する

- 1. システム設定の NIコラボ より「**行先伝言共有**」の「<u>在席区分</u>」を選択します。 ⇒「行先伝言共有(在席区分)」画面が表示されます。
- 2. 区分項目を改行区切りで入力し、最後に 「保存する」 ボタンをクリックします。

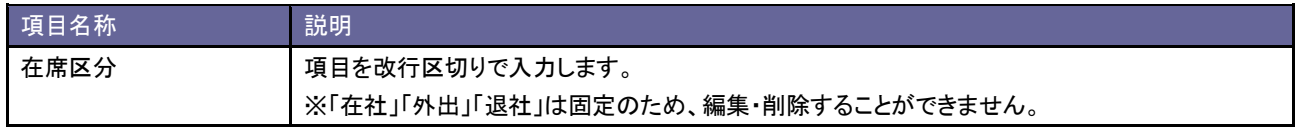

<span id="page-30-0"></span>5-2.伝言メモ

行先伝言共有の伝言メモを登録する際の項目について設定します。

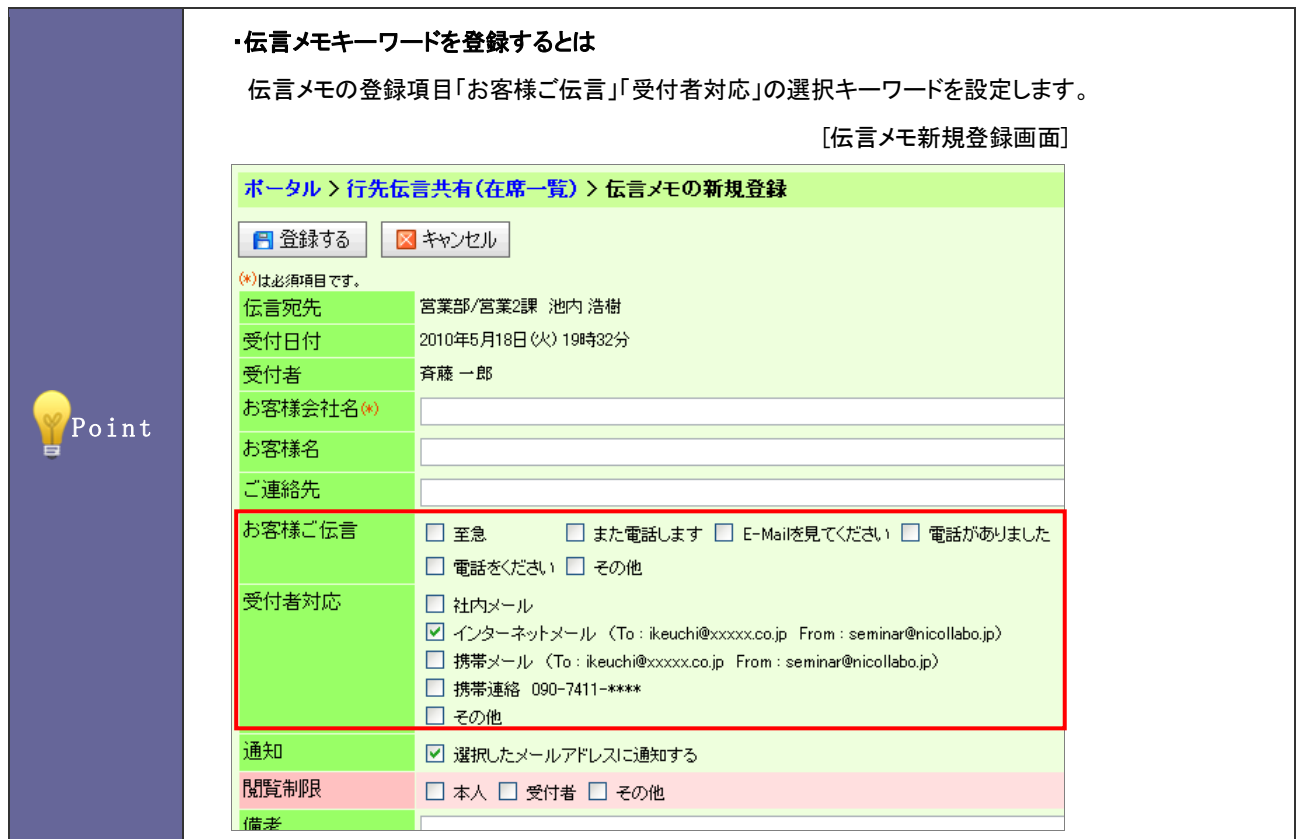

#### <span id="page-30-1"></span>5-2-1.伝言メモ項目を設定する

1. システム設定の NIコラボ より「**行先伝言共有**」の「<u>伝言メモ</u>」を選択します。 ⇒「行先伝言共有(伝言メモ)」画面が表示されます。

2. 必要事項を設定し、最後に 保存する ボタンをクリックします。

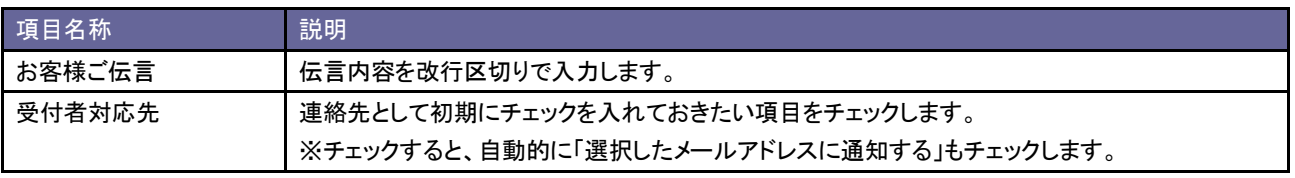

# <span id="page-31-1"></span><span id="page-31-0"></span>6-1.共通表示設定

社員全員に表示させるルームとメッセージを設定します。

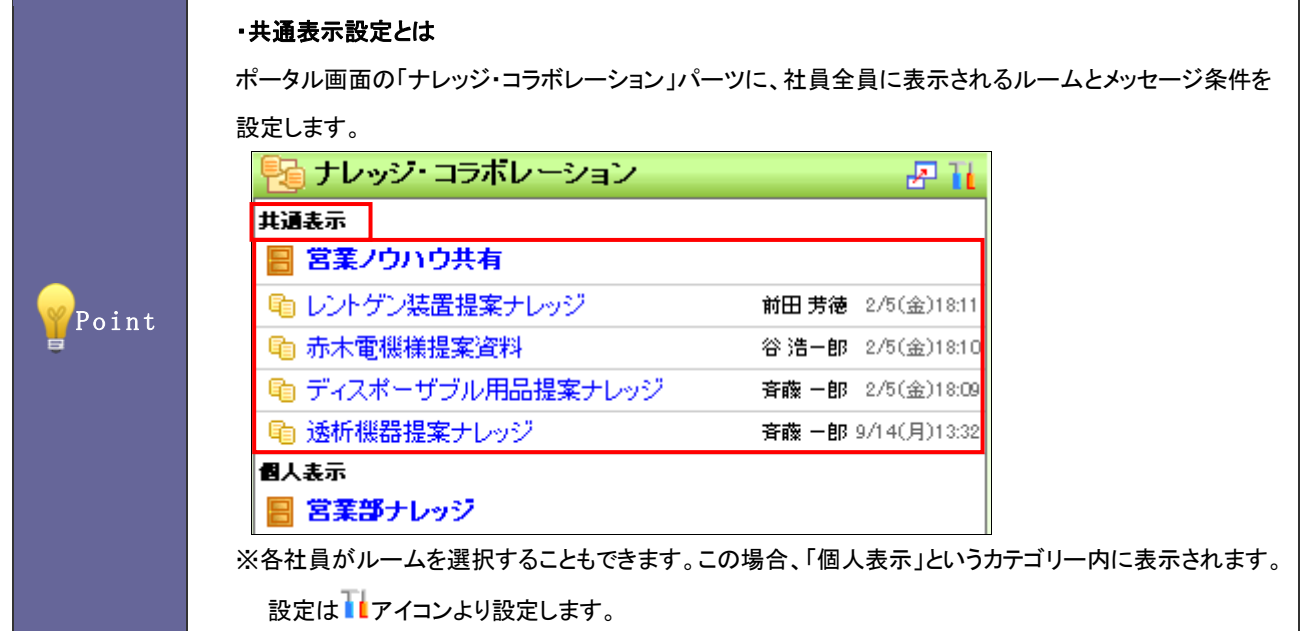

<span id="page-31-2"></span>6-1-1.全社表示のルームを設定する

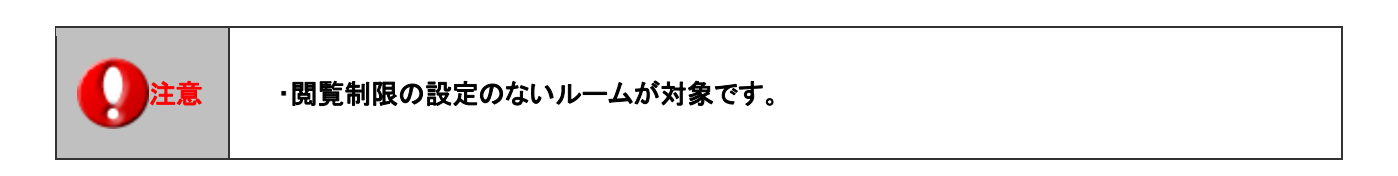

- 1. システム設定の NIコラボ より「**ナレッジ・コラボレーション」**の「<u>共通表示設定</u>」を選択します。 ⇒「ナレッジ・コラボレーション(共通表示設定)」画面が表示されます。
- 2. 「非表示」カテゴリーから、共通表示するルームを選択し、 <sup>追加 →</sup> ボタンをクリックします。 ⇒「表示」カテゴリーに追加されます。
- 3. 表示設定の必要事項を設定し、最後に 保存する ホタンをクリックします。

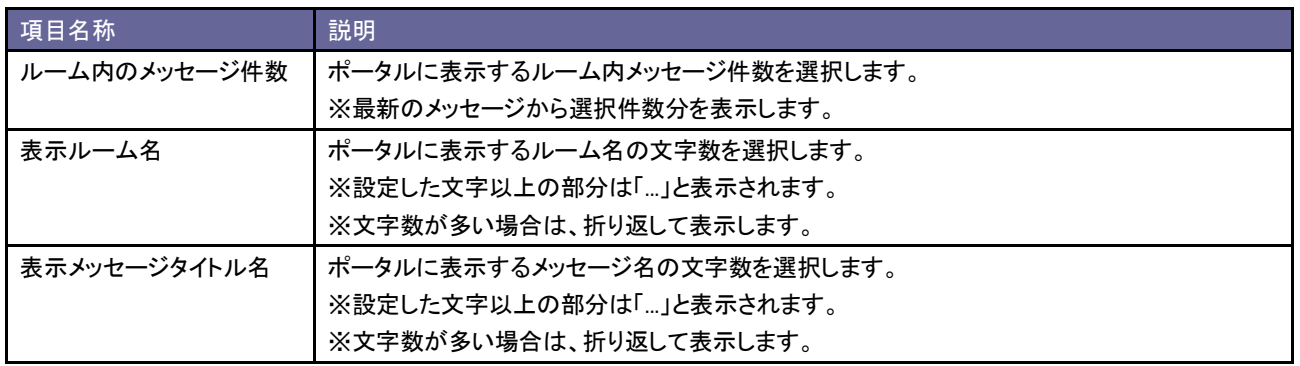

## <span id="page-32-0"></span>6-2.管理者設定

Point

ナレッジ・コラボレーション管理者の設定を行います。

#### ・ナレッジ・コラボレーション管理者とは

権限ロールの設定で割り当てられる権限のひとつです。導入時のデフォルト権限では、 「管理者(Administrator)」のみ付与されています。管理者設定の「全権限付与」を設定して初めて権限 が有効になります。

#### ・管理者設定について

ナレッジ・コラボレーション管理者の権限を持つユーザーが、全てのルーム・メッセージを閲覧できること が可能になるための設定です。両設定を満たすユーザーに全権限が付与されます。

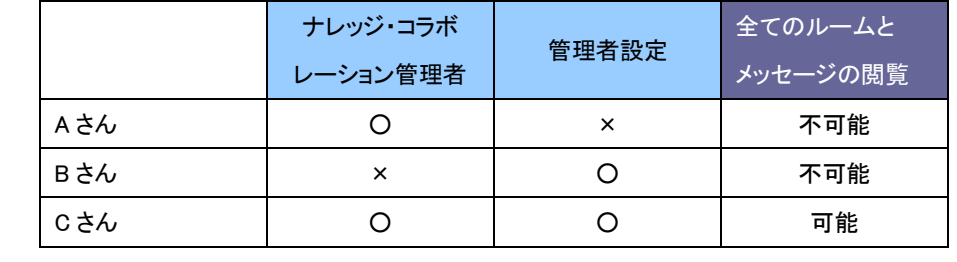

<span id="page-32-1"></span>6-2-1.ナレッジ・コラボレーション管理者に全権限を設定する

- 1. システム設定の NIコラボ より「**ナレッジ・コレボレーション**」の「<u>管理者設定</u>」を選択します。 ⇒「ナレッジ・コラボレーション(管理者設定)」画面が表示されます。
- 2. 全権限を付与する場合は「与える」を選択し、最後に 「米存する」 ボタンをクリックします。

#### <span id="page-33-0"></span>6-3.メッセージ管理

ルームやメッセージの一覧表示・一括削除・編集・移動を行うことができます。 ナレッジ・コラボレーションのメンテナンスにご活用ください。

#### <span id="page-33-1"></span>6-3-1.ルームを編集する

- 1. システム設定の NIコラボ より「**ナレッジ・コラボレーション」の「メッセ**ージ管理」を選択します。 ⇒「ナレッジ・コラボレーション(メッセージ管理)」画面が表示されます。
- 2. 編集したいルーム名の横の「編集」をクリックします。 ⇒ルームの編集画面が立ち上がります。
- 3. ルーム内容を編集し、 日更新する ボタンをクリックします。

神 足 マー・ルームを編集するためには、ルームの編集権限が必要です。

<span id="page-33-2"></span>6-3-2.メッセージを移動する

- 1. システム設定の NIコラボ より「**ナレッジ・コレボレーション」の「<u>メッセージ管理者</u>」を選択しま**す。 ⇒「ナレッジ・コラボレーション(メッセージ管理)」画面が表示されます。
- 2. 該当のルーム名をクリックします。 ⇒「メッセージ一覧」画面が表示されます。
- 3. 移動するメッセージ横の選択プルダウンにて、移動するルームを選択し、 移動する ホタンをクリックします。 「このメッセージを「ルーム名」へ移動します。よろしいですか?」とのメッセージが表示されますので、 ボタンをクリック します。

相 足 ねず ありするメッセージの下位の子メッセージもスレッド単位で移動します。

<span id="page-33-3"></span>6-3-3.ルーム・メッセージを一括削除する

- 1. システム設定の NIコラボ より「**ナレッジ・コラボレーション」の「<u>メッセージ管理</u>」を選択します**。 ⇒「ナレッジ・コラボレーション(メッセージ管理)」画面が表示されます。
- 2. 削除するルーム名・メッセージをチェックするもしくは、 <mark>× ボタンをクリックして一括チェックを入れ 一括削除する ボタン</mark> (または 削除する )ボタンをクリックします。

#### <span id="page-34-0"></span>6-4.参照設定

メッセージを編集した場合の参照状態を設定します。

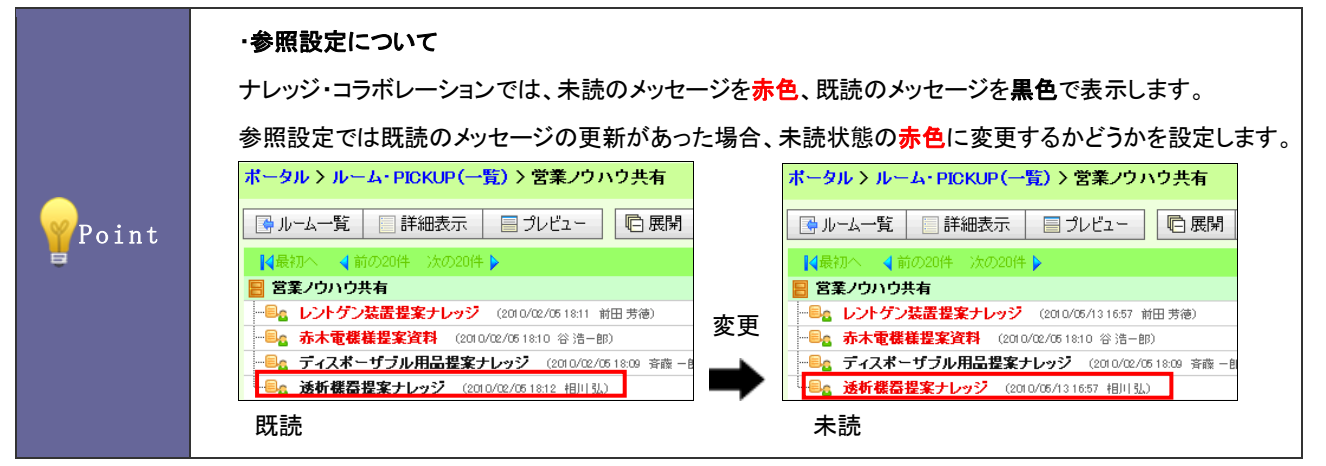

<span id="page-34-1"></span>6-4-1.参照状態を設定する

- 1. システム設定の NIコラボ より「**ナレッジ・コラボレーション**」の「<u>参照設定</u>」を選択します。 ⇒「ナレッジ・コラボレーション(参照設定)」画面が表示されます。
- 2. 編集した場合に未読状態に「戻す」あるいは「戻さない」かを選択し、最後に 保存する ホタンをクリックします。

■ 補 足 ■ すべての社員の参照状態が変更となります。

# <span id="page-35-0"></span>7.文書共有管理

#### <span id="page-35-1"></span>7-1.管理設定

1 文書当たりの最大ファイル容量、ロック時間、改版履歴の利用と保存改版数を設定します。

<span id="page-35-2"></span>7-1-1.文書ファイルを設定する

1. システム設定の NIコラボ より「文書共有管理」の「<u>管理設定</u>」を選択します。

⇒「文章共有管理(管理設定)」画面が表示されます。

2. 必要事項を設定し、最後に 保存する ボタンをクリックします。

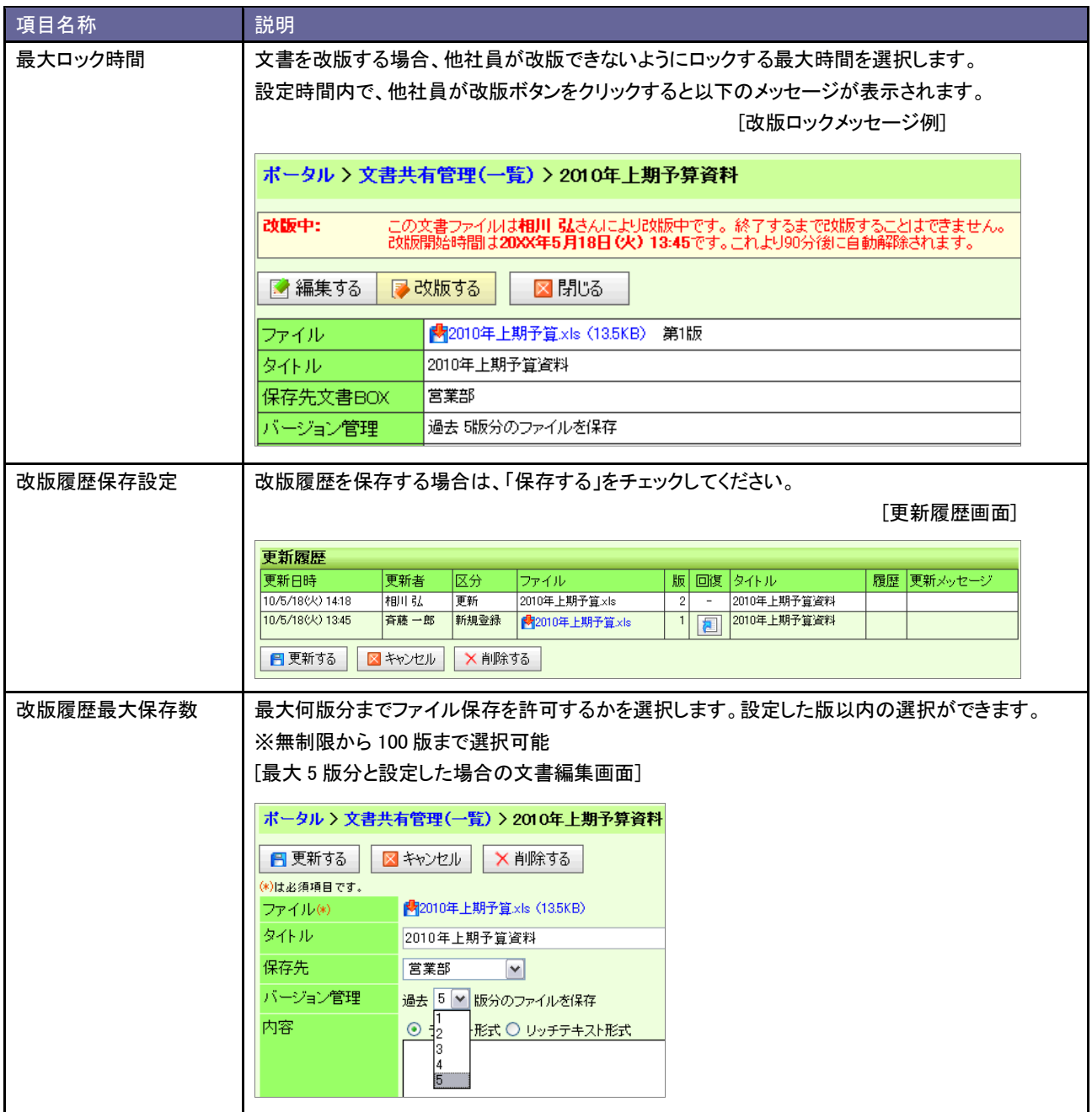
## 7-2.権限設定

文書共有管理者の設定、ごみ箱の削除権限、閲覧制限ボックスの表示について設定します。

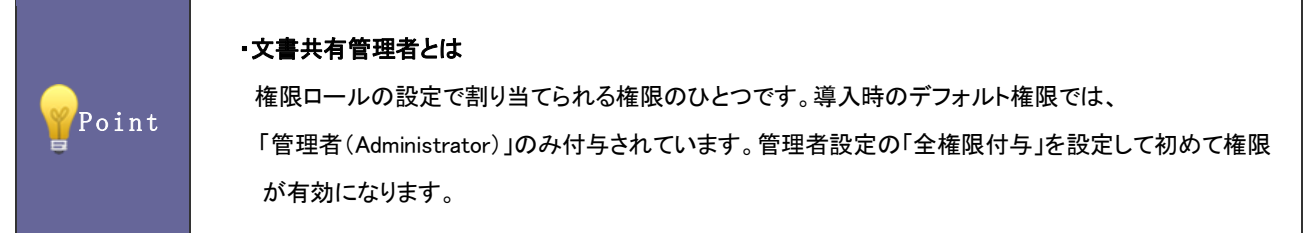

7-2-1.文書共有管理者に全権限を設定する

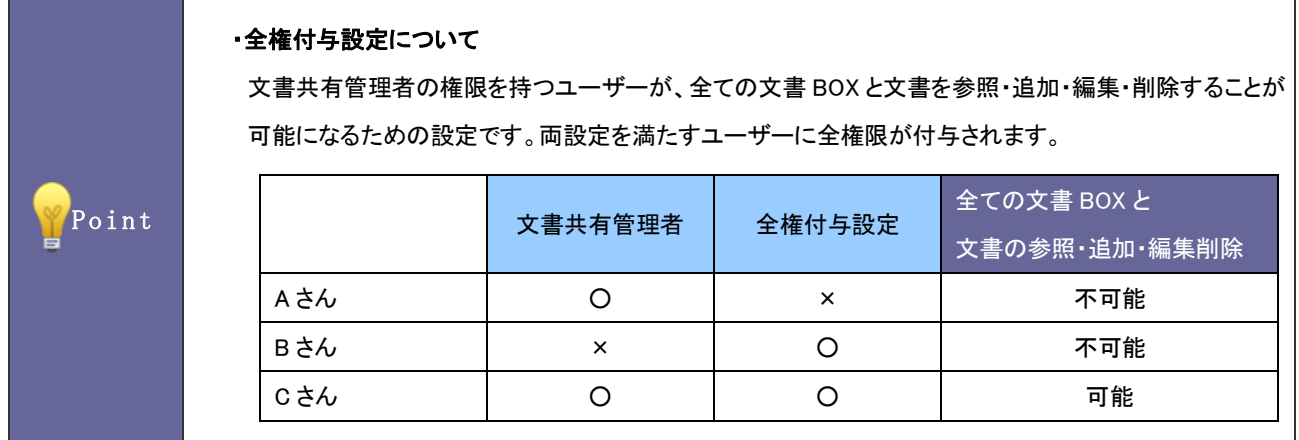

- 1. システム設定の NIコラボ より「文書共有管理」の「<u>権限設定</u>」を選択します。 ⇒「文書共有管理(権限設定)」画面が表示されます。
- 2. 「文書共有管理者への全権付与」にて、全権限を付与する場合は「与える」を選択します。
- 3. 最後に 保存する ボタンをクリックします。

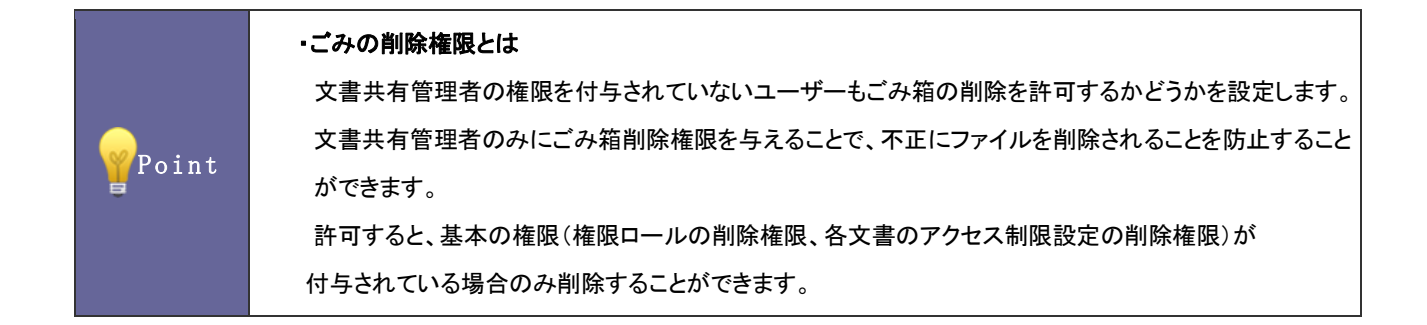

- 1. システム設定の NIコラボ より「文書共有管理」の「権限設定」を選択します。 ⇒「文書共有管理(権限設定)」画面が表示されます。
- 2. 「文書共有管理者への全権付与」にて、全権限を付与する場合は「与える」を選択します。
- 3. 最後に 保存する ボタンをクリックします。

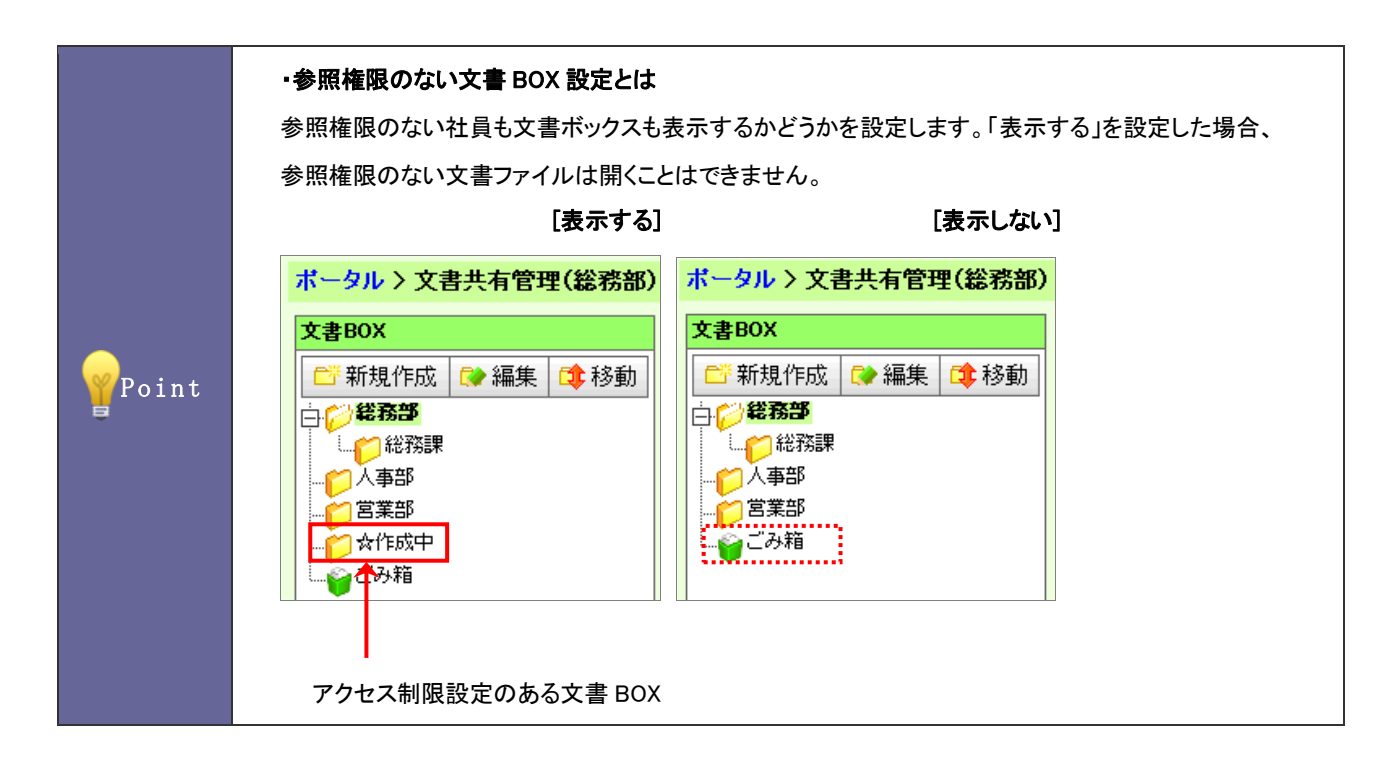

- 1. システム設定の NIコラボ より「文書共有管理」の「<u>権限設定</u>」を選択します。 ⇒「文書共有管理(権限設定)」画面が表示されます。
- 2. 「文書共有管理者への全権付与」にて、全権限を付与する場合は「与える」を選択します。
- 3. 最後に 保存する ポタンをクリックします。

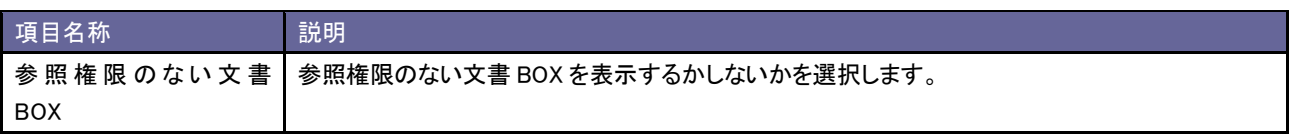

## 7-3.ファイル管理

ルームやメッセージの一覧表示・一括削除・編集を行うことができます。文書のメンテナンスにご活用ください。

#### 7-3-1.文書ボックスを編集する

- 1. システム設定の NIコラボ より「文書共有管理」の「ファイル管理」を選択します。 ⇒「文書共有管理(ファイル管理)文書 BOX 一覧」画面が表示されます。
- 2. 編集したい文書 BOX 名の横の「編集」をクリックします。 ⇒ルームの編集画面が立ち上がります。
- 3. ルーム内容を編集し、 日更新する ボタンをクリックします。

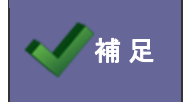

相 足 ーー・文書を編集するためには、文書の編集権限が必要です。

7-3-2.文書ボックス・文書ファイルを一括削除する

- 1. システム設定の NIコラボ より「文書共有管理」の「ファイル管理」を選択します。 ⇒「文書共有管理(メッセージ管理)文書 BOX 一覧」画面が表示されます。
- 2. 削除する BOX 名・ファイル名をチェックするもしくは、 × ボタンをクリックして一括チェックを入れ 一括削除する (または 削除する)ポタンをクリックします。

#### 7-3-3.改版したファイルを消去する

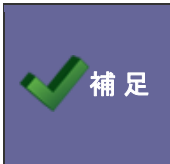

・文書共有管理機能の改版機能は、改版を繰り返すと利用容量を圧迫する可能性があります。 この機能は、古いファイルのメンテナンスや容量削減手段としてご活用ください。 なお、操作画面(運用画面)より、改版ファイルを個々に削除することもできます。

- 1. システム設定の NIコラボ より「文書共有管理」の「ファイル管理」を選択します。 ⇒「文書共有管理(ファイル管理)文書 BOX 一覧」画面が表示されます。
- 2. 消去対象の文書 BOX あるいは、文書ファイルを選択します。
- 3. 消去しないファイル版数を指定し、ファイルを消去する よクリックします。

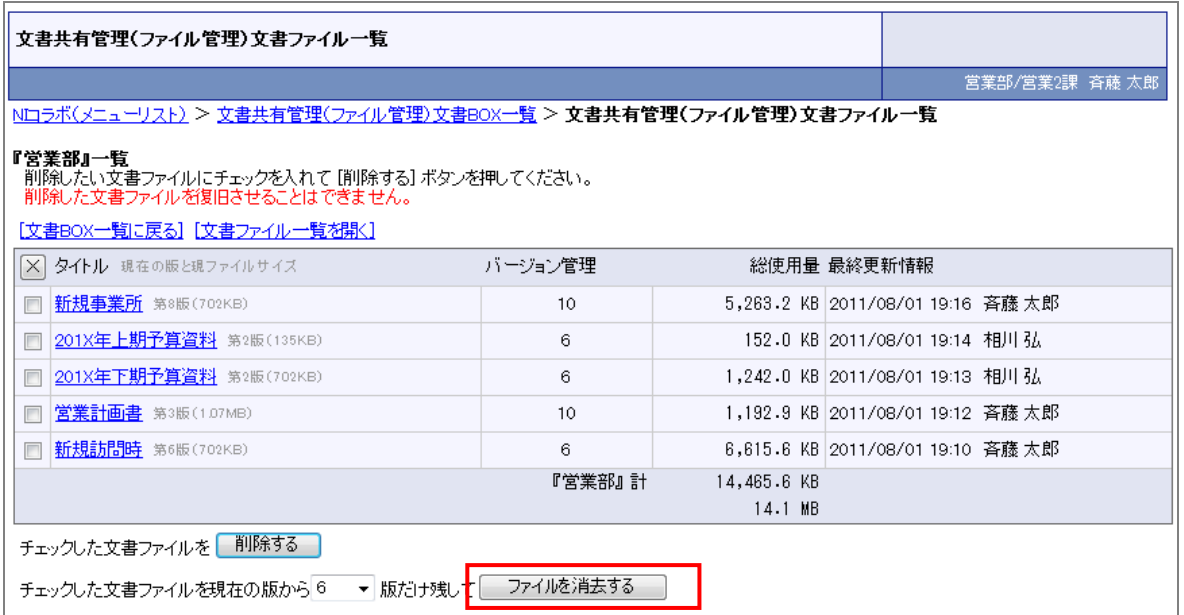

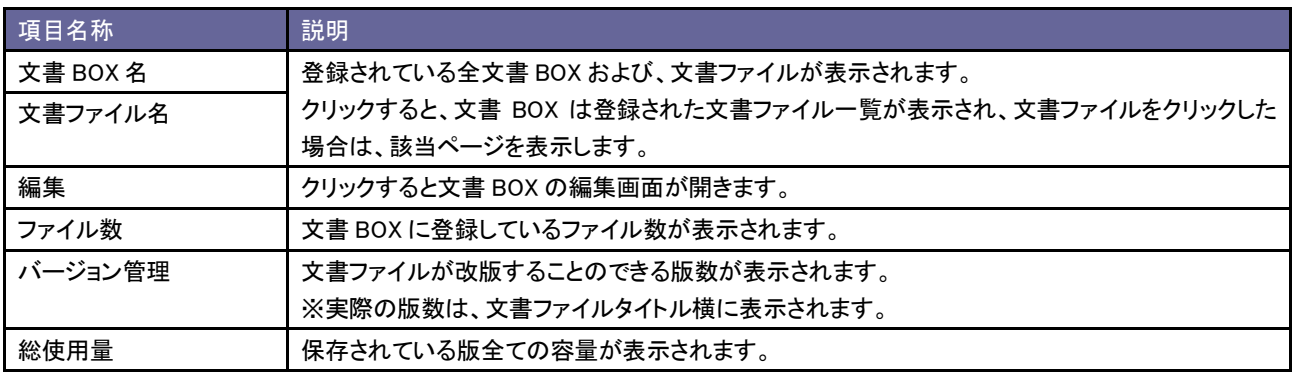

# 8.回覧板

# 8-1.共通設定

回覧作成の初期表示の選択、モバイルの一括確認ボタンの有無を設定します。

1. システム設定の NIコラボ より「回覧板」の「<u>共通設定</u>」を選択します。

⇒「回覧板」画面が表示されます。

2. 必要事項を選択し、最後に 保存する ボタンをクリックします

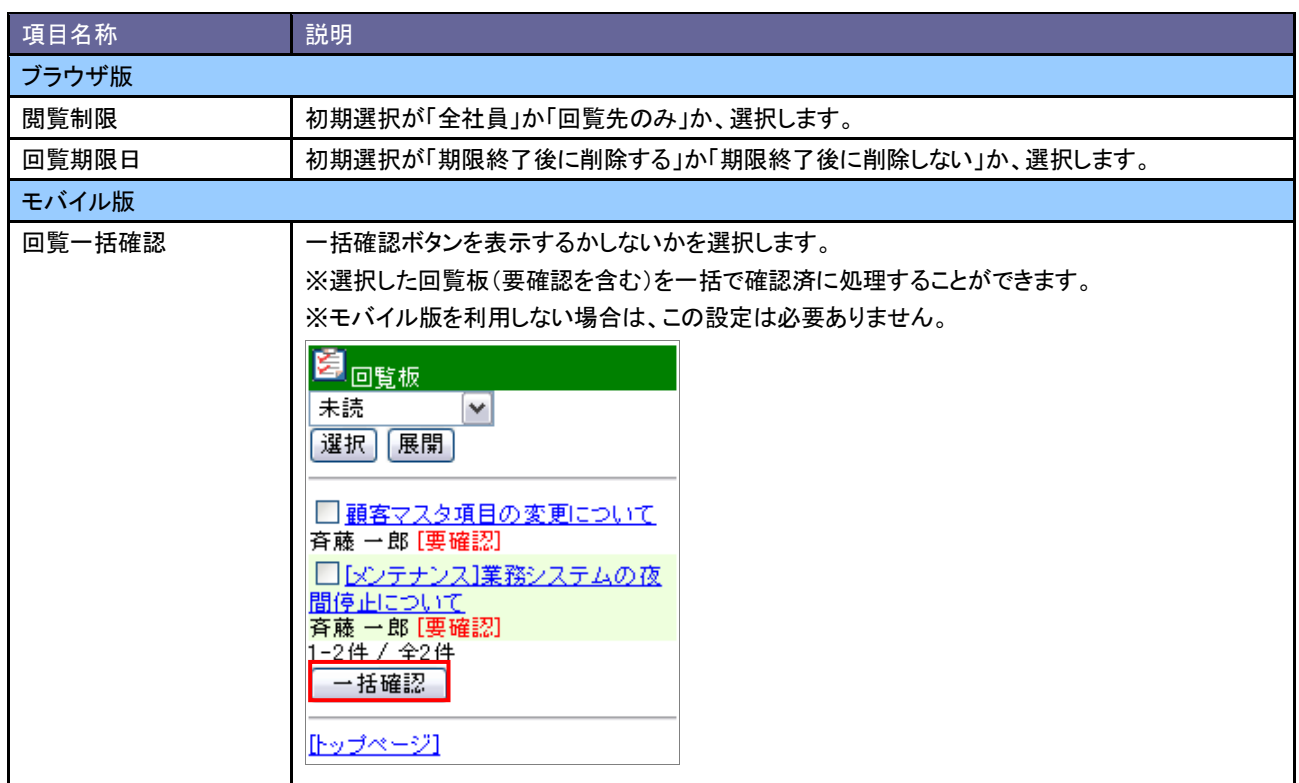

# <u>9. 社員名簿</u>

# 9-1.フォーム設定

参照・編集時の公開項目・編集制限・社員区分を設定します。

## 9-1-1.社員名簿項目を設定する

- 1. システム設定の NIコラボ より「社員名簿」の「<u>フォーム設定</u>」を選択します。 ⇒「社員名簿(フォーム設定)」画面が表示されます。
- 2. 公開する項目、編集可能とする項目、編集不可とする項目それぞれ選択し、最後に 保存する ボタンをクリックします。

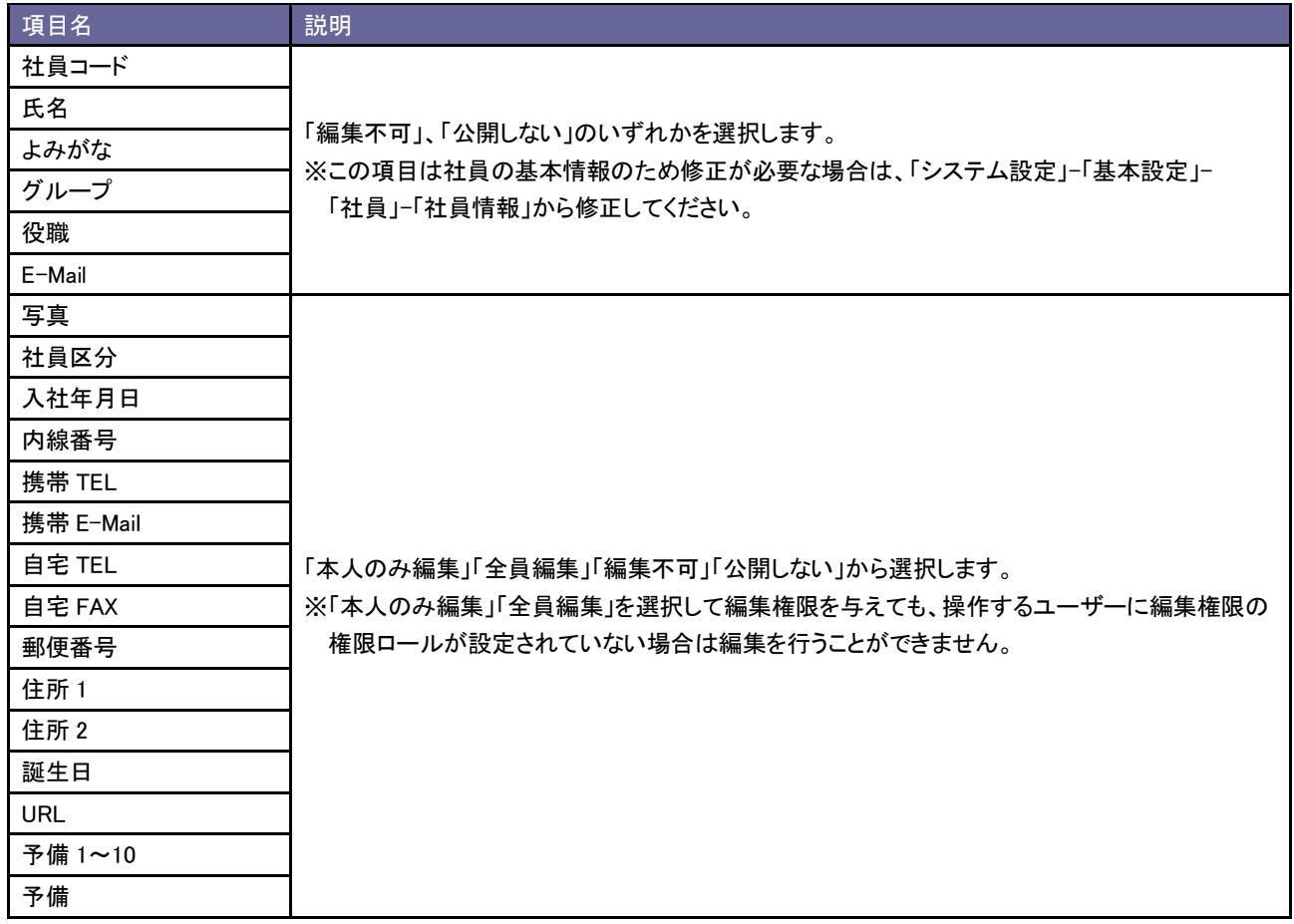

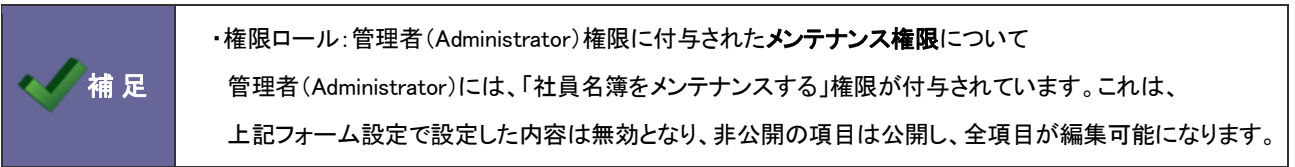

# 9-2.社員区分設定

社員名簿の社員区分を設定します。

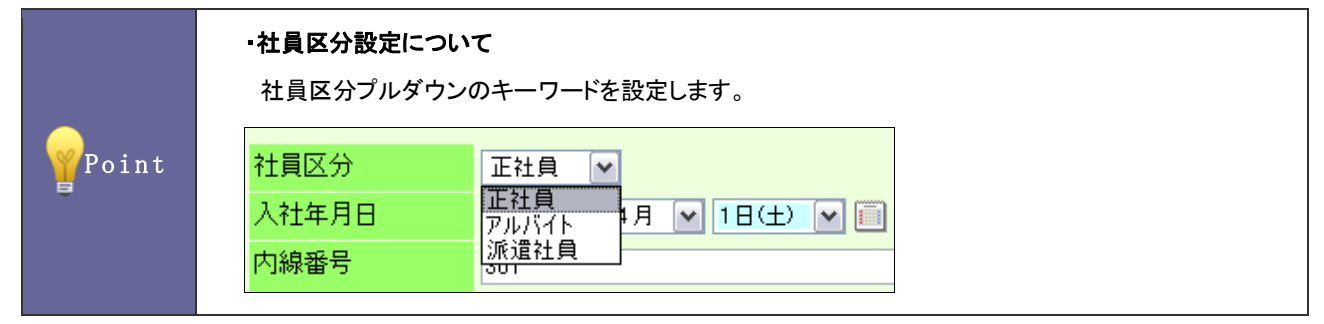

## 9-2-1.社員区分を設定する

- 1. システム設定の NIコラボ より「社員名簿」の「<u>社員区分設定</u>」を選択します。 ⇒「社員名簿(社員区分設定)」画面が表示されます。
- 2. 社員区分を改行区切りで入力し、最後に 保存する ボタンをクリックします。

#### 9-3.一覧設定

社員名簿一覧の表示項目を設定します。

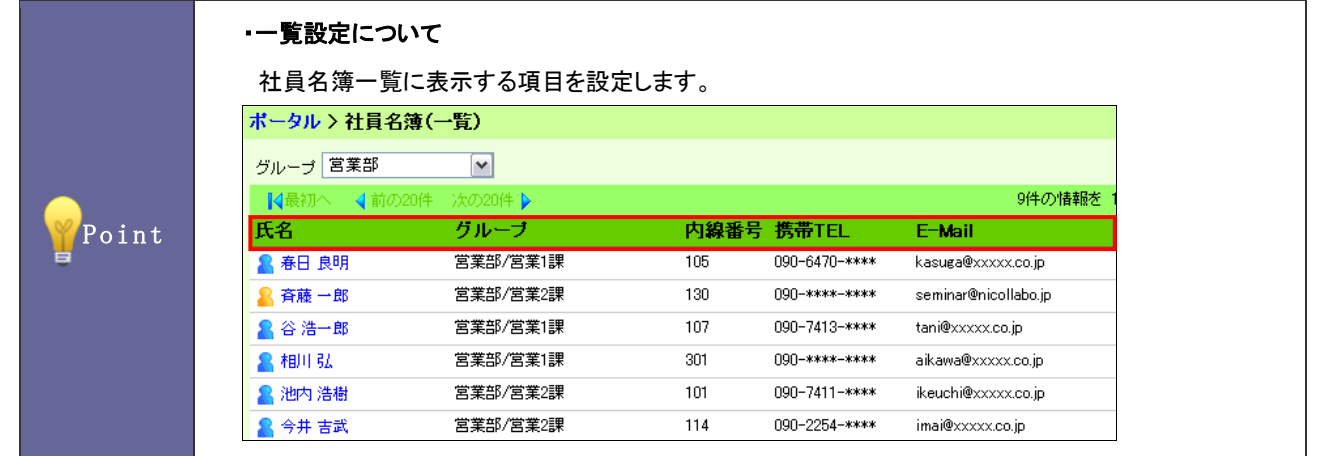

#### 9-3-1.一覧項目を設定する

- 1. システム設定の NIコラボ より「社員名簿」の「一覧設定」を選択します。 ⇒「社員名簿(一覧設定)」画面が表示されます。
- 2. 一覧に表示させたい項目を選択プルダウンから選択し、最後に 保存する ホタンをクリックします。

# 10.交通費精算

## 10-1.共通設定

ワークフロー連携の有無、交通費精算の精算期日と登録時の交通機関・明細行数・精算担当者を設定します。

10-1-1.交通費精算を設定する

1. システム設定の NIコラボ より「**交通費精算」の「<u>共通設定</u>」を**選択します。

⇒「交通費精算(共通設定)」画面が表示されます。

2. 必要事項を選択し、最後に 保存する ボタンをクリックします。

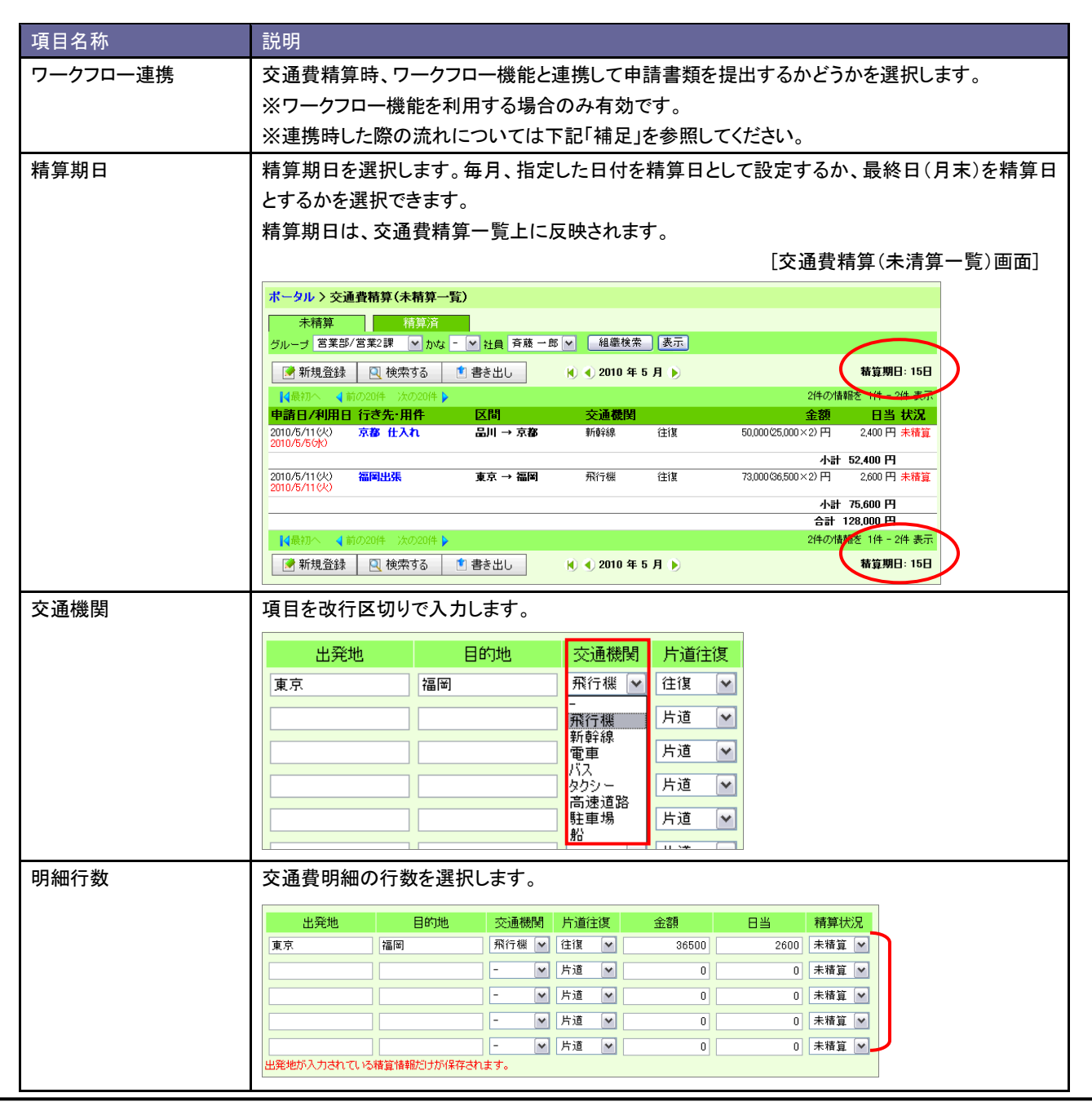

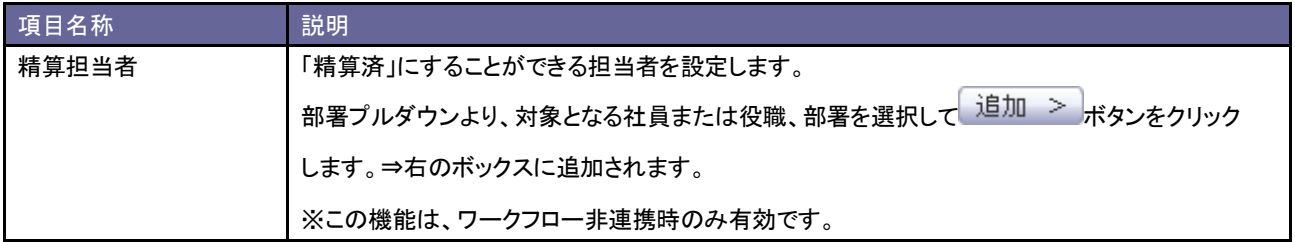

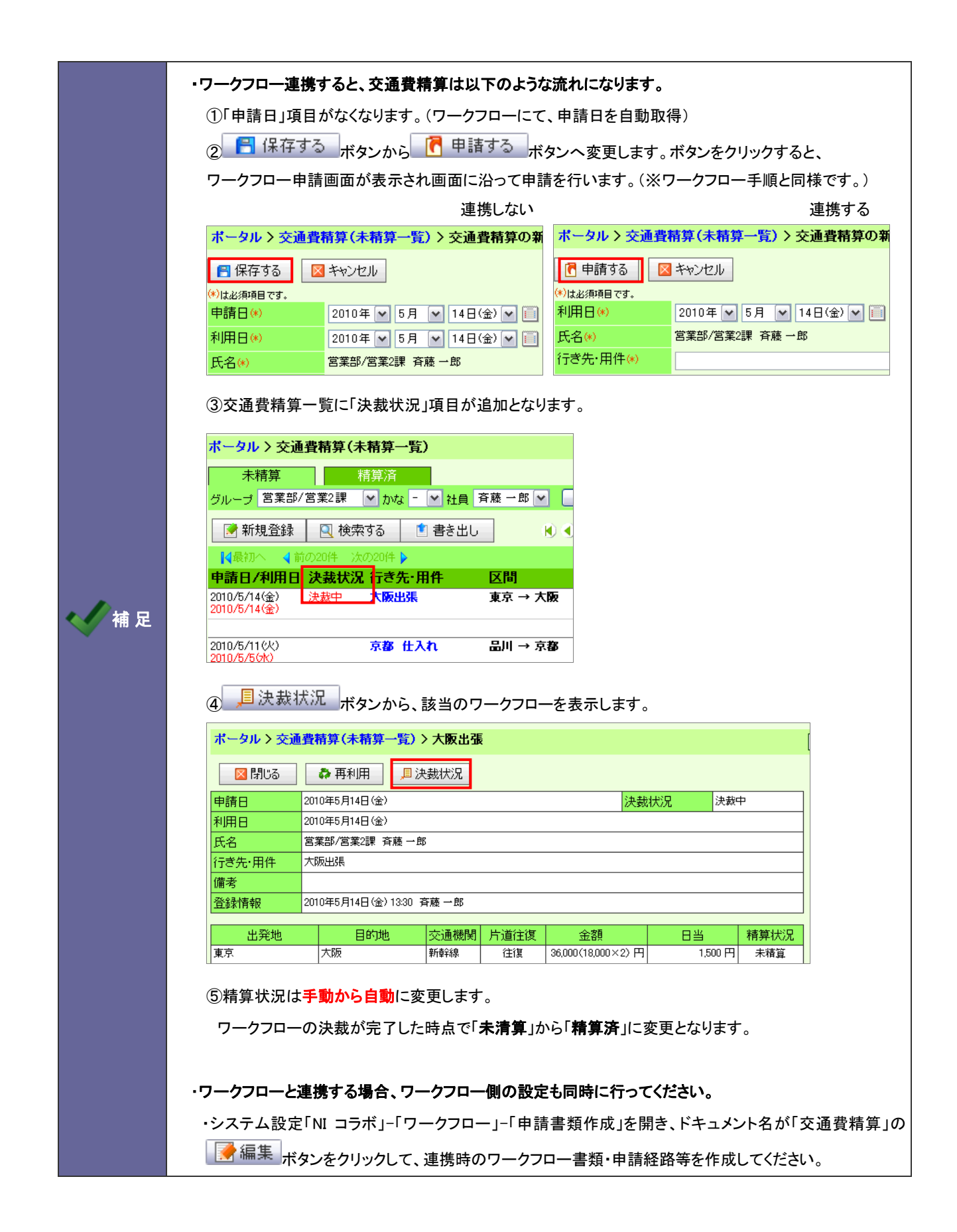

# 11-1.設備・備品カテゴリーの設定

設備・備品のカテゴリー分類を設定します。

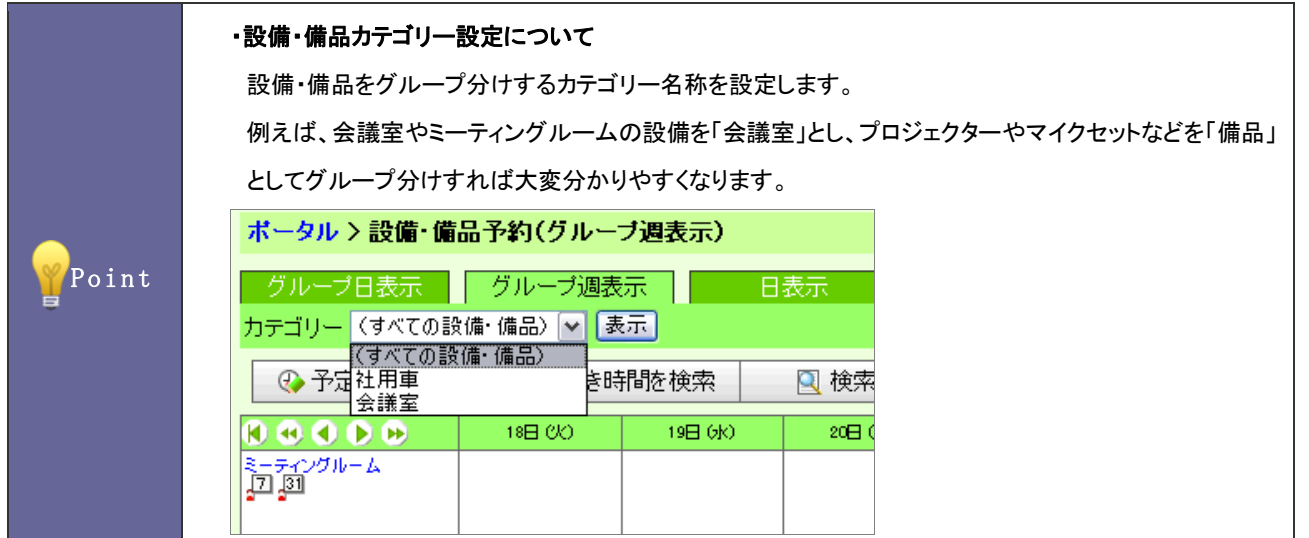

## 11-1-1.設備・備品カテゴリーを登録する

- 1. システム設定の NIコラボ より「設備・備品予約」の「<u>設備・備品カテゴリーの設定</u>」を選択します。 ⇒「設備・備品カテゴリー(一覧)」画面が表示されます。
- 2. 新規に登録する ボタンをクリックします。

⇒「設備・備品カテゴリー新規登録」画面が表示されます。

3. カテゴリー名を入力し、最後に 登録する ポタンをクリックします。

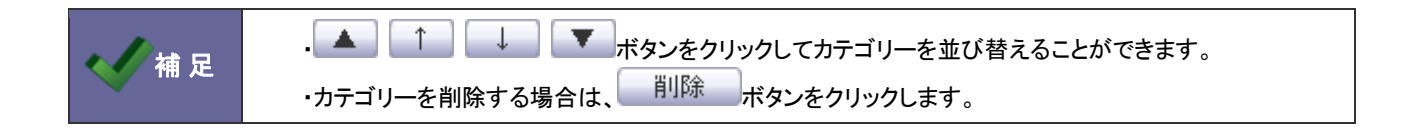

## 11-2.設備・備品の設定

設備・備品等の名称を設定します。

#### 11-2-1.設備・備品を登録する

- 1. システム設定の NIコラボ より「**設備・備品予約**」の「<u>設備・備品の設定</u>」を選択します。 ⇒「設備・備品予約(一覧)」画面が表示されます。
- 2. 新規に登録する ボタンをクリックします。

⇒「設備・備品新規登録」画面が表示されます。

3. 設備・備品名を入力し、最後に 登録する ボタンをクリックします。

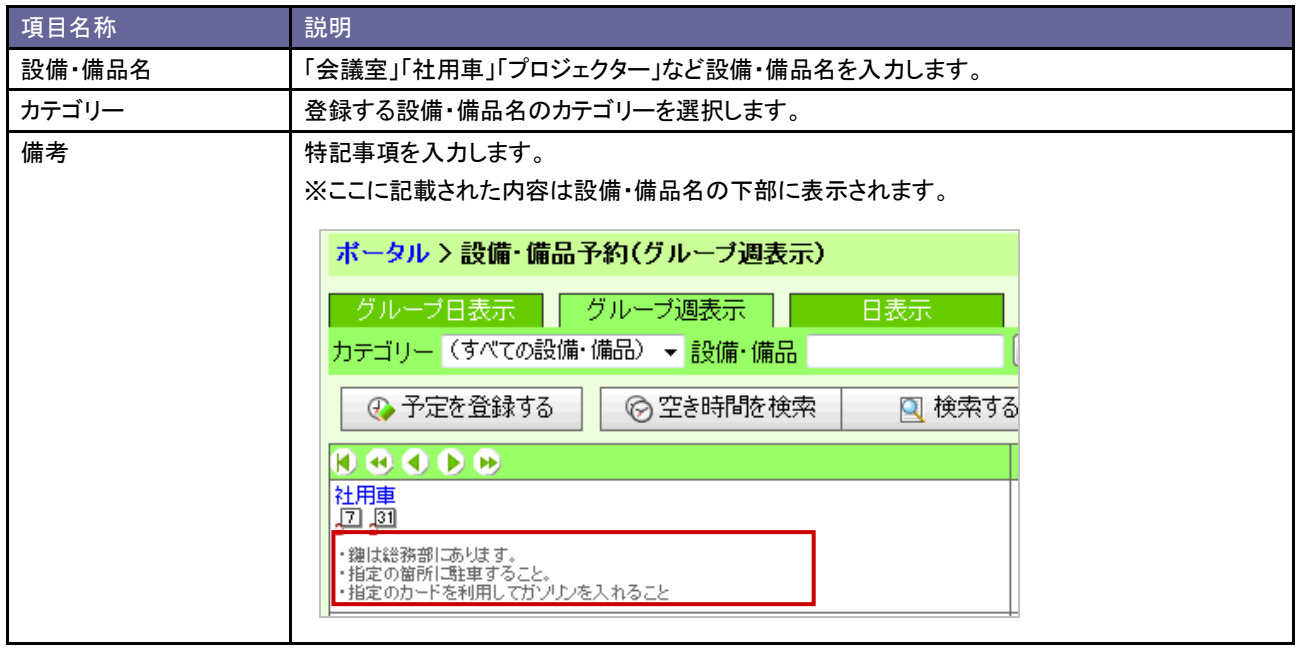

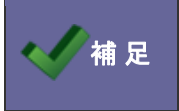

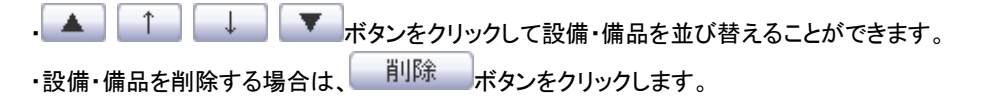

# 11-3.表示設定

閲覧制限のかかった設備・備品予約の表示形式を設定します。

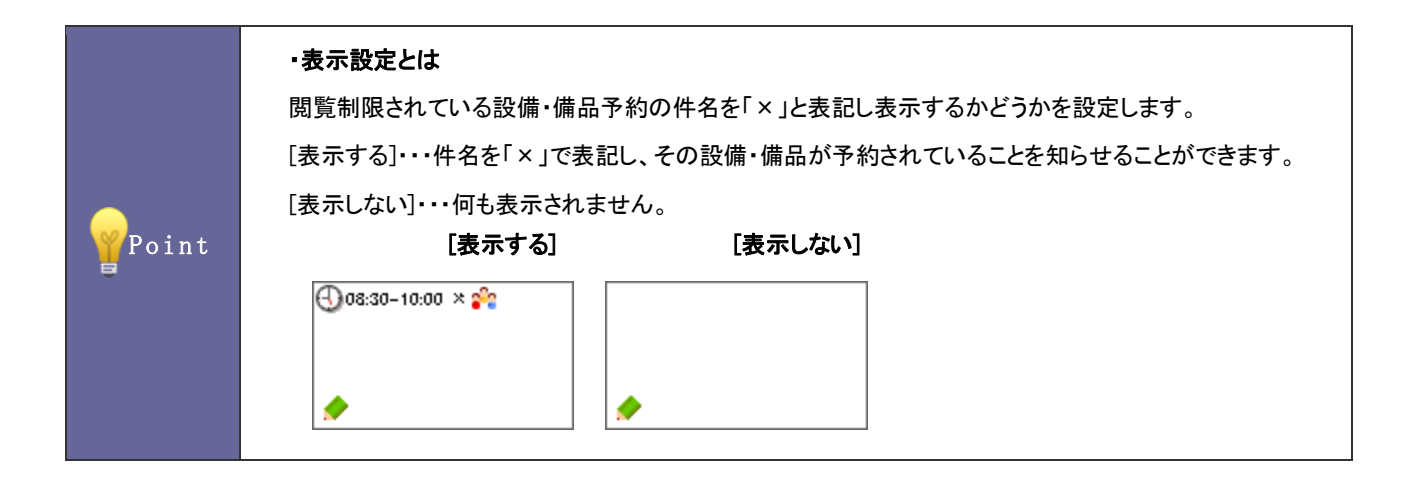

11-3-1.閲覧制限されている設備・備品予約の登録者を表示する

- 1. システム設定の NIコラボ より「**設備・備品予約**」の「<u>表示設定</u>」を選択します。 ⇒「設備・備品予約(表示設定)」画面が表示されます。
- 2. 閲覧制限されている設備・備品予約の登録者を 表示する、しないを選択します。
- 3. 最後に 保存する ボタンをクリックします。

## 11-4.管理者設定

Point

#### スケジュール管理者の設定を行います。

#### ・設備・備品予約管理者とは

権限ロールの設定で割り当てられる権限のひとつです。導入時のデフォルト権限では、 「管理者(Administrator)」のみ付与されています。管理者設定の「全権限付与」を設定して初めて権限 が有効になります。

#### ・管理者設定について

設備・備品予約管理者の権限を持つユーザーが、全ての設備予約を閲覧できることが可能に なるための設定です。両設定を満たすユーザーに全権限が付与されます。

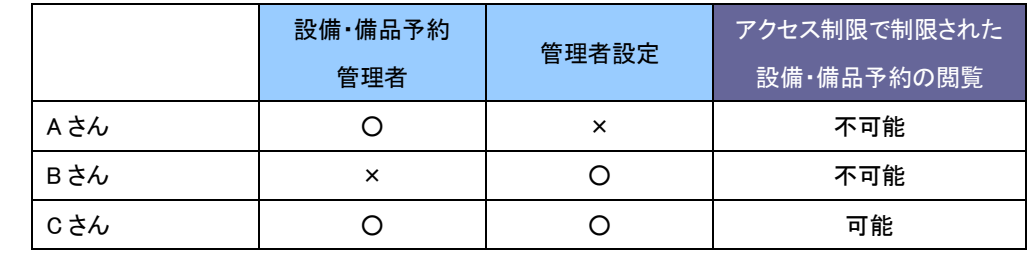

4-3-1.スケジュール管理者に全権限を設定する

- 1. システム設定の NIコラボ より「スケジュール」の「管理者設定」を選択します。 ⇒「スケジュール(管理者設定)」画面が表示されます。
- 2. 全権限を付与する場合は「与える」を選択し、最後に 保存する ボタンをクリックします。

# 12-1.数値・工数単位設定

プロジェクト登録時の「目標数値」と「必要工数」の単位を設定します。

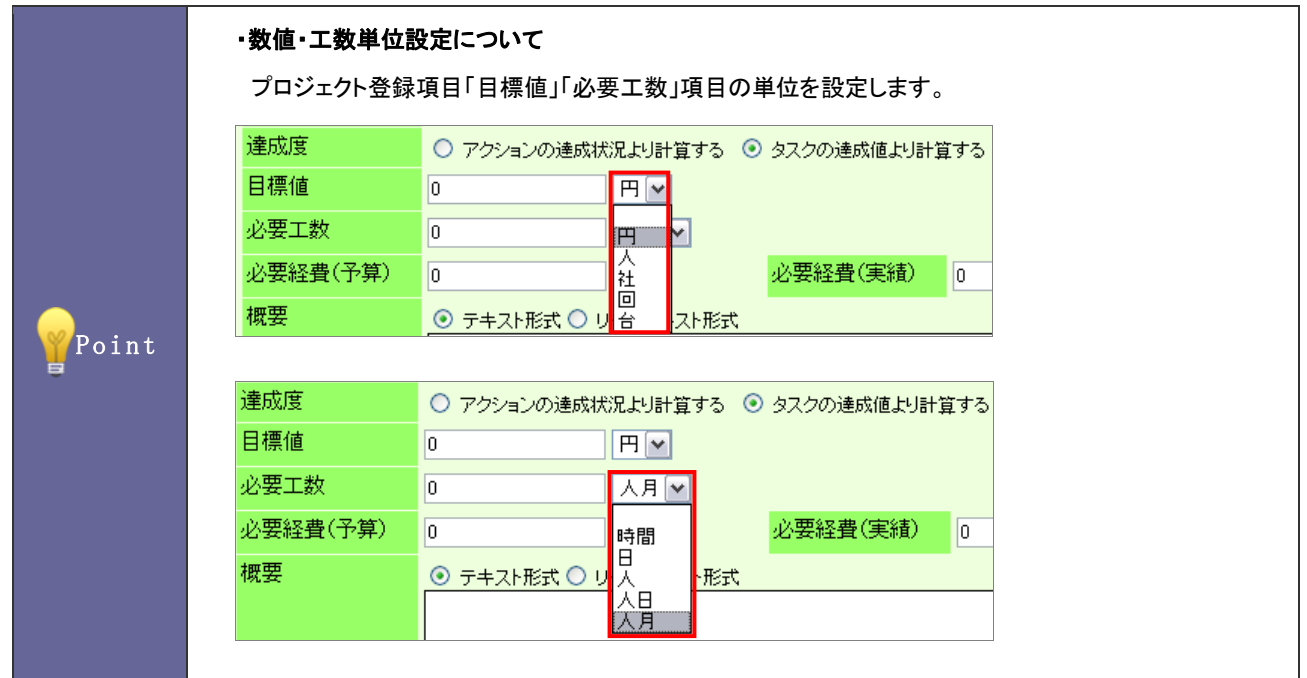

12-1-1.単位を設定する

- 1. システム設定の NIコラボ より「**プロジェクト管理**」の「<u>数値・工数単位設定</u>」を選択します。 ⇒「プロジェクト管理(数値・工数単位設定)」画面が表示されます。
- 2. 目標数値の単位、必要工数の単位を改行区切りで入力します。
- 3. 最後に 登録する ボタンをクリックします。

# 13-1.ワークフローについて

NI コラボのワークフローを利用するためには、以下のステップで設定を行ってください。

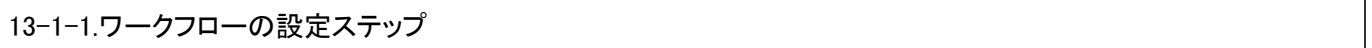

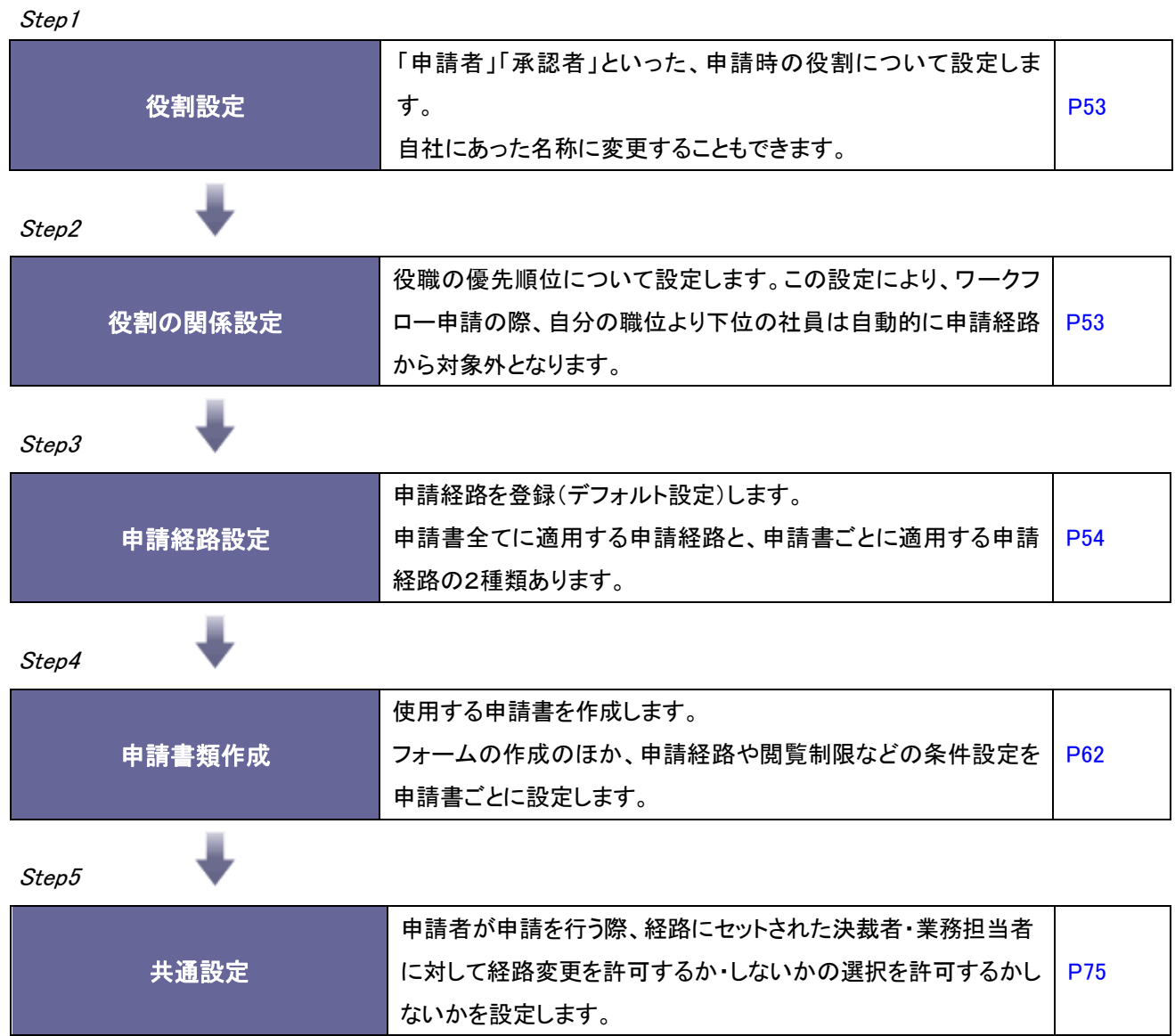

#### 13-2.役割設定

ワークフロー申請時の名称を設定します。

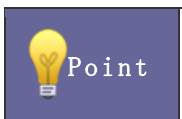

#### ・役割設定について

「申請者」や「決裁者」など、のフロー上の名称を自社が利用する名称に変更することができます。

13-2-1.役割を設定する

- 1. システム設定の NIコラボ より「ワークフロー」の「<u>役割設定</u>」を選択します。 ⇒「ワークフロー(役割設定)」画面が表示されます。
- 2. 名称を変更し、最後に 「黒存する」 ボタンをクリックします。

#### 13-3.役職の関係設定

役職の優先順位について設定します。

13-3-1.役職の上下関係を設定する

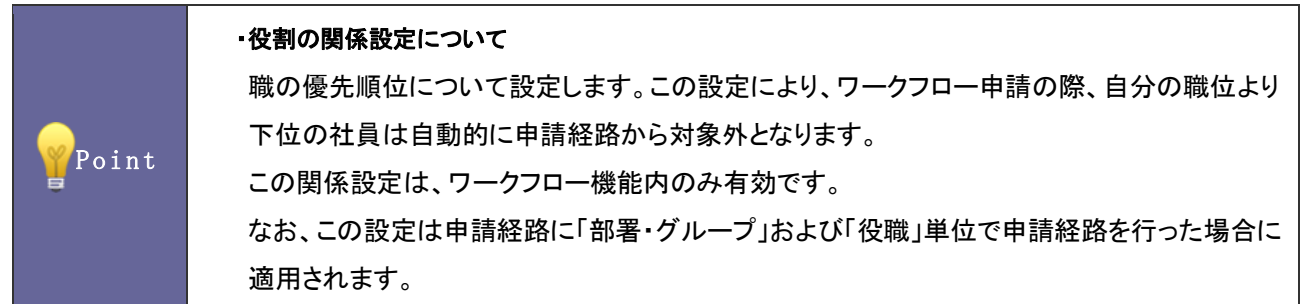

- 1. システム設定の NIコラボ より「ワークフロー」の「<u>役職の関係設定</u>」を選択します。 ⇒「ワークフロー(役職の関係設定)」画面が表示されます。
- 2. エキレート<br>2. ボタンをクリックして役職の上下関係を設定し、最後に ボタックリックします。

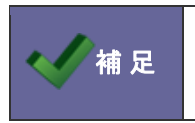

・下位の社員を設定したい場合は、「社員名」を申請経路に設定してください。 ・同じ「役職」社員が存在する場合も申請経路から対象外です。

# 13-4.申請経路設定

経路設定とは、ワークフロー申請書に対し決裁されるまでの承認ルートを予め登録(初期値にする)する設定のことです。

## 13-4-1.基本経路設定と個別経路設定について

経路設定は以下の2種類あります。

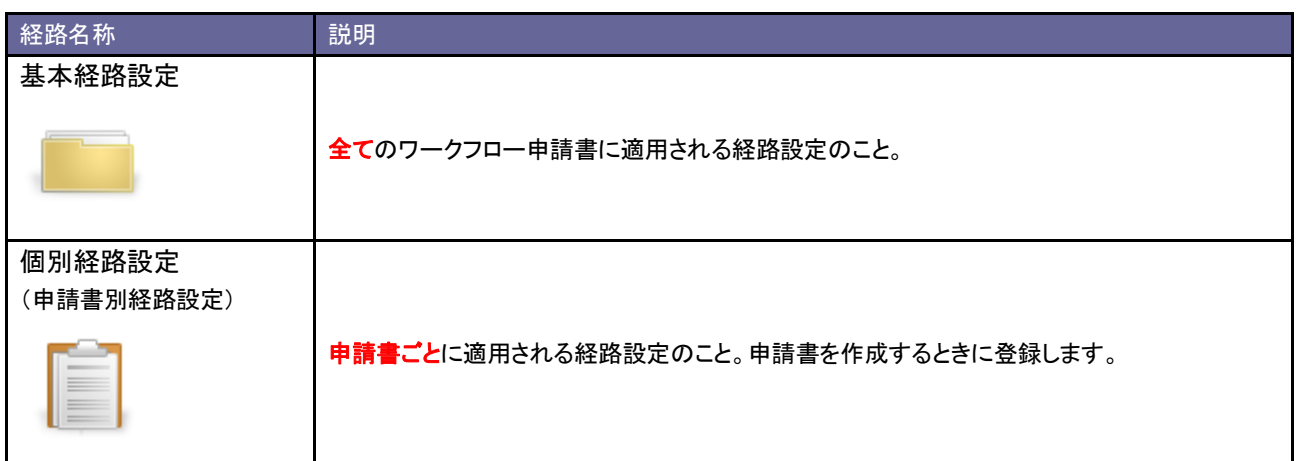

いずれもさらに以下の3経路を選択することができます。自社の運用パターンに沿った経路設定を行ってください。

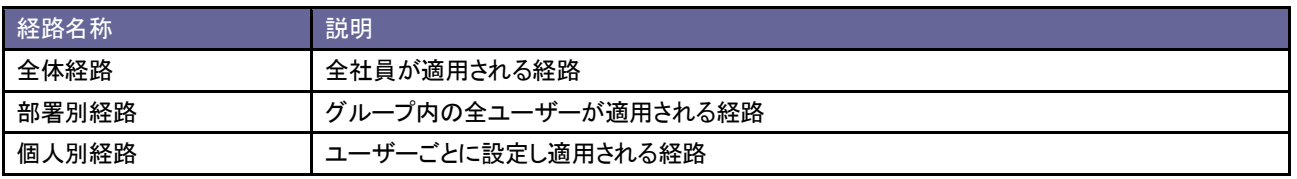

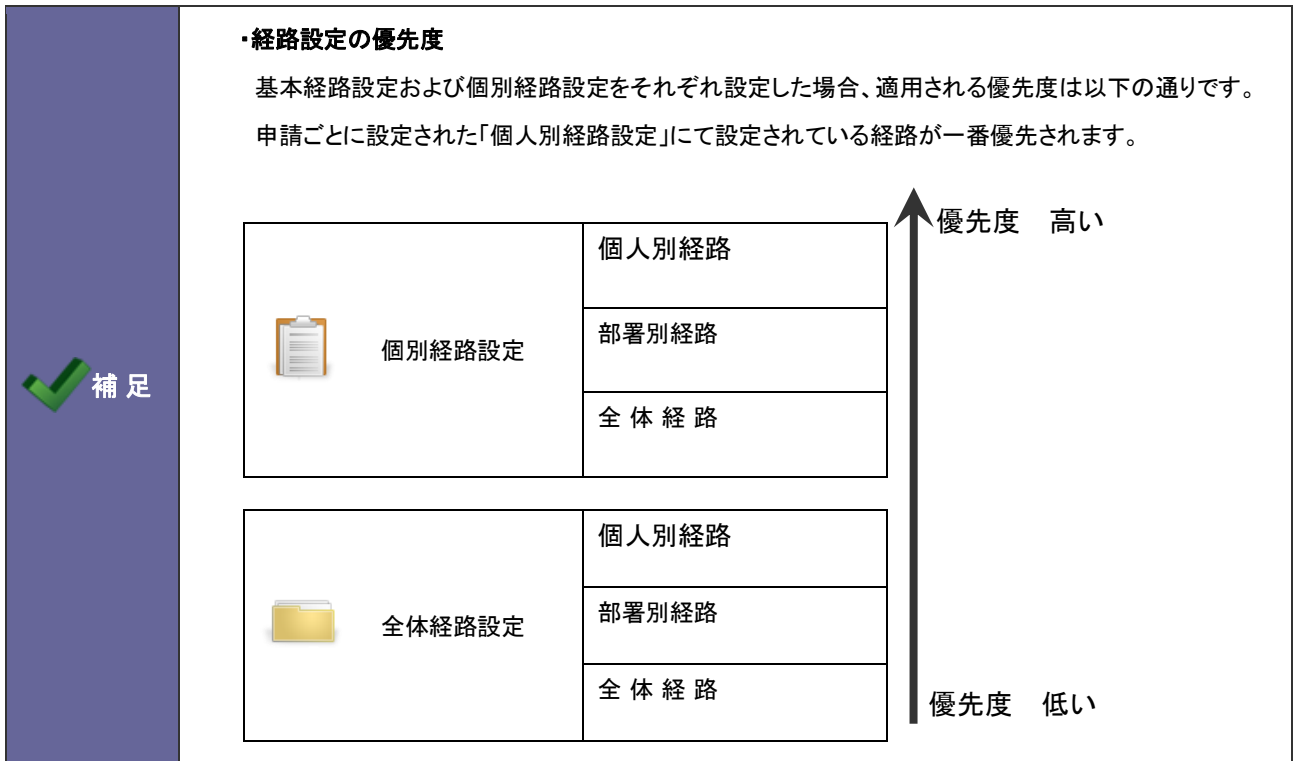

# 13-4-2.基本経路を設定する

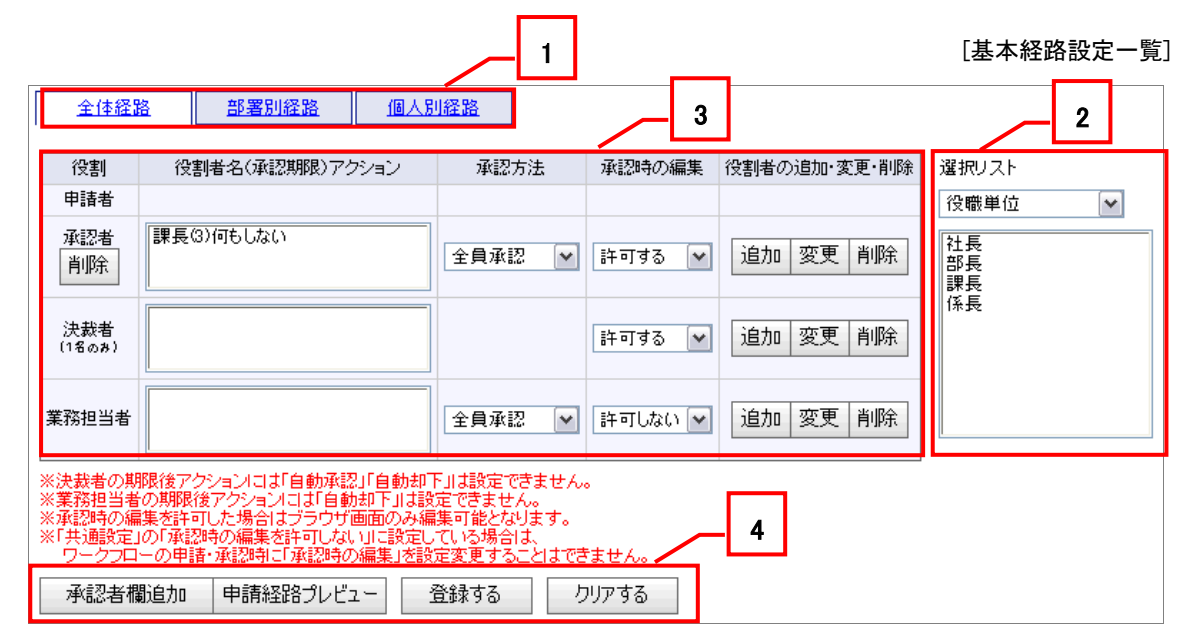

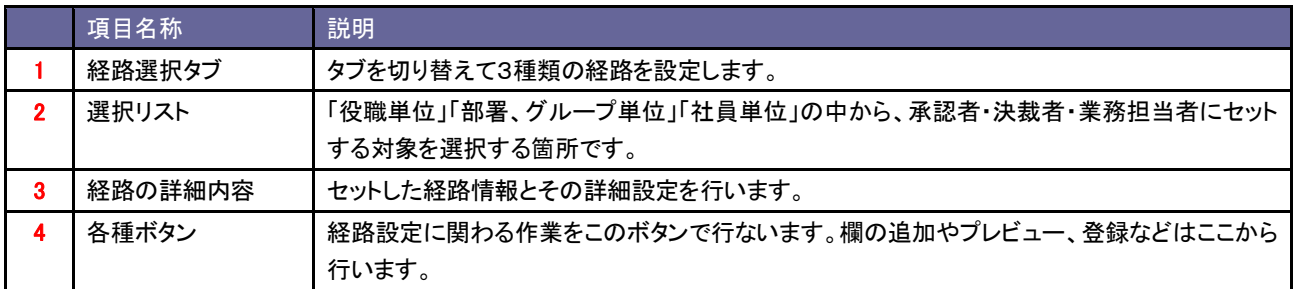

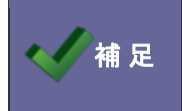

・申請書類ごとに申請経路を設定したい場合は、本マニュアル[「13-7-4.申請経路を設定する」](#page-70-0)を参照して ください。

### ■全体経路を設定する

- 1. システム設定の NIコラボ より「ワークフロー」の「基本経路設定」を選択します。 ⇒「ワークフロー(基本経路設定)」画面が表示されます。
- 2. 「全体経路」タブを選択します。

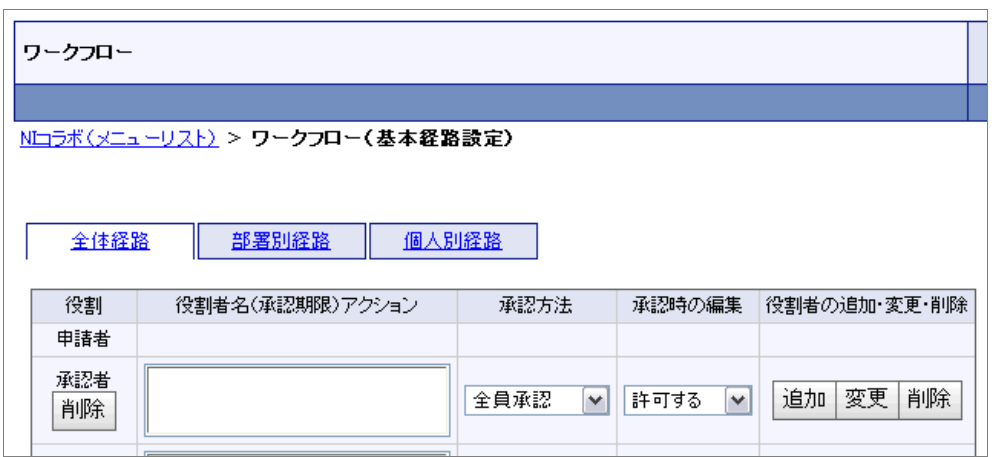

- 3. 「承認者」「決裁者」「業務担当者」を設定します。選択リストから対象を選択して ボタンをクリックします。 Web ページダイアログが表示されますので、「承認期限」と過ぎた場合の内容を選択して 追加する ボタンをクリックします。
- 4. 最後に 登録する ボタンをクリックします。

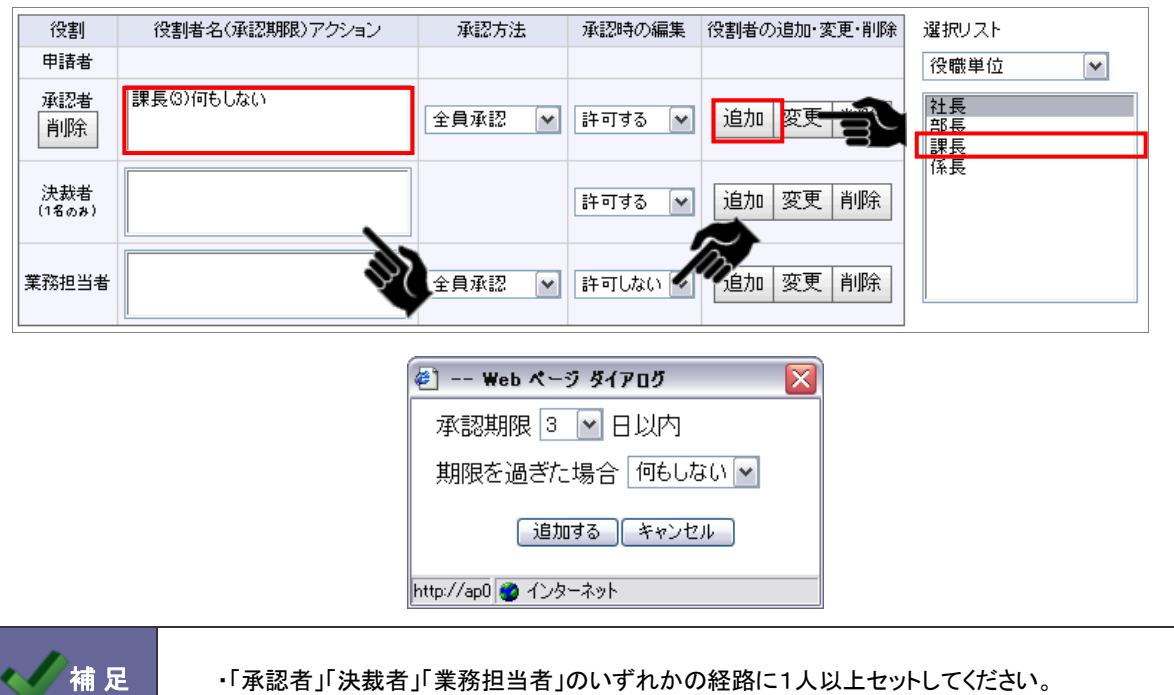

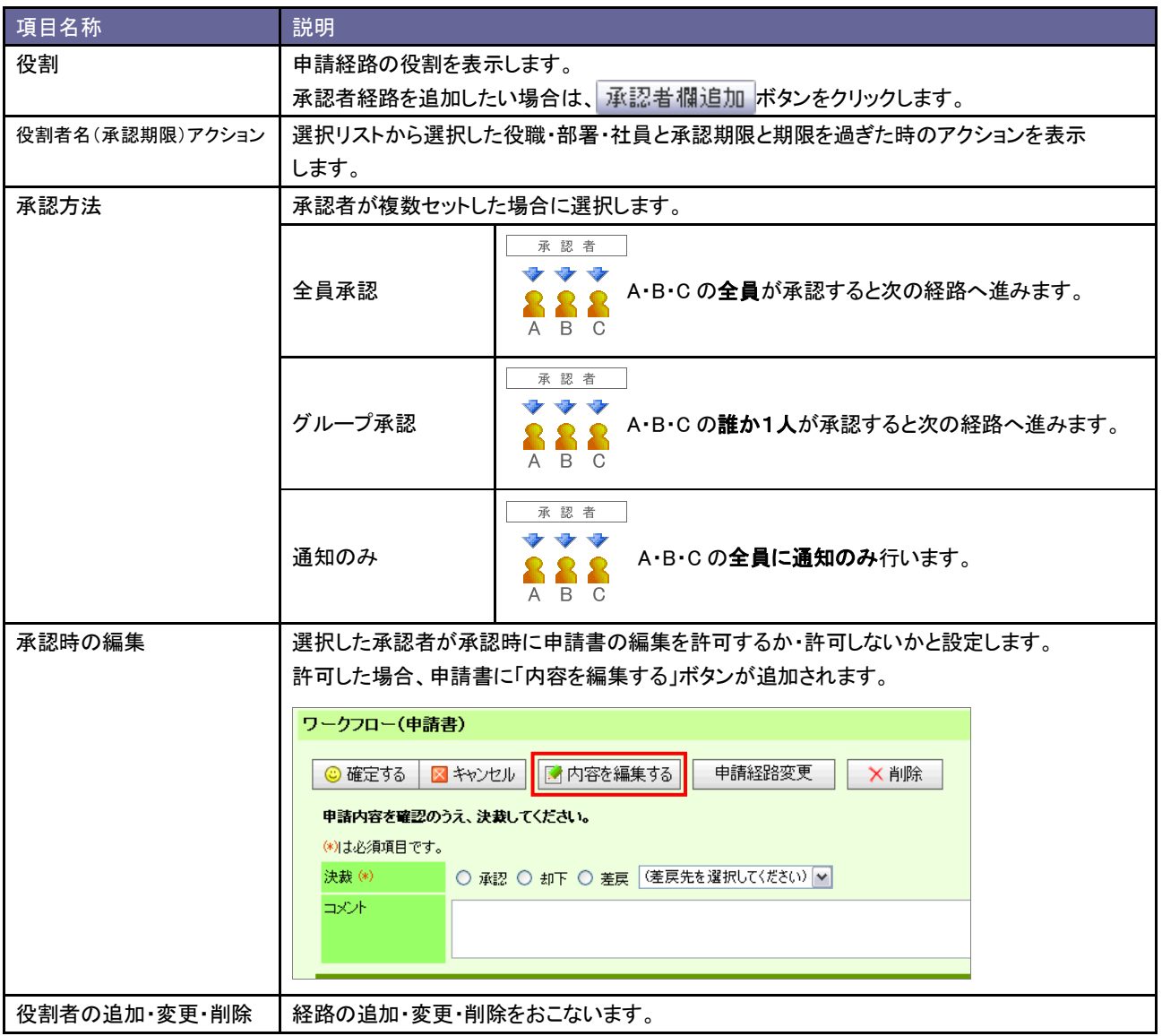

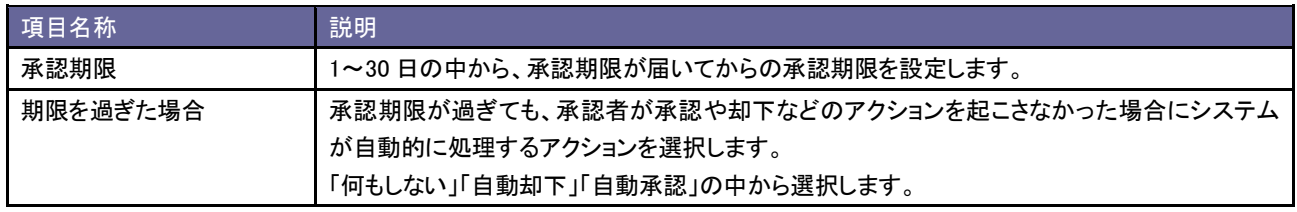

#### ■部署経路を設定する

|補 足 || ・設定項目の詳細は、本マニュアル「■全体経路を設定する」を参照してください。

1. システム設定の NIコラボ より「ワークフロー」の「<u>基本経路設定</u>」を選択します。

⇒「ワークフロー(基本経路設定)」画面が表示されます。

2. 「部署別経路」タブを選択します。

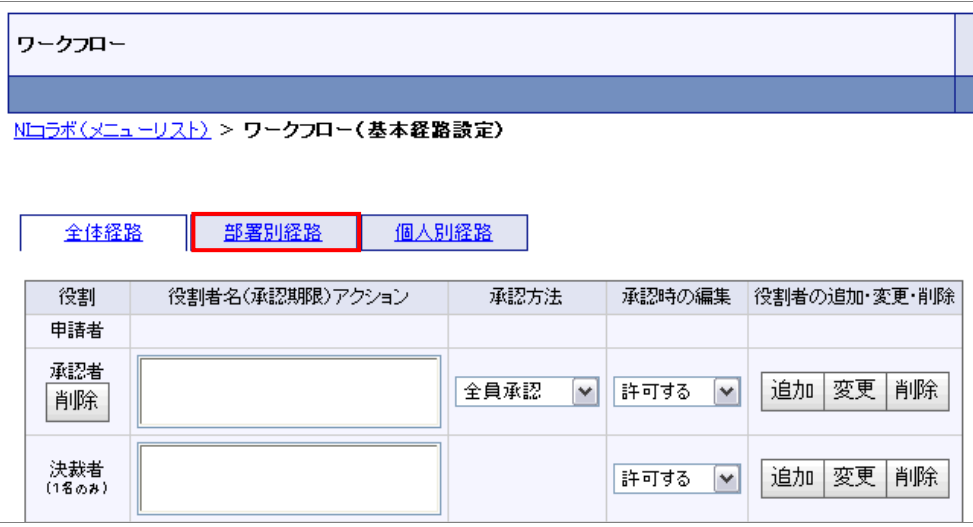

- 3. 「申請者」対象の部署を選択します。
- 4. 「承認者」「決裁者」「業務担当者」を設定します。選択リストから対象を選択して Web ページダイアログが表示されますので、「承認期限」と過ぎた場合の内容を選択して 道加する 木タンをクリックします。
- 5. 必要事項を選択し、最後に 登録する ボタンをクリックします。
	- ⇒「設定情報」に登録した部署が追加されます。

※設定する部署が複数ある場合は、上記を繰り返します。

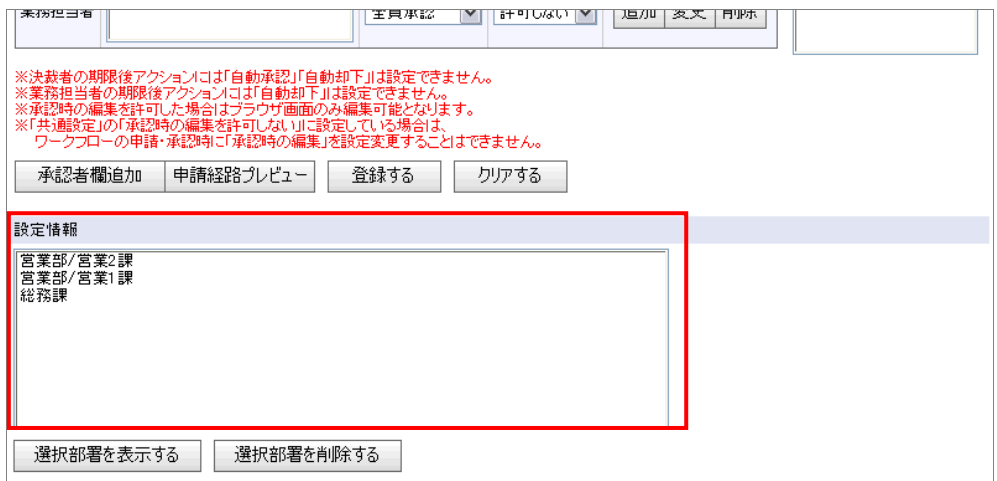

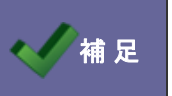

・登録した経路設定を編集したい場合は、「設定情報」項目から対象を選択し、

選択部署を表示する ポタンをクリックします。

#### ■個人別経路を設定する

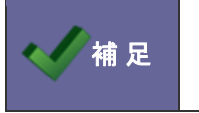

・設定項目の詳細は、本マニュアル「■全体経路を設定する」を参照してください。 ・申請者は、承認者・決裁者・業務担当者にセットすることはできません。

1. システム設定の NIコラボ より「ワークフロー」の「<u>基本経路設定</u>」を選択します。

⇒「ワークフロー(基本経路設定)」画面が表示されます。

2. 「個人別経路」タブを選択します。

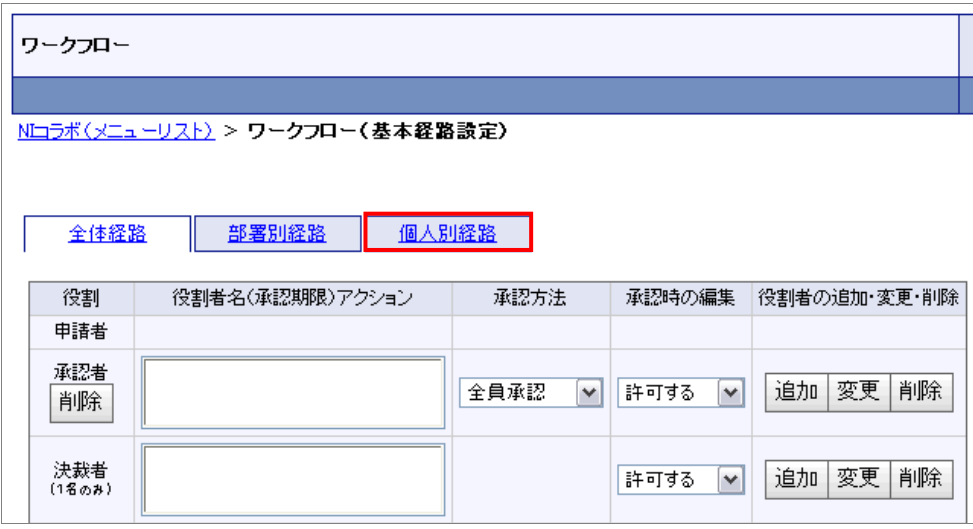

- 3. 「申請者」対象の社員を選択します。
- 4. 「承認者」「決裁者」「業務担当者」を設定します。選択リストから対象を選択して 追加 ボタンをクリックします。 Web ページダイアログが表示されますので、「承認期限」と過ぎた場合の内容を選択して 道加する 木タンをクリックします。

必要事項を選択し、最後に 登録する ボタンをクリックします。

⇒「設定情報」に登録した部署が追加されます。

※設定する社員が複数ある場合は、上記を繰り返します。

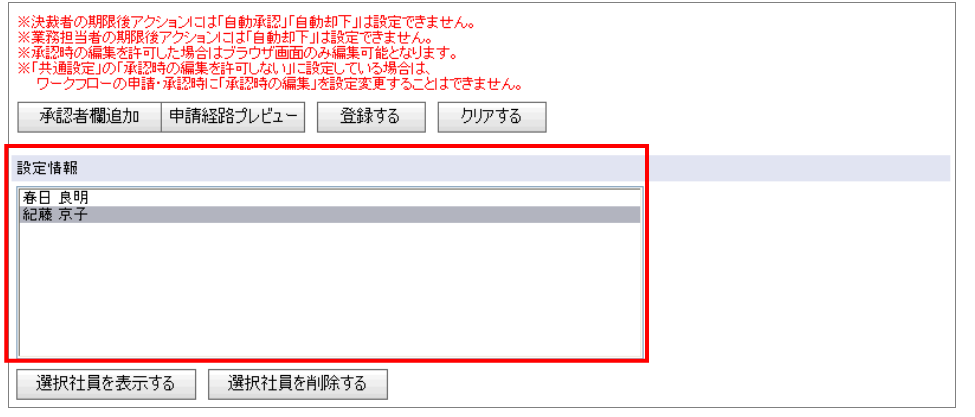

補足

・登録した経路設定を編集したい場合は、「設定情報」項目から対象を選択し、 選択社員を表示する ホタ ンをクリックします。

## 13-5.申請経路 CSV 読み込み

申請経路は CSV ファイルから一括登録することができます。

#### 13-5-1.申請経路を CSV 読み込みする

- 1. システム設定の NIコラボ より「ワークフロー」の「<u>申請経路 CSV 読み込み</u>」を選択します。 ⇒「ワークフロー(申請経路 CSV 読み込み)」画面が表示されます。
- 2. 読み込み用のサンプルファイルをダウンロードします。 「CSV ファイルのサンプルをこちらからダウンロードしてお使いください。」を選択し、申請経路情報サンプル.CSV ファイルをダウン ロードします。
- 3. ダウンロードしたサンプルファイルを開き、先ほどダウンロードした画面一覧を参考に情報を入力し保存します。 ※必須項目は必ず入力してください。 ※1 ファル 1000 行まで読み込みが可能です。1000 行以上になる場合は分割して読み込ませてください。
- 4. 作成したファイルを取り込みます。 先ほどの「ワークフロー(申請経路 CSV 読み込み)」画面を開きます。
- 5. 参照 ボタンをクリックし、読み込み対象のファイルを選択します。
- 6. ファイルの1行目が見出しの場合、「1 行目は項目名」にチェックを入れます。
- 7. │ 読み込み ポタンをクリックします。 ⇒一括登録処理が実行します。
- 8. 正常に終了した場合、「保存されました」とメッセージが表示されますので、 CK ポタンをクリックします。 エラーが発生した場合、その旨メッセージが表示されますので、エラー原因を調べて再実行してください。

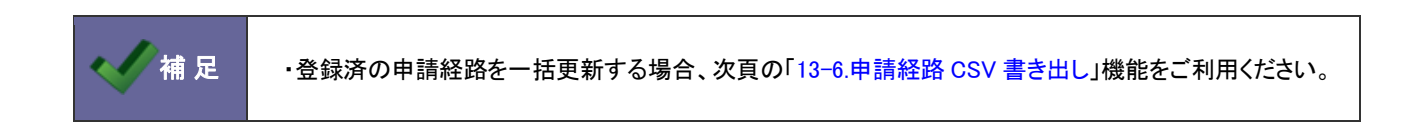

# <span id="page-61-0"></span>13-6.申請経路 CSV 書き出し

申請経路は CSV ファイルに一括書き出しすることができます。

#### 13-6-1.申請経路を書き出す

- 1. システム設定の<mark> NIコラボ より「**ワークフロー**」の「<u>申請経路 CSV 書き出し</u>」を選択します。</mark> ⇒「ワークフロー(申請経路 CSV 書き出し)」画面が表示されます。
- 2. 出力する申請書名にチェックします。(複数選択可能)
- 3. 書き出し ボタンをクリックし、申請経路をダウンロードします。

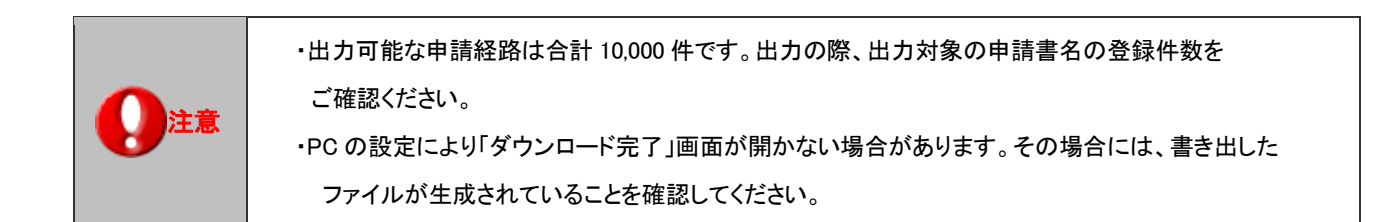

# 13-7.申請書類作成

ワークフローで使用する申請書を作成します。

#### 13-7-1.申請書の作成ステップ

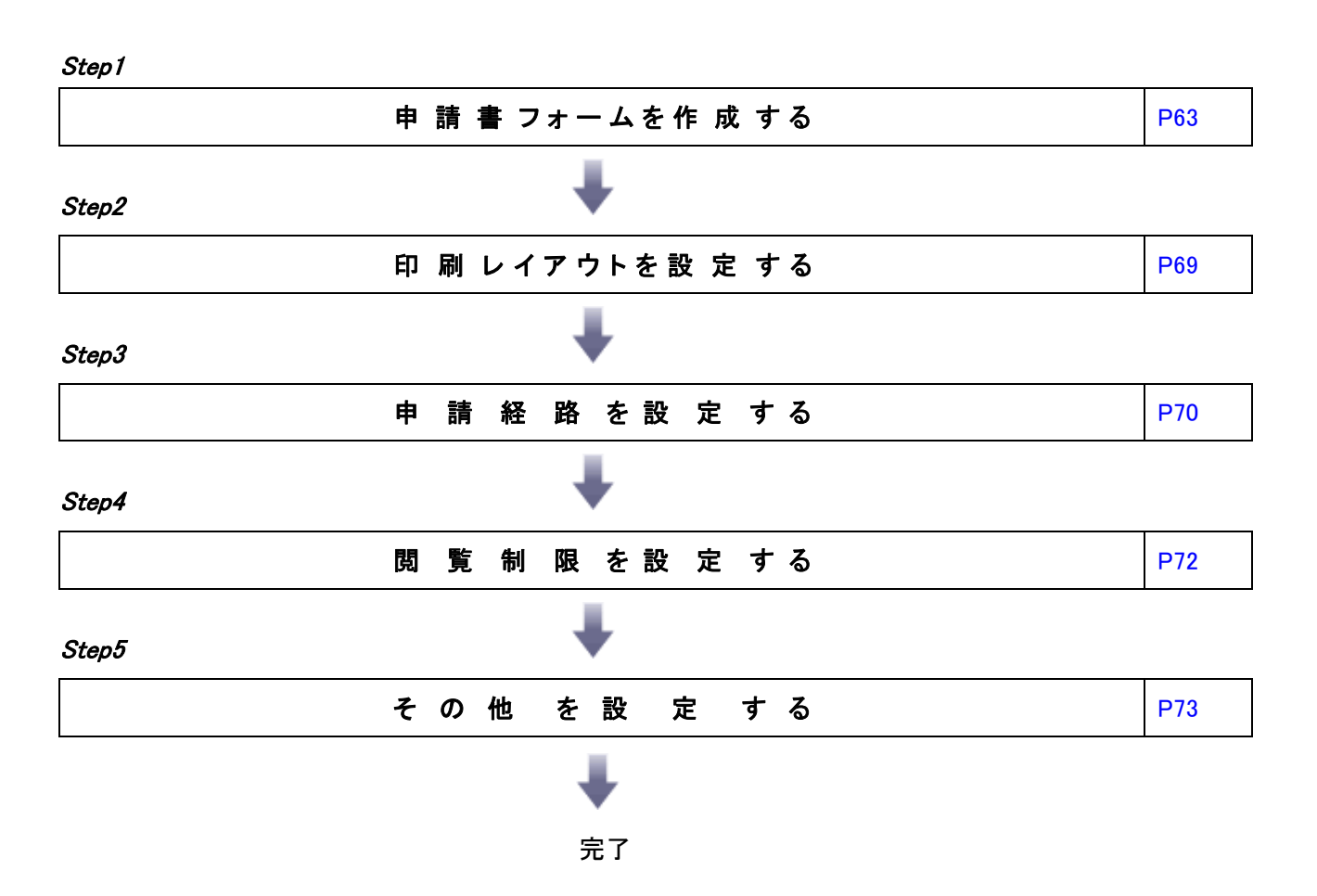

13-7-2.申請書フォームを作成する

- 1. システム設定の NIコラボ より「ワークフロー」の「<u>申請書類設定</u>」を選択します。 ⇒「ワークフロー(申請書類作成)」画面が表示されます。
- 2. オ新規作成 ボタンをクリックします。 ⇒「申請書作成」画面が表示されます。
- 3. 目的の書類となるようにフォーマットを設定します。

フォームの項目を「項目追加」から選択し、 追加 ボタンをクリックします。 ⇒画面下側に、追加した項目のプレビューと項目設定画面が表示されます。

4. 設定が終わりましたら、 ■ 次へ ボタンをクリックします。

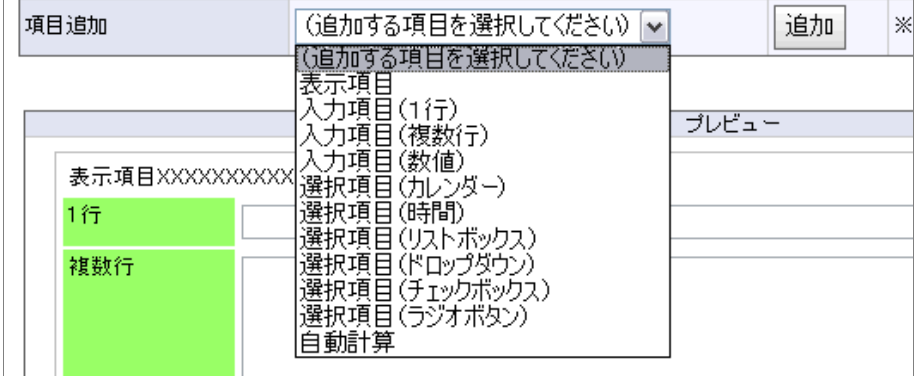

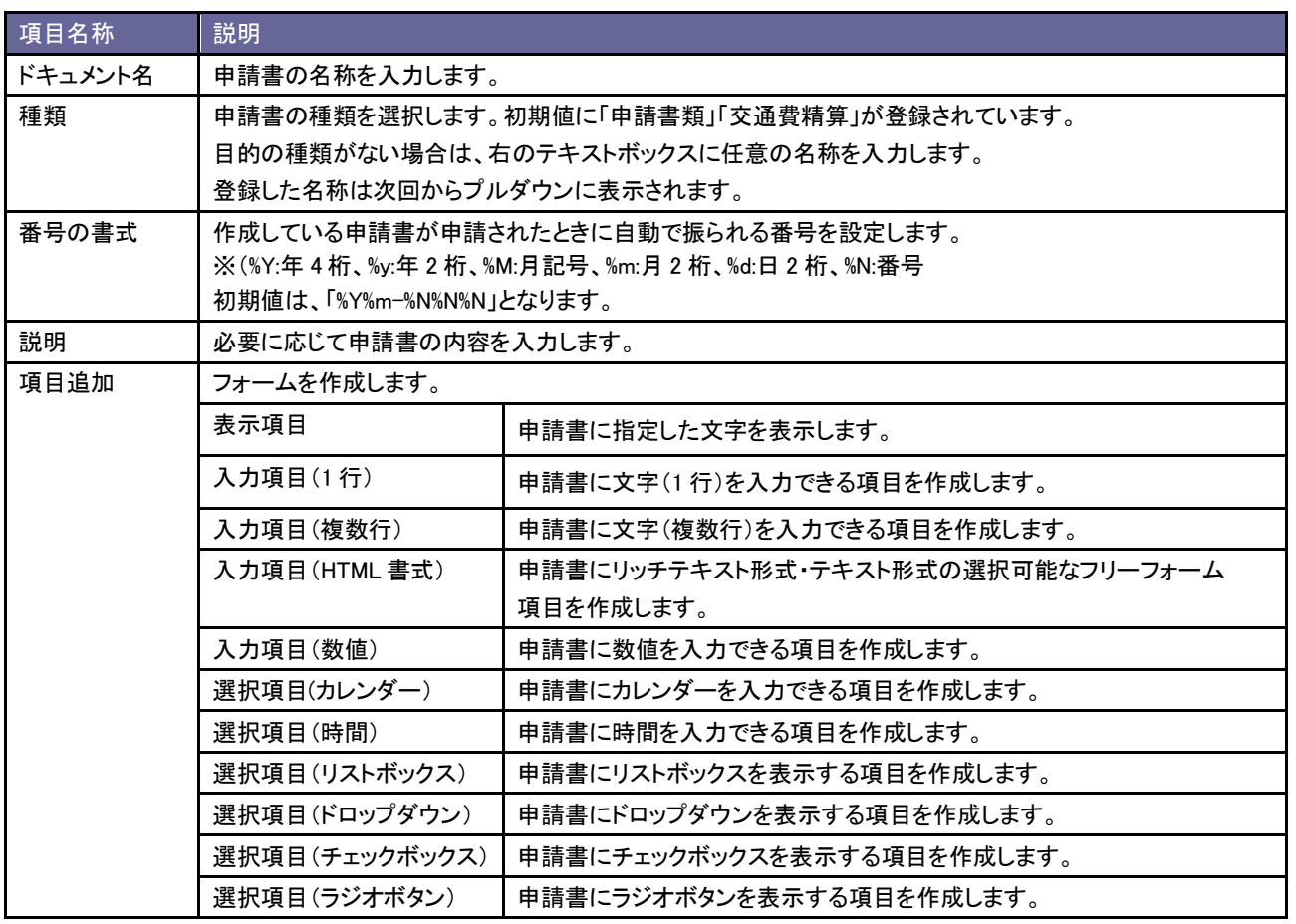

#### [項目例]

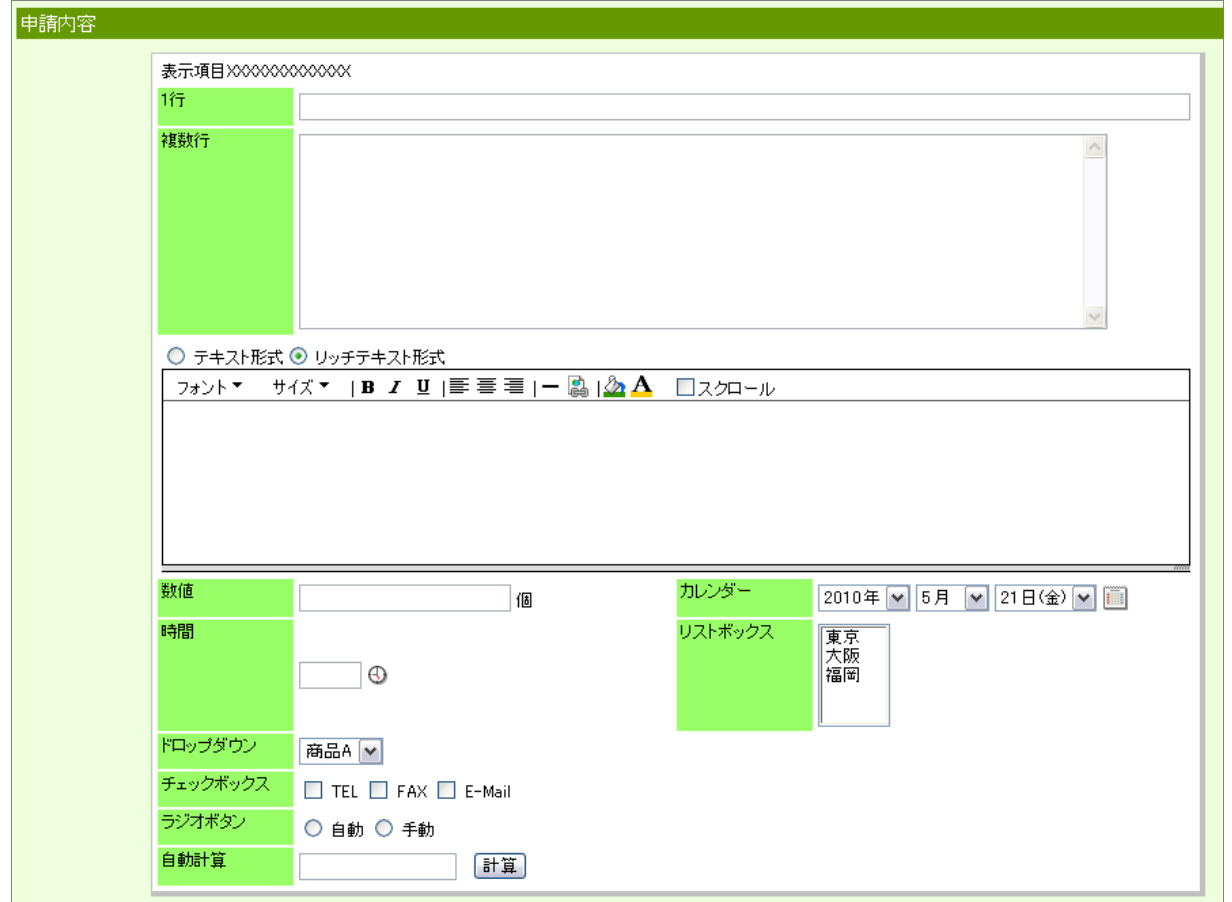

## ■表示項目

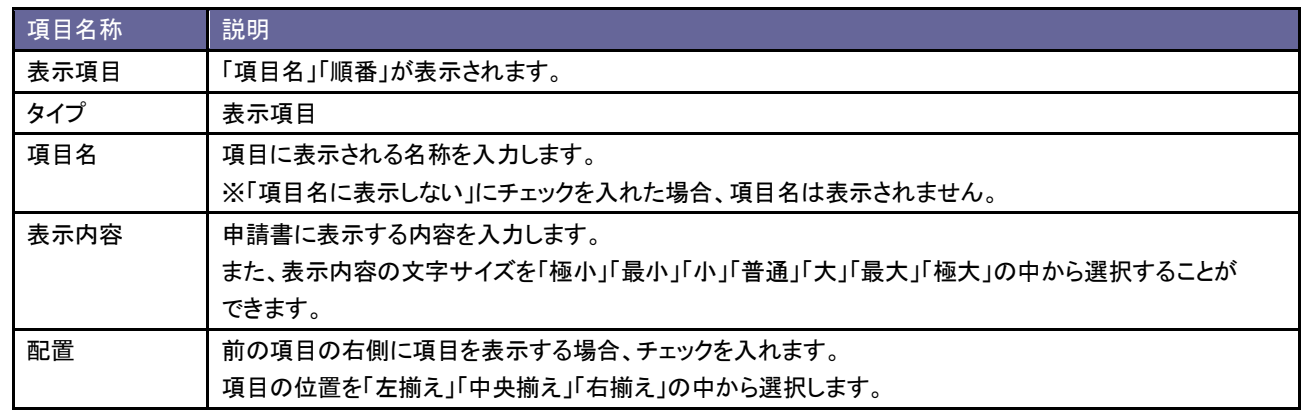

## ■入力項目(1 行)

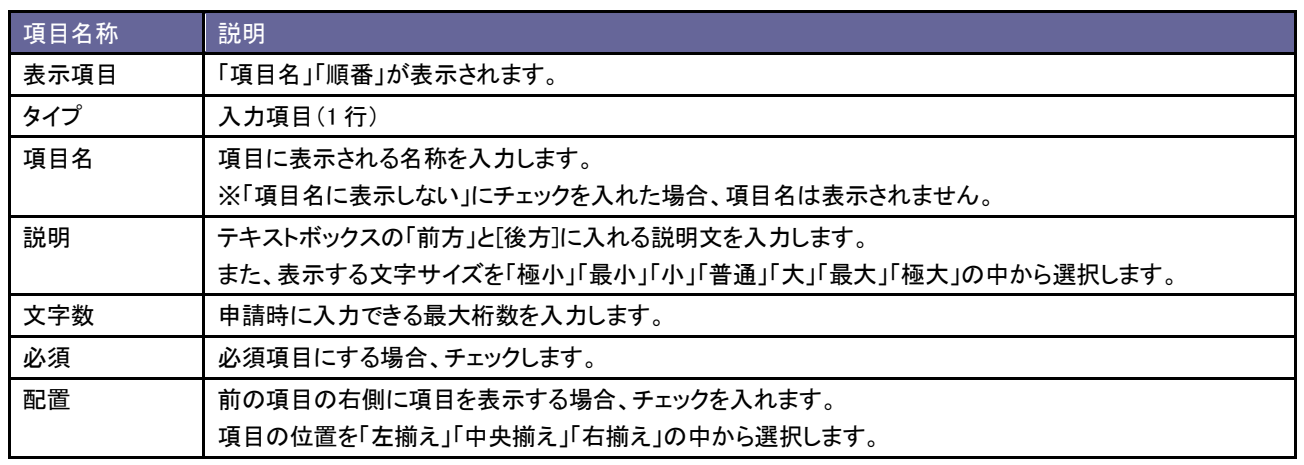

#### ■入力項目(複数行)

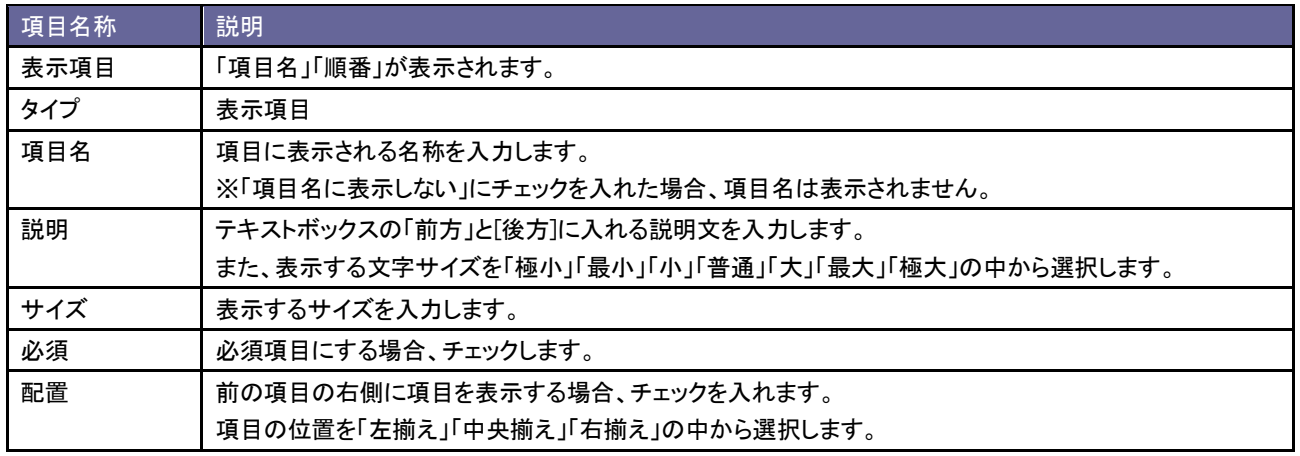

## ■入力項目(HTML)

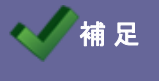

·入力項目(HTML)は、1フォームにつき1回のみ利用することができます。

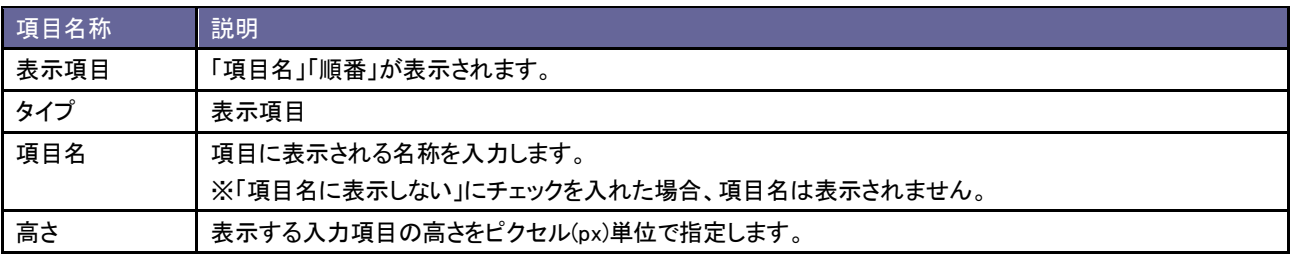

#### ■入力項目(数値)

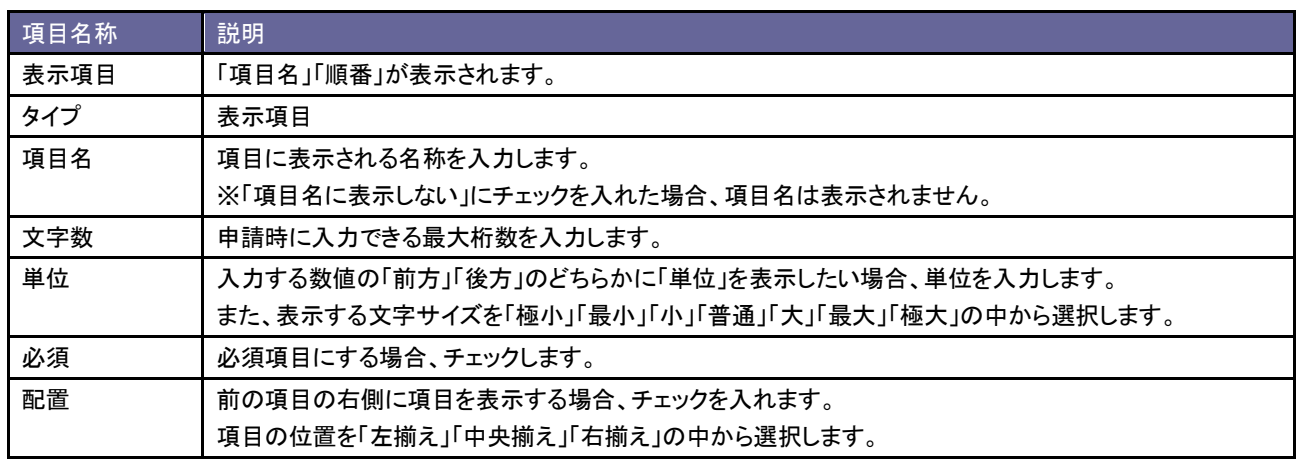

## ■選択項目(カレンダー)

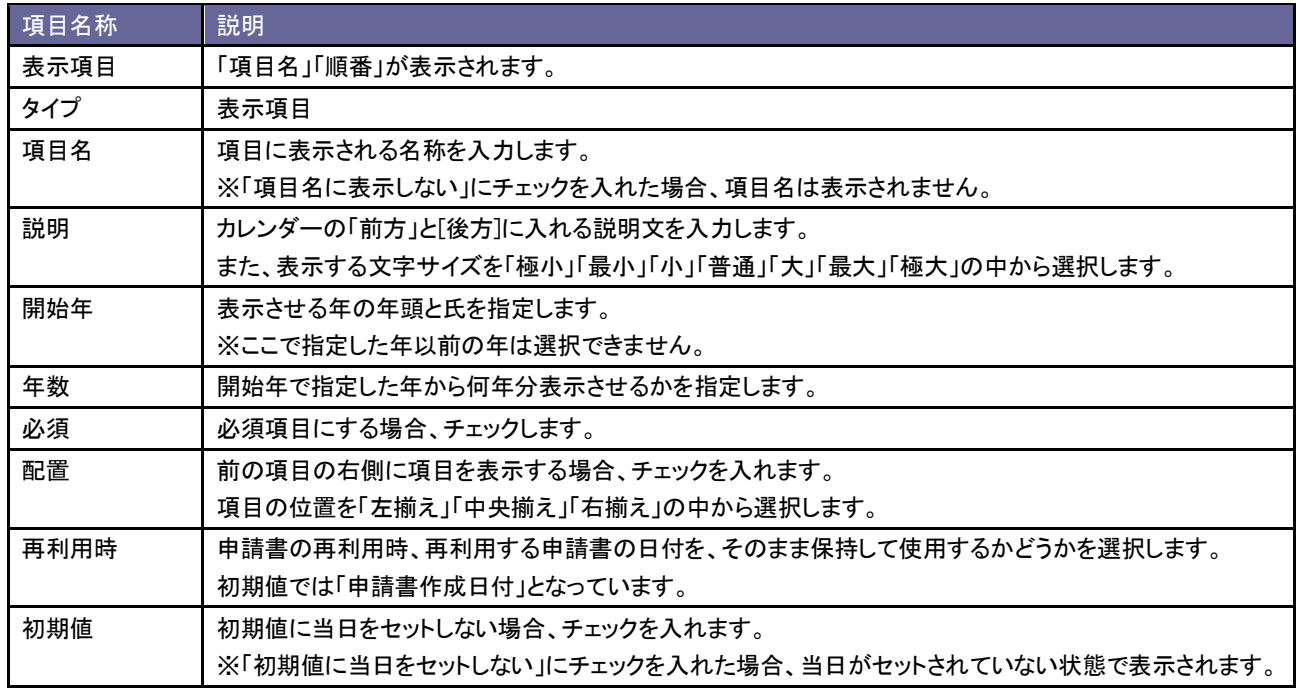

#### ■選択項目(時間)

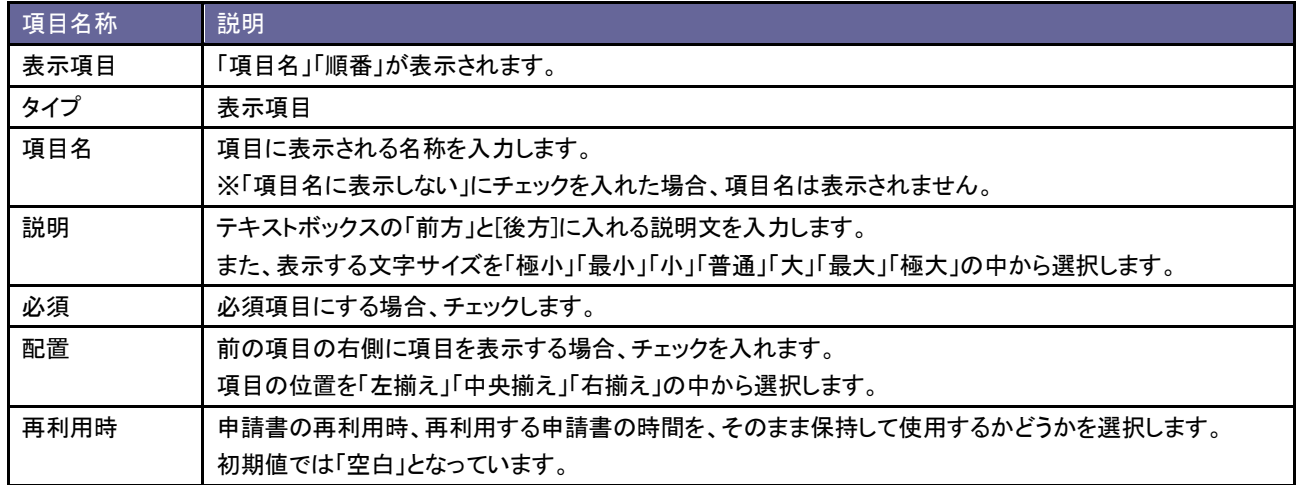

# ■選択項目(リストボックス)

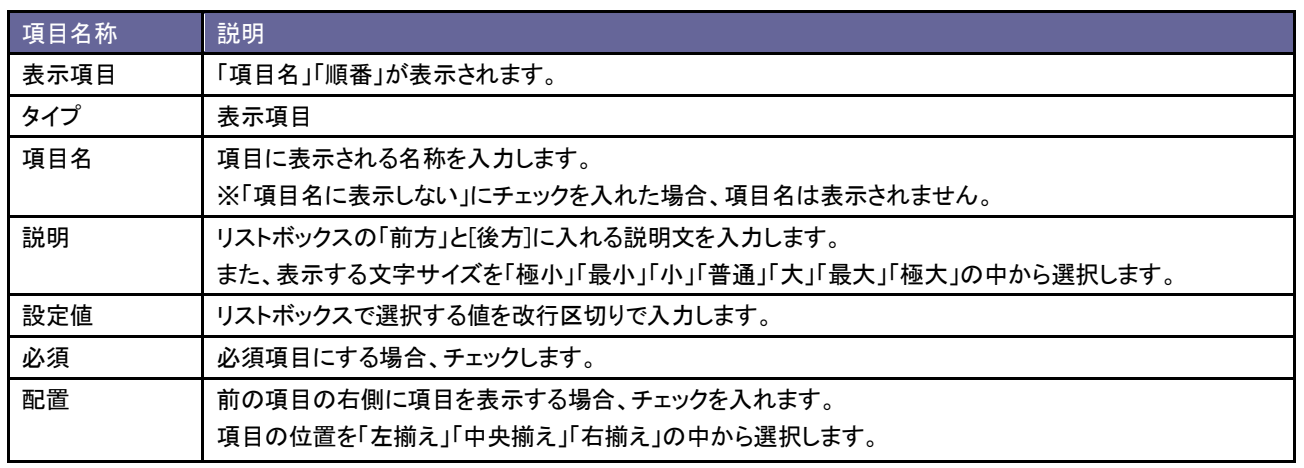

# ■選択項目(ドロップダウン)

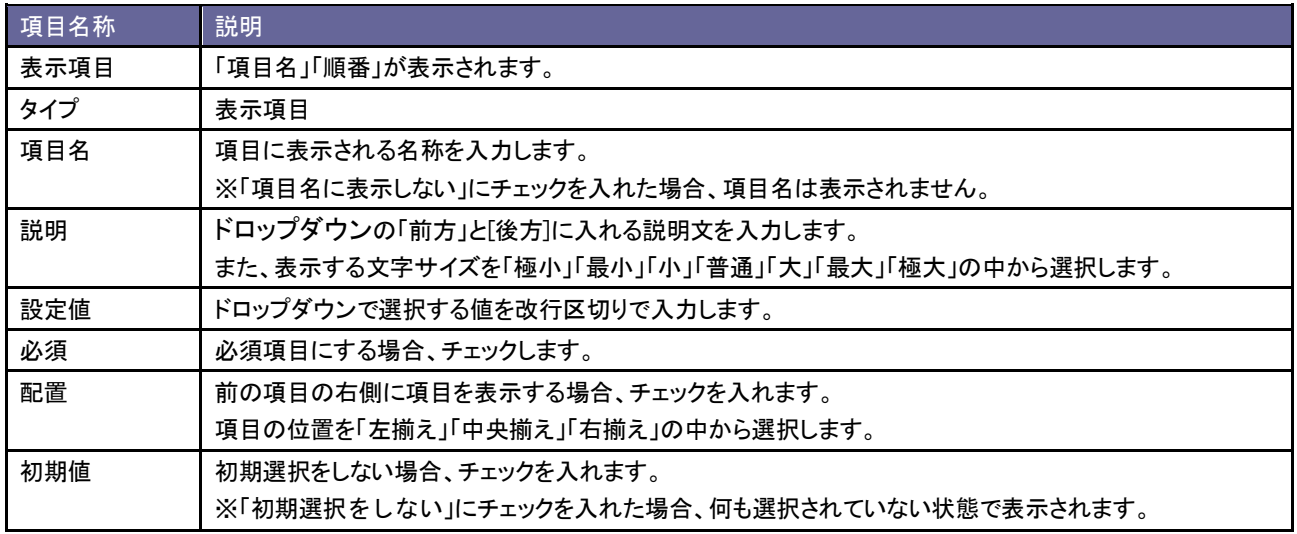

# ■選択項目(チェックボックス)

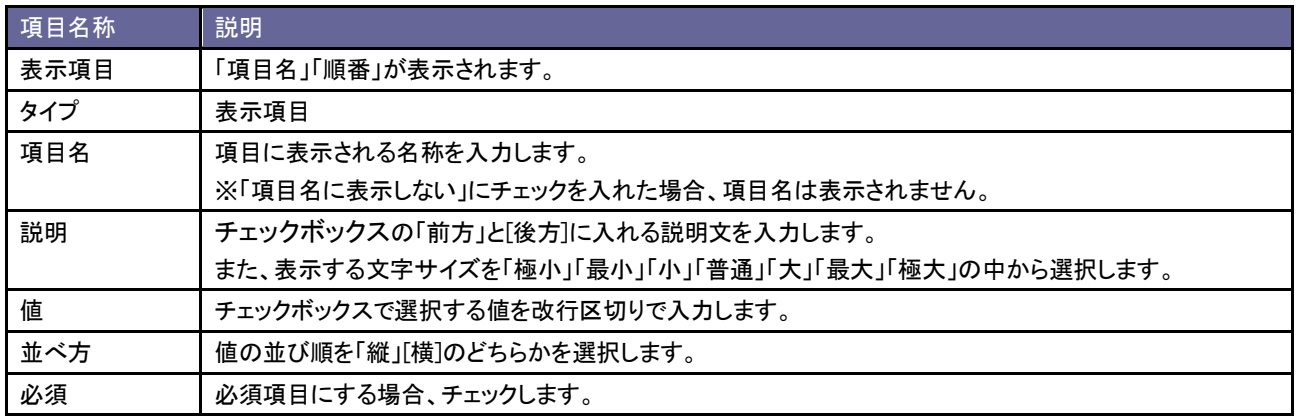

#### ■選択項目(ラジオボタン)

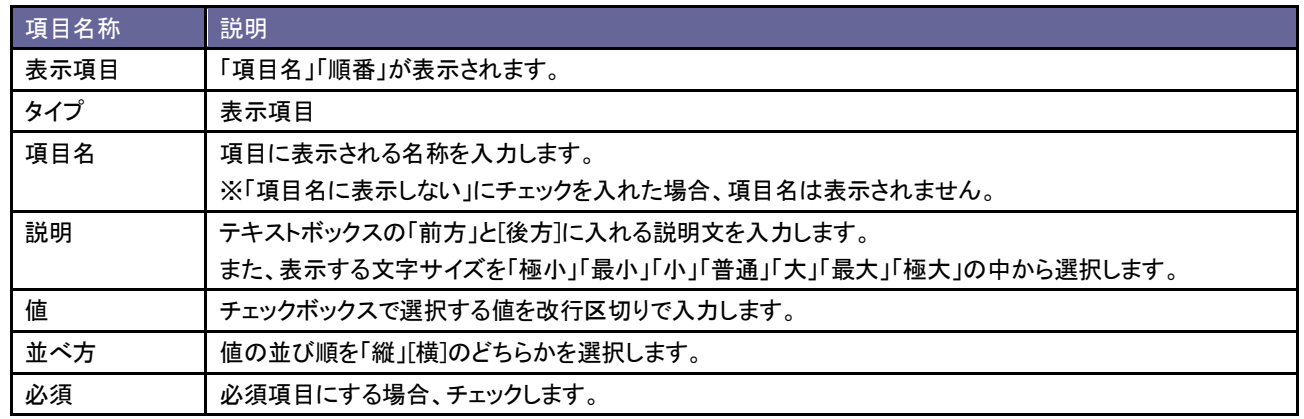

#### ■自動計算

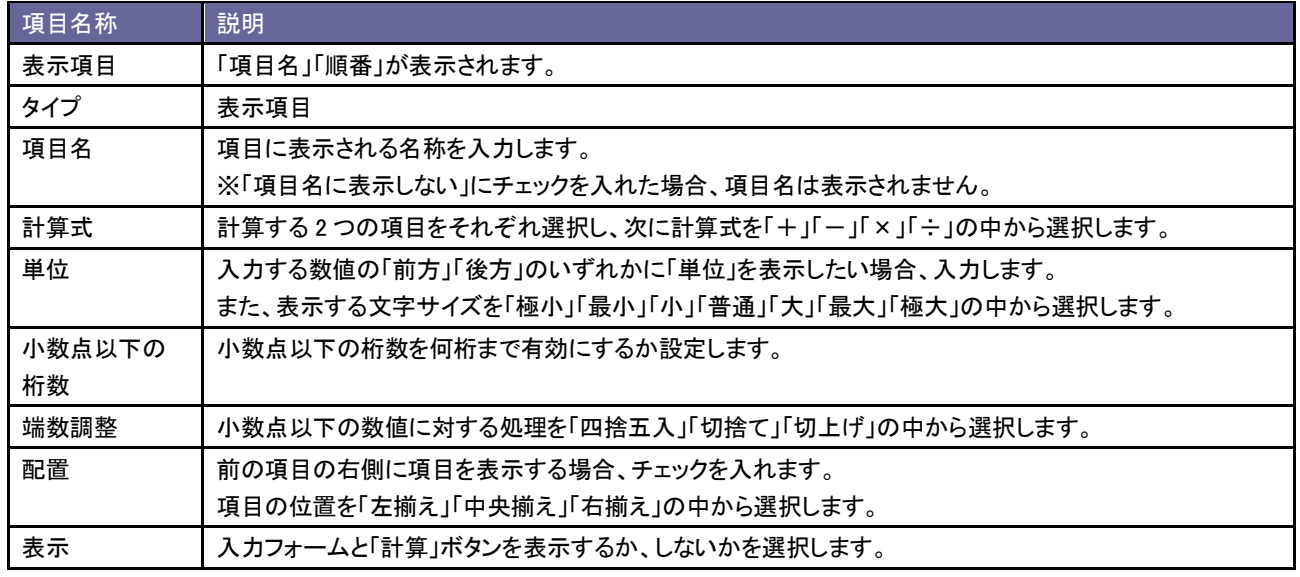

#### <自動計算具体例>

・自動計算の結果を用いて計算する場合、下記のように上から順番に計算し、合計値を導く必要があります。

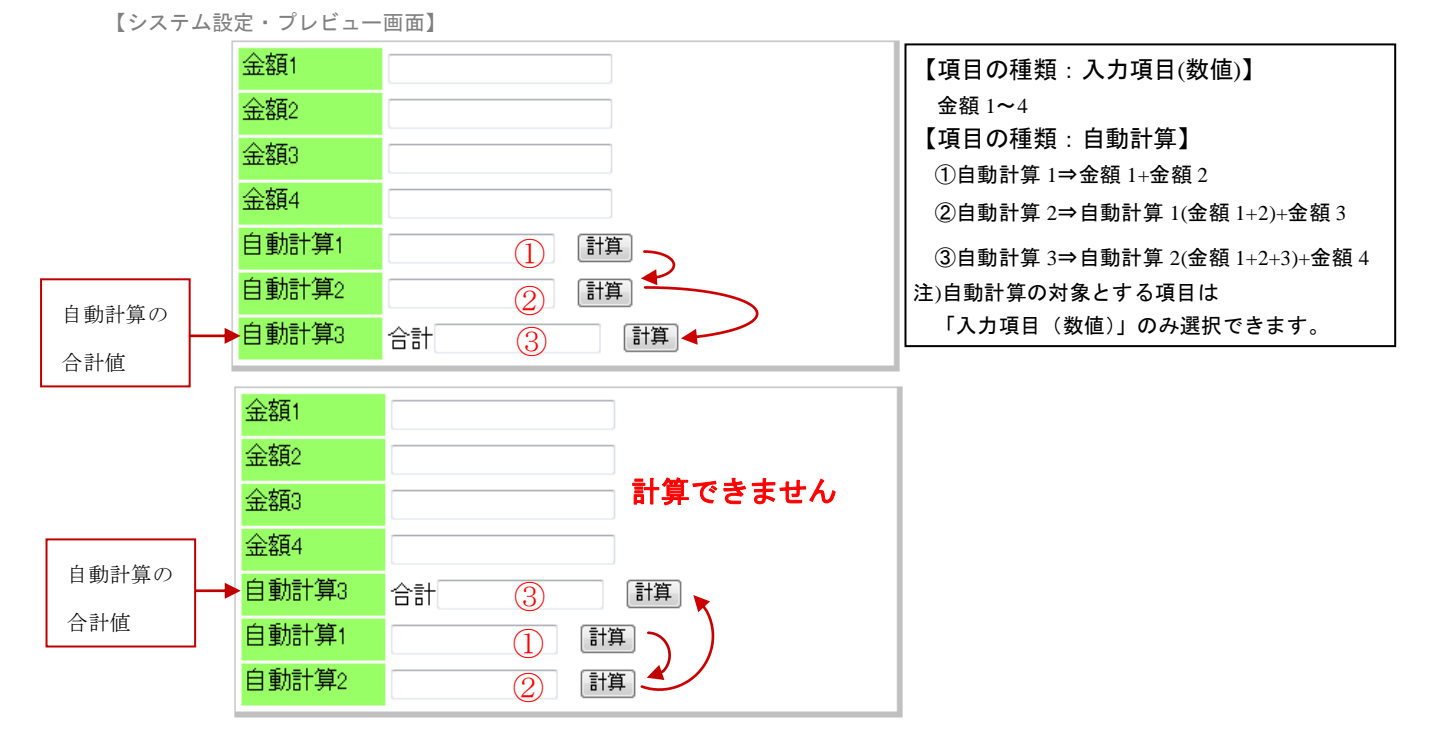

Step2

<span id="page-69-0"></span>13-7-3.印刷レイアウトを設定する

- 1. 「印刷レイアウト設定」画面を表示します。目的の印刷時のレイアウトに設定します。
- 2. 設定が終わりましたら、 <del>■ 次へ ボタンをクリックします</del>。

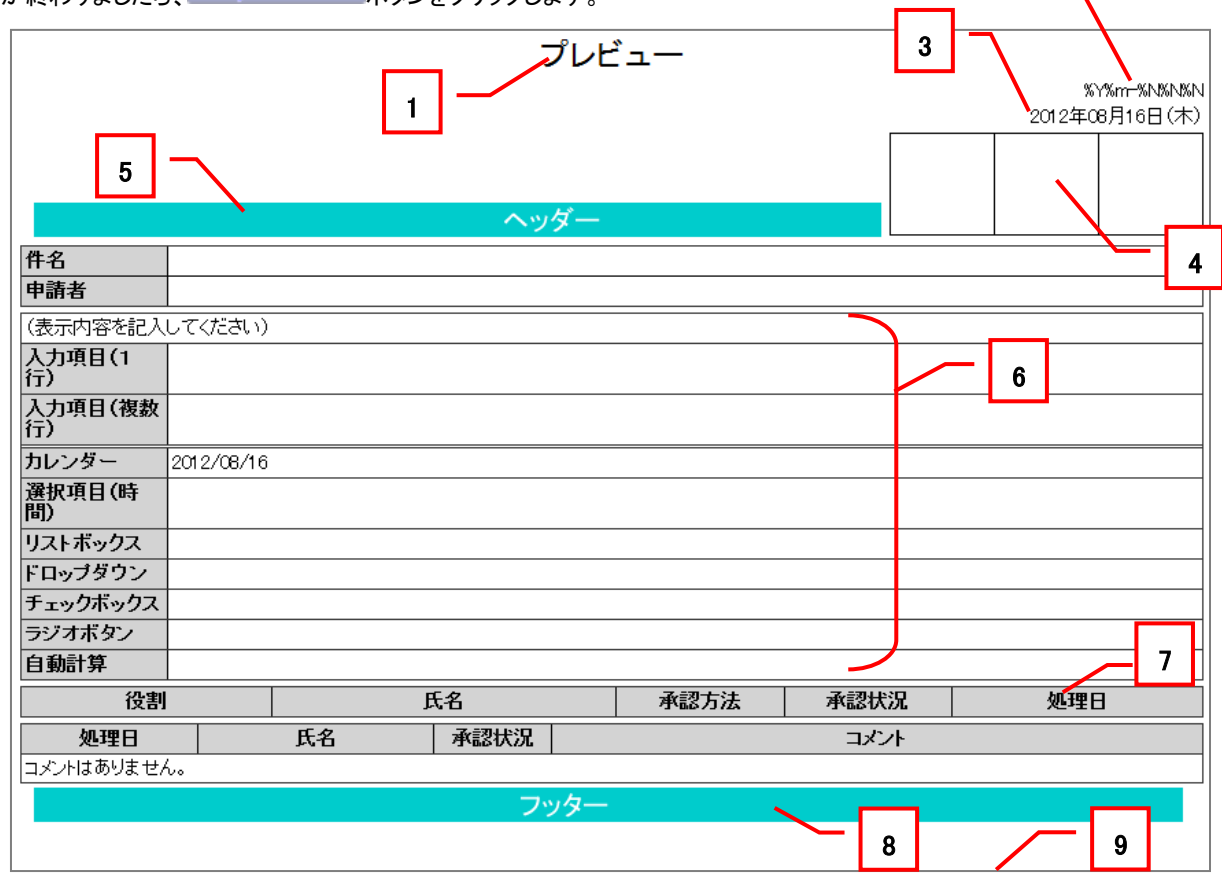

2

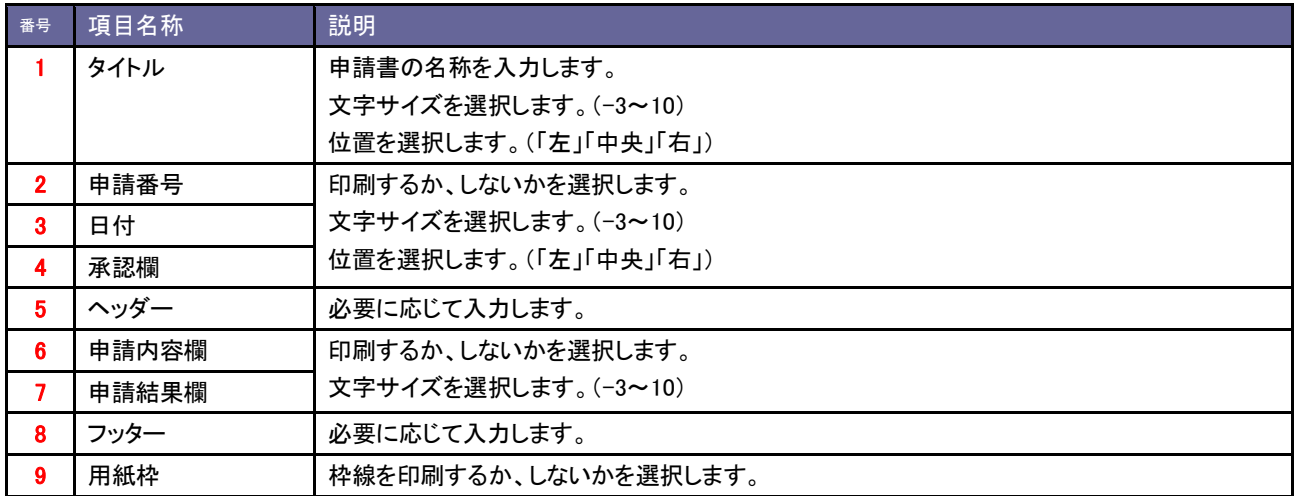

Step3

<span id="page-70-0"></span>13-7-4.申請経路を設定する

補 足 ま本経路を適用する場合は、当該設定は不要です。

- 1. 「申請経路設定」画面を表示します。
- 2. 「個別に申請経路を設定する」にチェックします。 ⇒経路設定画面が表示されます。
- 3. 必要な申請経路を設定して、 次△ ポタンをクリックします。 ※設定の詳細については、基本経路設定と<mark>同様</mark>です。詳しくは、本マニュアル「13-4.申請経路設定」を参照してください。 ※条件設定については、次頁をご参考ください。

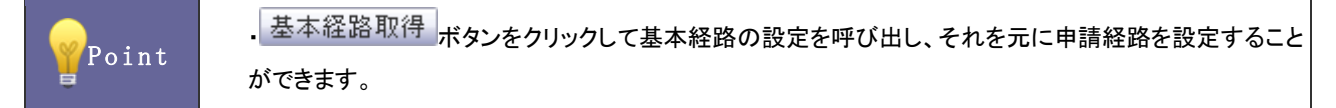

#### ■条件設定を設定する

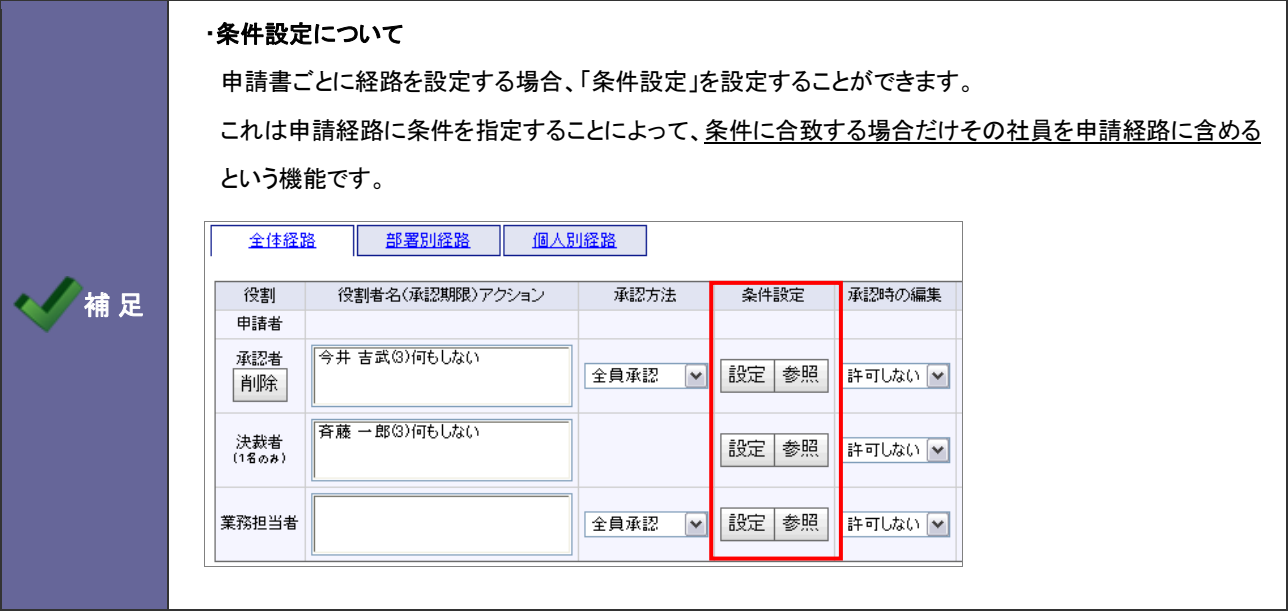

- 1. 設定するメンバーを選択し、 設定 ボタンをクリックします。 ⇒「申請経路条件設定」画面が表示されます。
- 2. 経路として含める条件を設定し ト 設定する ボタンをクリックします。

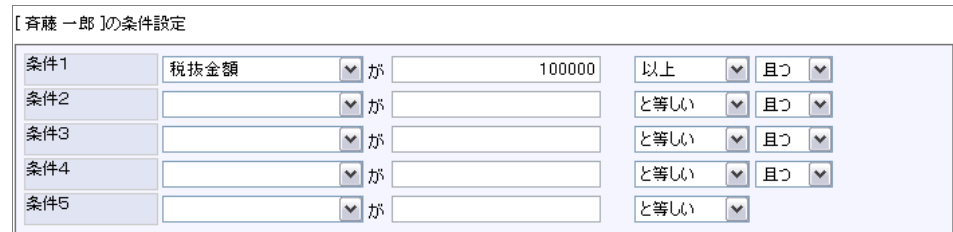

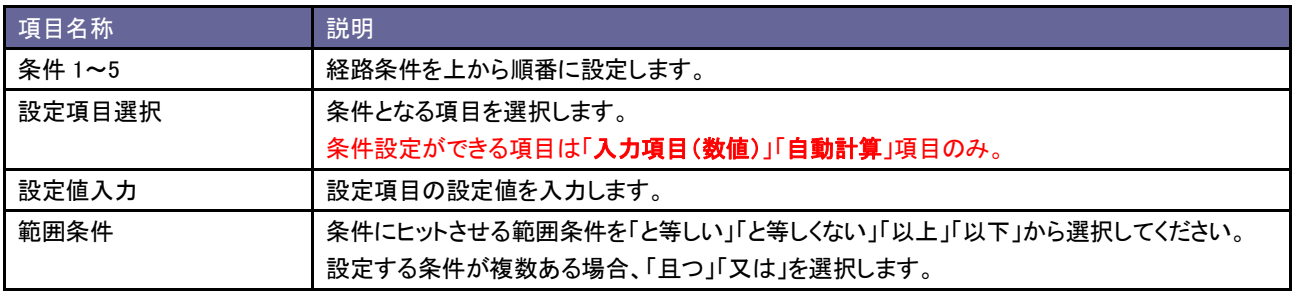
#### Step4

13-7-5.閲覧制限を設定する

● Point → 中請者と申請経路メンバーはこの設定には関係なく閲覧可能です。

- 1. 「閲覧制限設定」画面を表示します。この申請書の閲覧可能な社員を左ボックスから選択し<sup>(追加)></sup>ボタンをクリックします。 ⇒右ボックスへ設定されます。
- 2. 設定が終わりましたら、 次へ ポタンをクリックします。

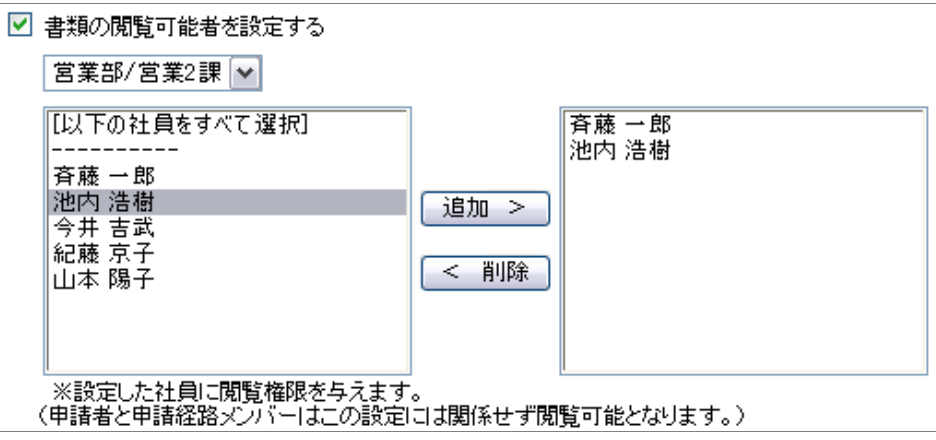

Step5

13-7-6.その他を設定する

- 1. 「その他設定」画面を表示します。
- 2. 必要事項を設定し、最後に <mark>©</mark> 登録する ボタンをクリックします。

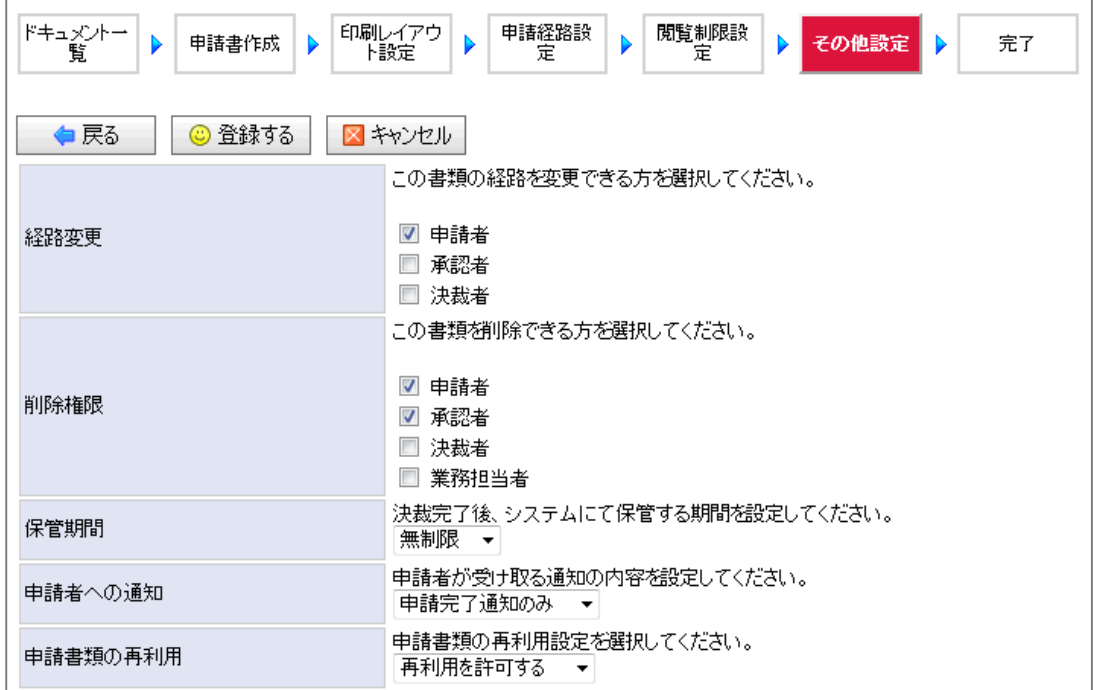

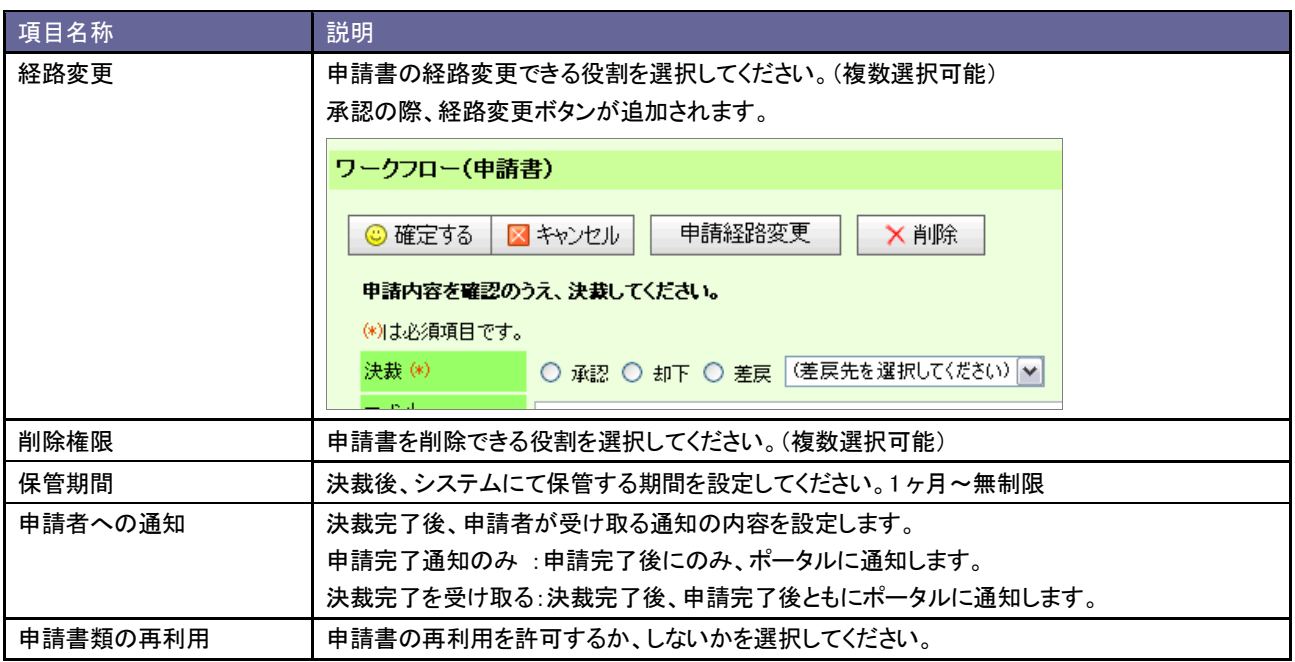

13-7-7.申請書を再利用する

- 1. システム設定の NIコラボ より「ワークフロー」の「<u>申請書類作成</u>」を選択します。 ⇒「ワークフロー(申請書類作成)」画面が表示されます。
- 2. キ 再利用 ボタンをクリックします。 ⇒申請書がコピーされ、「申請書類作成」画面が表示されます。

すべてのワークフローに共通する設定をします。

#### 13-8-1.申請時の編集許可を設定する

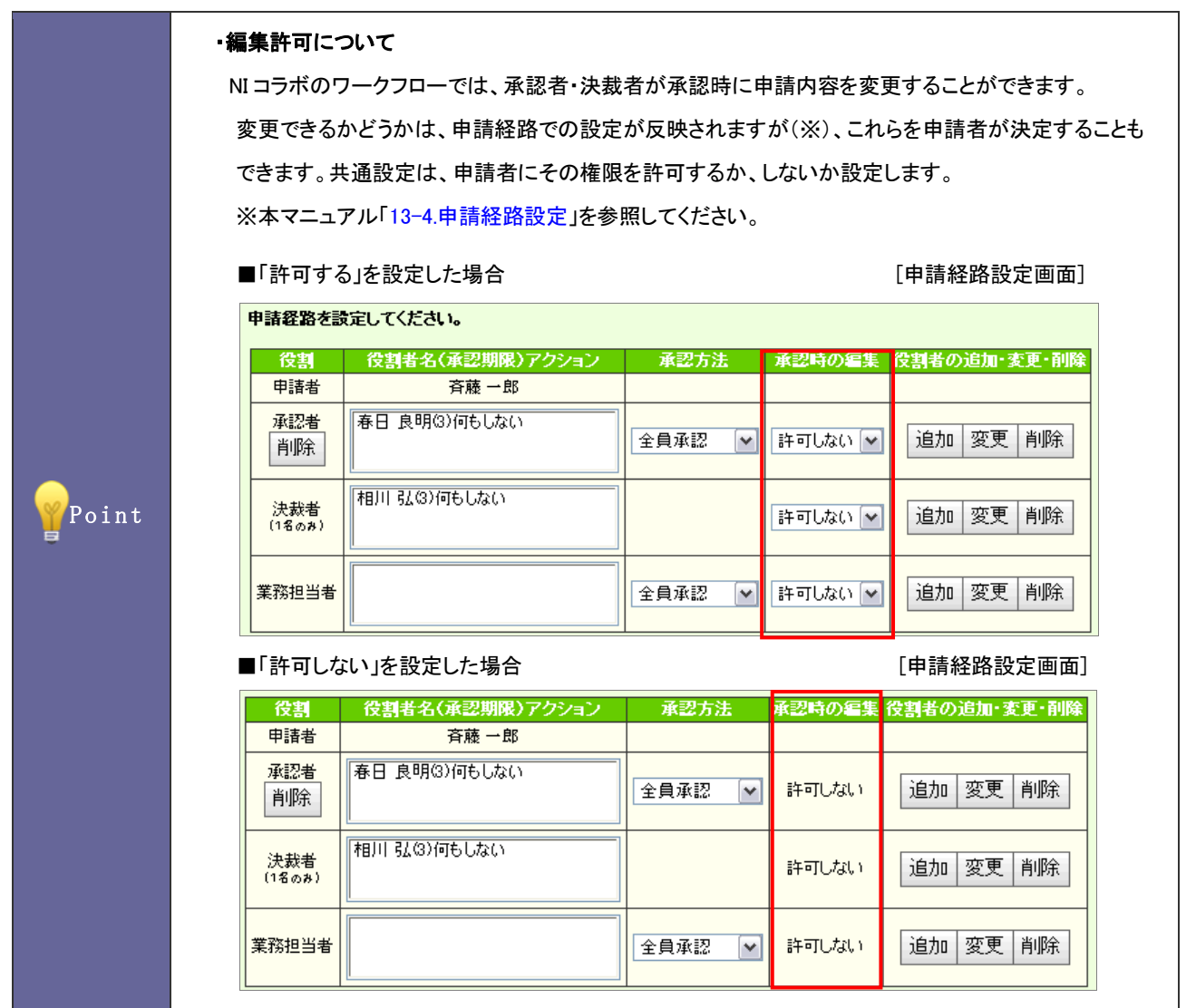

1. システム設定の NIコラボ より「ワークフロー」の「<u>共通設定</u>」を選択します。 ⇒「ワークフロー(共通設定)」画面が表示されます。

2. 編集設定の変更を許可するかしないかを選択し、最後に 保存する ボタンをクリックします。

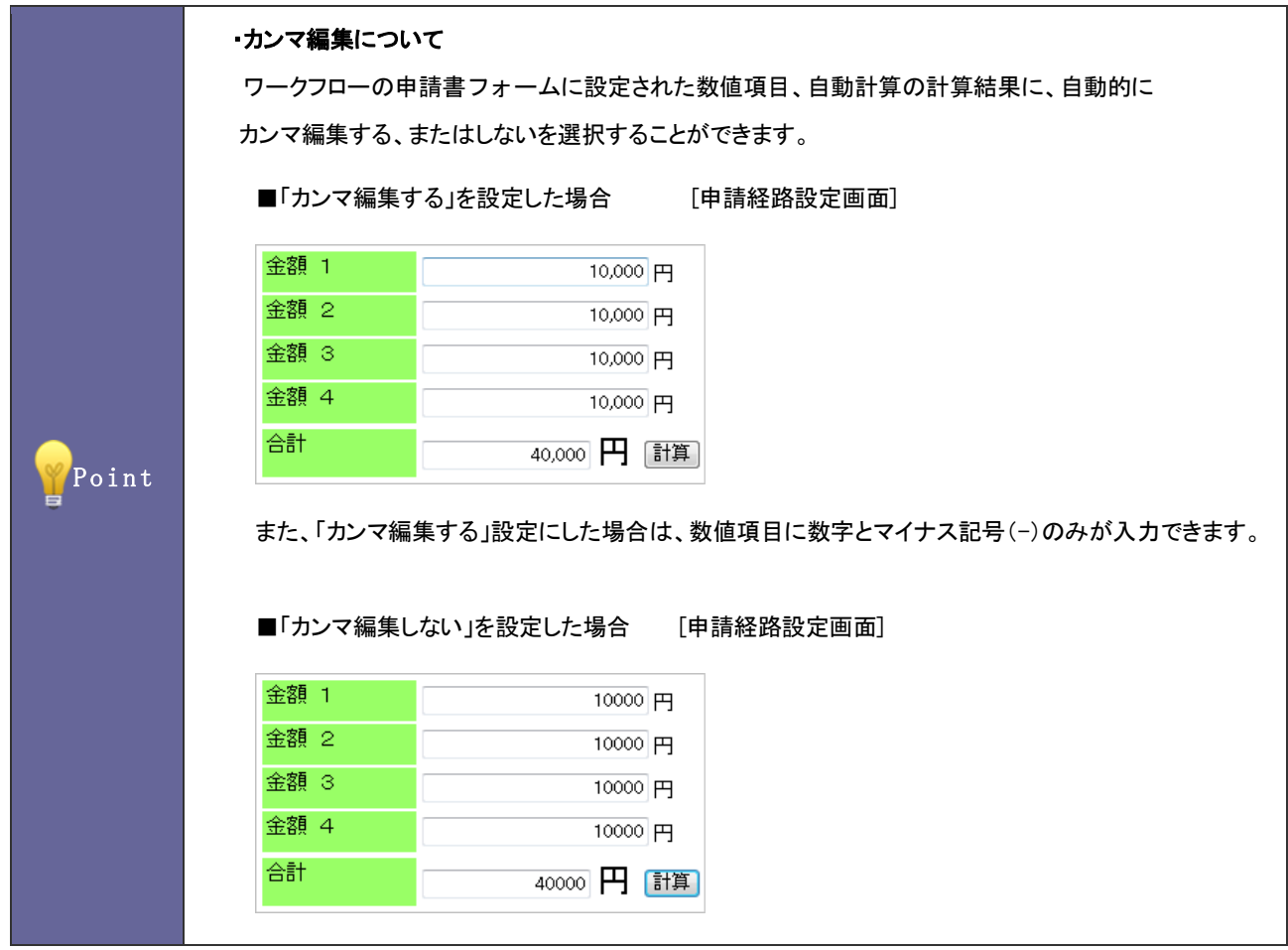

- 1. システム設定の NIコラボ より「ワークフロー」の「<u>共通設定</u>」を選択します。 ⇒「ワークフロー(共通設定)」画面が表示されます。
- 2. 数値項目をカンマ編集するかしないかを選択し、最後に 「呆存する ポタンをクリックします。

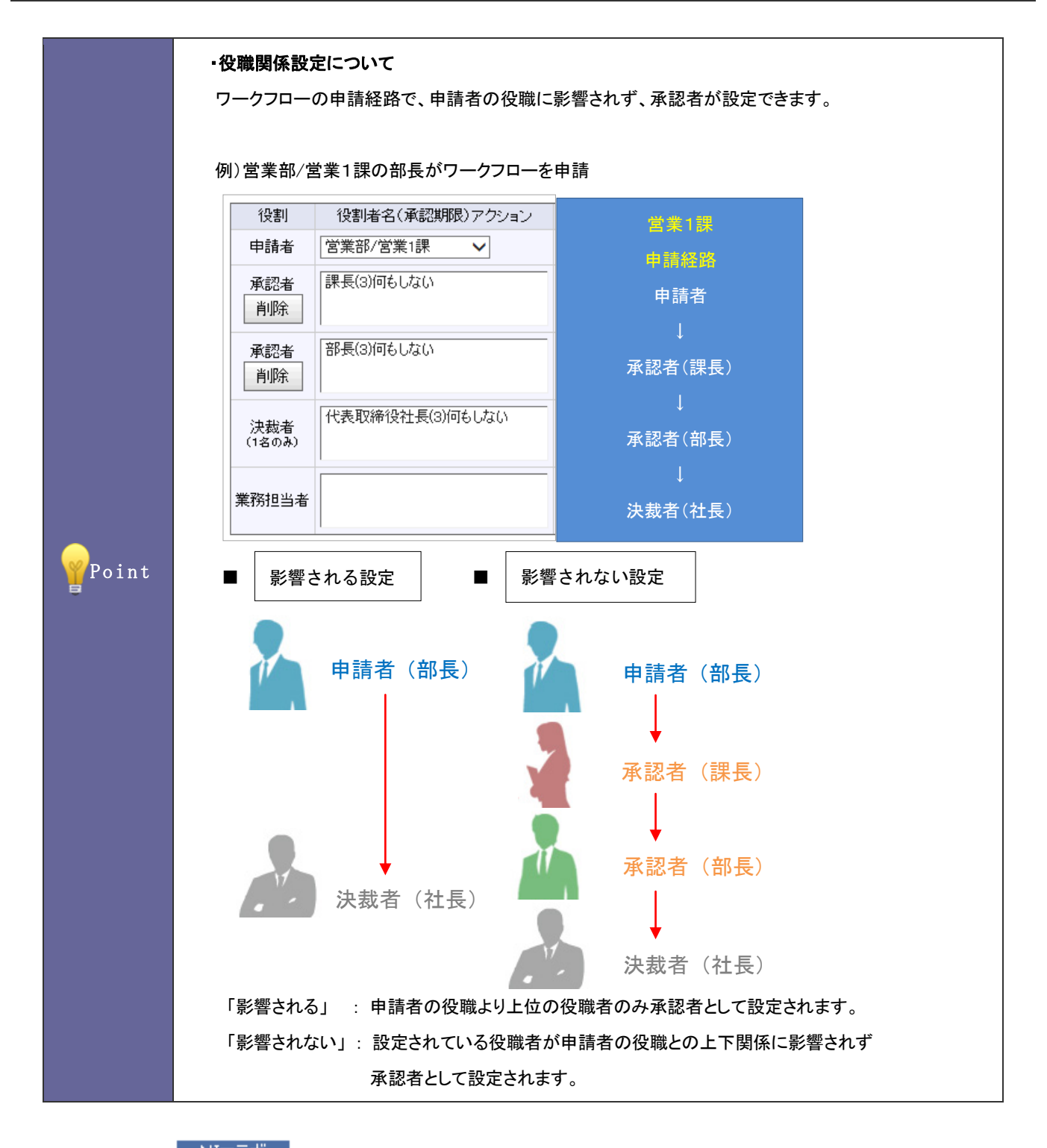

1. システム設定の NIコラボ より「ワークフロー」の「共通設定」を選択します。 ⇒「ワークフロー(共通設定)」画面が表示されます。

2. 役職の関係設定で、

「自部署社員が承認者の場合は、役職の関係設定に影響される、影響されない」

「兼任部署社員が承認者の場合は、役職の関係設定に影響される、影響されない」を選択し、

最後に 保存する ボタンをクリックします。

# 14.タイムカード

#### 14-1.月度の設定

タイムカードに表示する日にちを設定します。

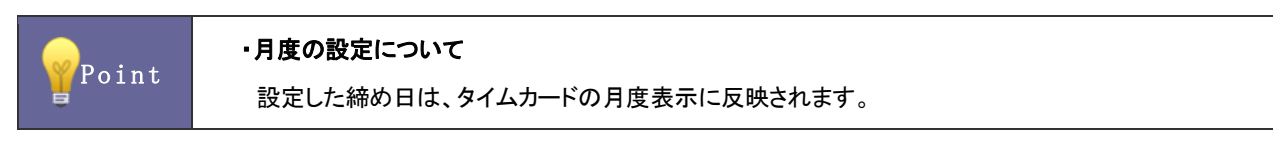

14-1-1.月度の締め日を設定する

- 1. システム設定の NIコラボ より「**タイムカード**」の「<u>月度の設定</u>」を選択します。 ⇒「月度の設定」画面が表示されます。
- 2. 設定画面の具体例を参考に、「締め日」および「基準月」を選択し、 「米存する」 ボタンをクリックします。

#### 14-2.打刻禁止

指定ネットワーク以外からの打刻を禁止します。

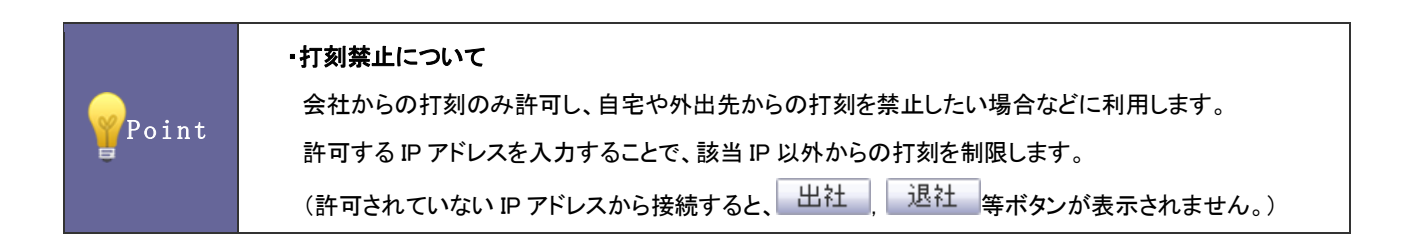

14-2-1.打刻を制限する

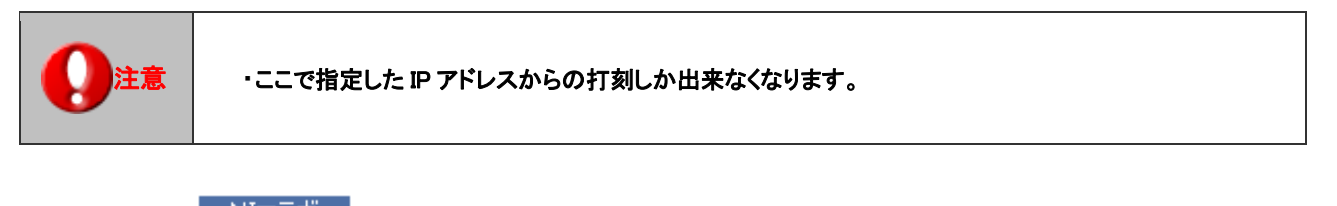

- 1. システム設定の NIコラボ より「**タイムカード**」の「<u>打刻禁止</u>」を選択します。 ⇒「タイムカード(打刻禁止)」画面が表示されます。
- 2. 接続許可する IP アドレスを改行区切りで入力し、 イネ存する おボタンをクリックします。

# 15.NI コラボ Now!

### 15-1.履歴管理者の設定

NI コラボ Now!の履歴と削除が可能な社員を設定します。

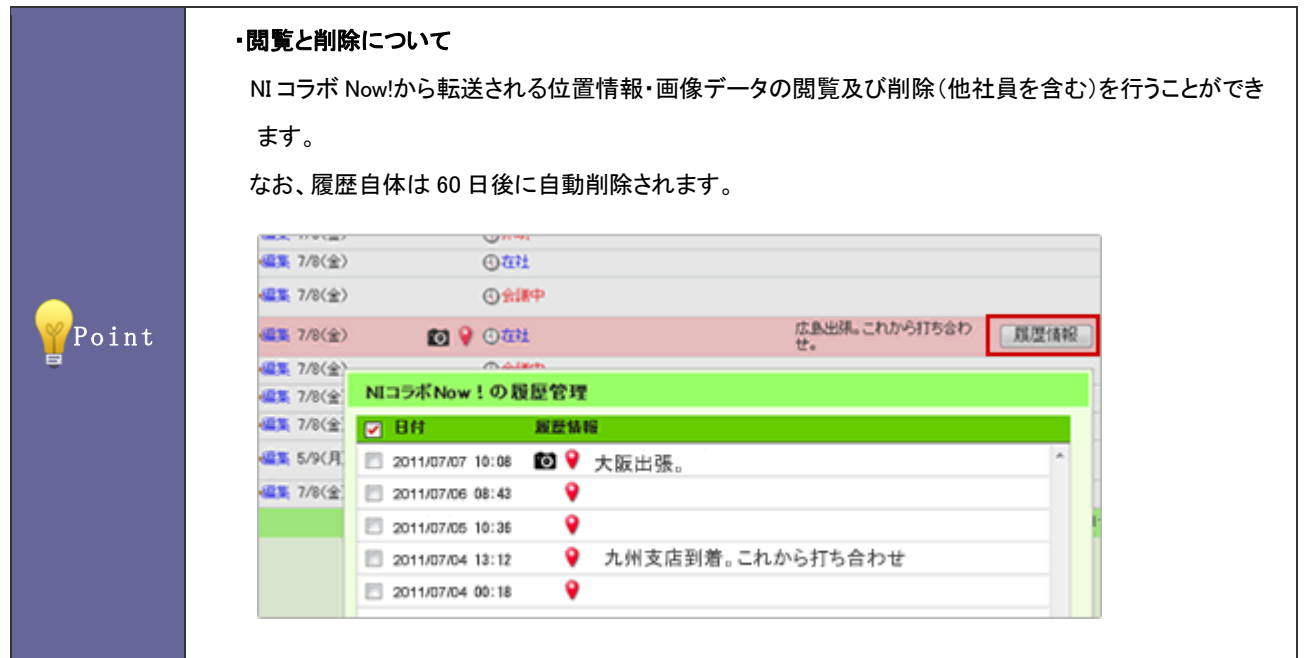

#### 15-1-1.履歴管理者を設定する

- 1. システム設定の NIコラボ より「NI コラボ Now!」の「<u>履歴管理者の設定</u>」を選択します。 ⇒「NI コラボ Now!」画面が表示されます。
- 2. 部署プルダウンより NI コラボ Now!の履歴と削除が可能な対象部署を選択し、左側ボックスから対象の社員を選択し、 運択> ボタンをクリックします。

⇒右側ボックスに追加されます。

3. 最後に 保存する ボタンをクリックします。

16.共通

### 16-1.使用アプリケーションの設定

使用する・使用しないアプリケーションを設定します。

16-1-1.使用するアプリケーションを設定する

- 1. システム設定の NIコラボ より「共通」の「使用アプリケーションの設定」を選択します。 ⇒「使用アプリケーションの設定」画面が表示されます。
- 保存する 2. ブラウザ版(PC版)で使用するアプリケーションをチェックし、使用しないアプリケーションのチェックをはずし、 ボタンをクリックします。

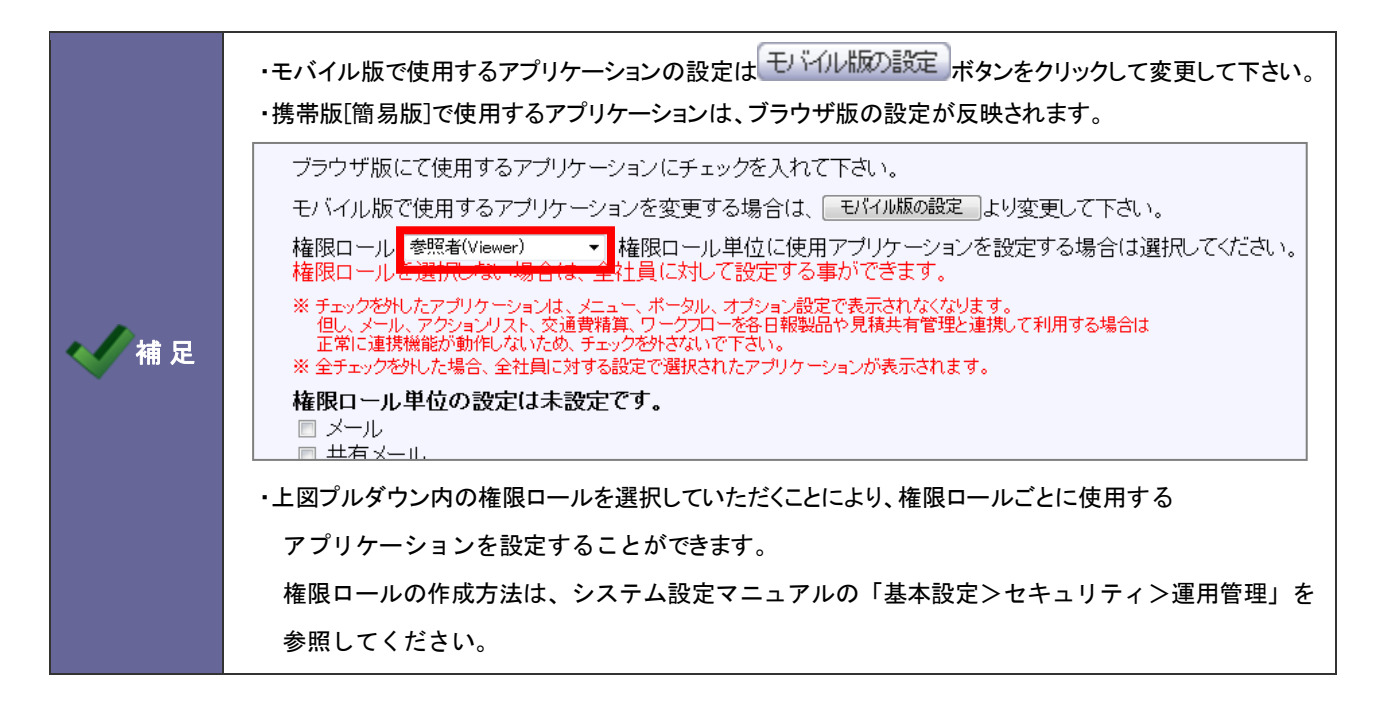

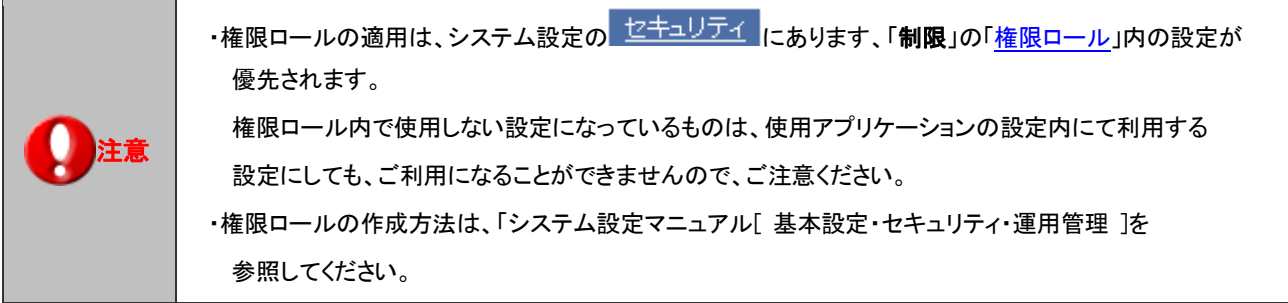

### 16-2.共有リンク

会社で共有するリンクを設定します。

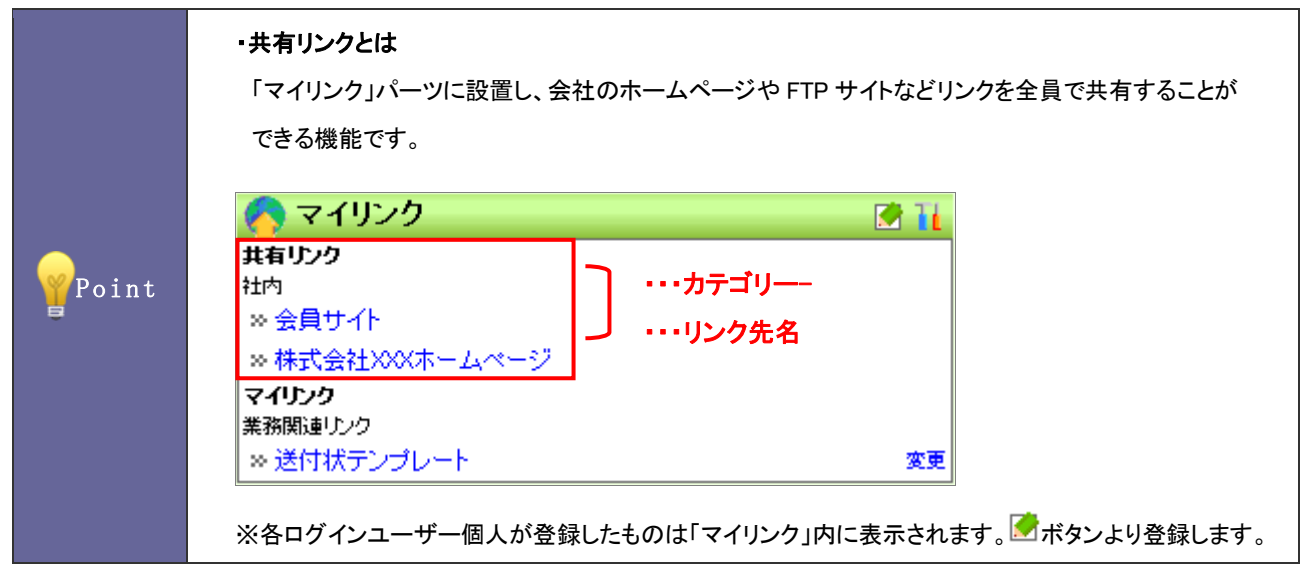

16-2-1.共有リンクを登録する

- 1. システム設定の NIコラボ より「共通」の「<u>共有リンク</u>」を選択します。 ⇒「共有リンク」画面が表示されます。
- 2. 新規に登録する ボタンをクリックします。

⇒「共有リンクの新規登録」画面が表示されます。

3. 必要事項を入力し、最後に <br>
<br>
登録する ポタンをクリックします。

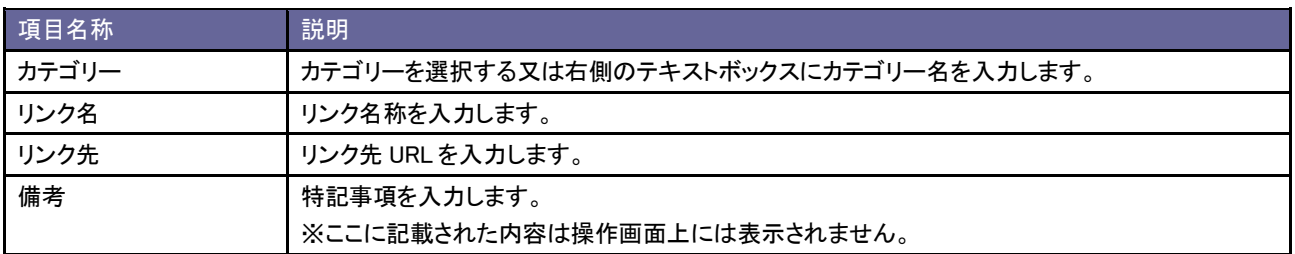

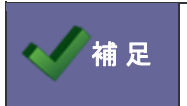

● 補 足 │ ・作成した共有リンクは、自動的にマイリンクに追加されます。

○ 商標

本説明書に登場する会社名、製品名は各社の登録商標、商標です。

○ 免責

本説明書に掲載されている手順による操作の結果、ハード機器に万一障害などが発生しても、弊社では一切の責任を負いませんの であらかじめご了解ください。

○ 発行

2015 年 1 月 26 日 第 15 版

## 株式会社 NIコンサルティング

サポートデスク

E-mail[:support@ni-consul.co.jp](mailto:support@ni-consul.co.jp) Fax:082-511-2226

営業時間:月曜日~金曜日 9:00~12:00、13:00~17:00(当社休業日、土・日・祝日を除く)